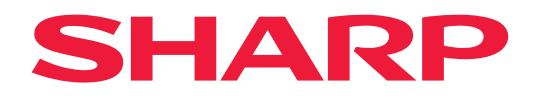

# **Gebruikershandleiding**

## **Grootbeeldmonitor**

*MultiSync® ME652 MultiSync® ME552 MultiSync® ME502 MultiSync® ME432*

MODEL: PN-ME652 PN-ME552 PN-ME502 PN-ME432 Zoek de modelnaam op het label aan de achterkant van de monitor.

## **Inhoudsopgave**

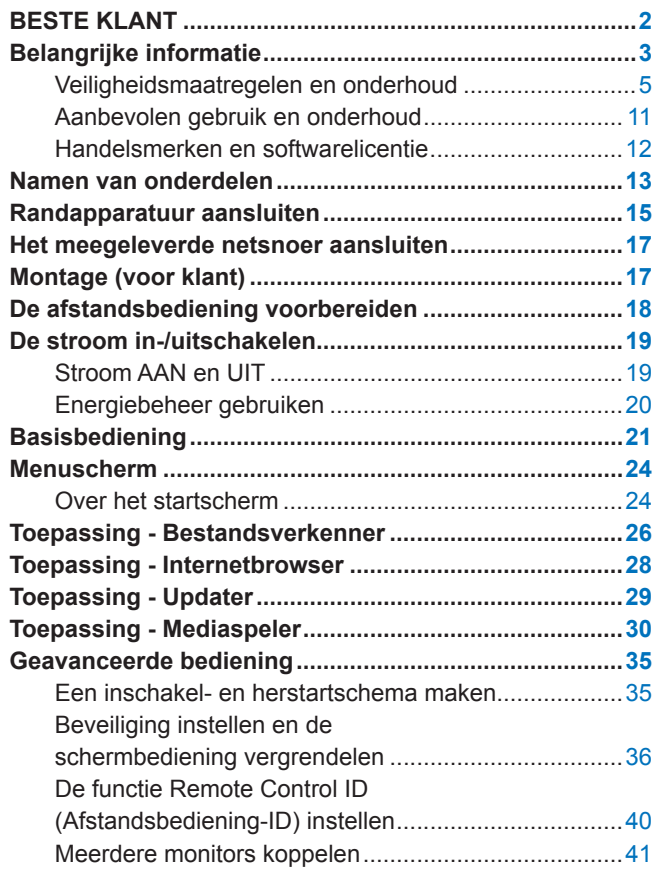

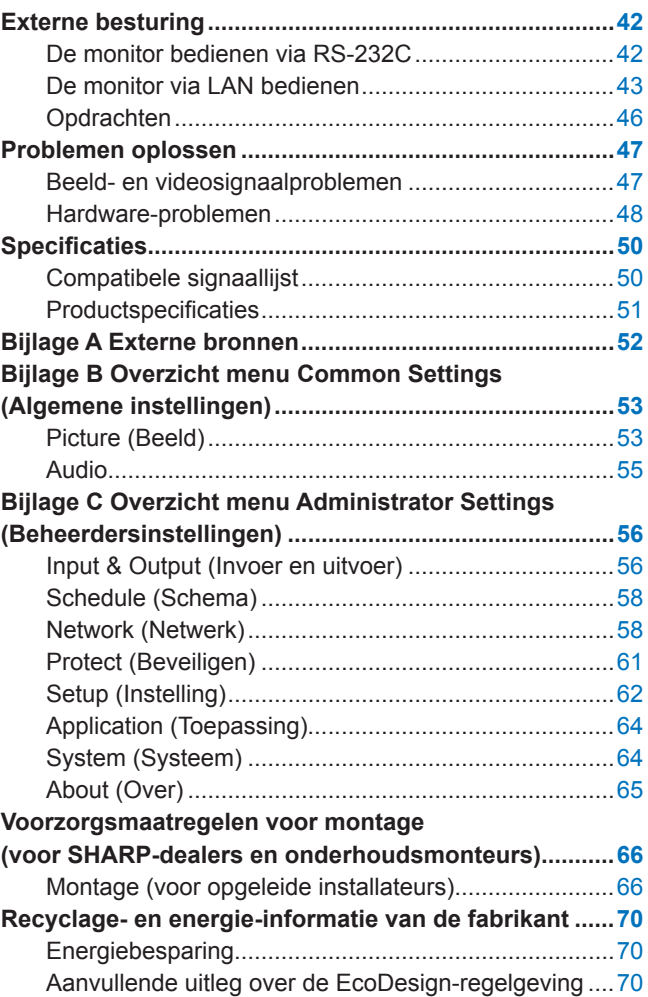

## **BESTE KLANT**

Bedankt voor uw aankoop van dit product. Om de veiligheid en jarenlang probleemloos gebruik van uw product te garanderen, raden wij u aan de ["Belangrijke informatie"](#page-2-1) zorgvuldig te lezen voordat u dit product gebruikt.

De montage van de monitor vereist expertise en moet zorgvuldig worden uitgevoerd door een opgeleide onderhoudsmonteur in overeenstemming met het hoofdstuk ["Voorzorgsmaatregelen voor montage \(voor SHARP](#page-65-1)[dealers en onderhoudsmonteurs\)"](#page-65-1).

#### **OPMERKING:**

- Raadpleeg de installatiehandleiding in de doos voor de inhoud van de doos.
- De garantie van het product dekt geen schade die door onjuiste installatie wordt veroorzaakt. Als u deze aanbevelingen niet opvolgt, kan dit de garantie nietig maken.

## <span id="page-2-1"></span>**Belangrijke informatie**

<span id="page-2-0"></span>Gebruik voor naleving van de EMC-richtlijnen afgeschermde kabels voor verbinding met de volgende aansluitingen: USBpoort, USB Type C-poort en audio-uitgang. Gebruik afgeschermde kabels met een ferrietkern voor verbinding met de volgende aansluitingen: HDMI-ingang, RS-232C-ingang.

Conformiteitsverklaring van de leverancier

SHARP LCD MONITOR, PN-ME652/PN-ME552/PN-ME502/PN-ME432

Dit apparaat voldoet aan Deel 15 van de FCC-richtlijnen. Het gebruik is onderworpen aan de volgende twee voorwaarden: (1) Dit apparaat mag geen schadelijke interferentie veroorzaken, en (2) dit apparaat moet alle ontvangen interferentie accepteren, inclusief interferentie die ongewenste werking kan veroorzaken.

Verantwoordelijke partij:

SHARP ELECTRONICS CORPORATION 100 Paragon Drive, Montvale, NJ 07645 TEL: (630) 467-3000 www.sharpnecdisplays.us

ALLEEN IN DE VS

#### **WAARSCHUWING:**

Een apparaat met een KLASSE I-constructie moet op een GEAARD stopcontact worden aangesloten.

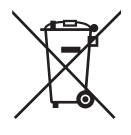

#### **Informatie over afvoeren van dit product en de batterijen na de gebruiksduur**

DIT PRODUCT EN DE BATTERIJEN NA DE GEBRUIKSDUUR NIET IN DE VUILNISBAK GOOIEN EN NIET VERBRANDEN !

Afgedankte elektrische apparatuur en batterijen moeten altijd GESCHEIDEN worden ingezameld conform de wetgeving inzake verantwoorde verwerking en recycling van apparatuur.

Door gescheiden inzameling zorgt u ervoor dat het afval de juiste verwerking, terugwinning en recycling ondergaat en potentiële negatieve effecten op het milieu en de menselijke gezondheid worden voorkomen die anders zouden ontstaan door het verkeerd verwerken van het afval. Illegaal storten van afgedankte elektronica kan schade berokkenen aan de menselijke gezondheid en het milieu door vrijkomen van schadelijke stoffen. Breng afgedankte apparatuur altijd naar uw gemeentelijke inzamelpunt of plaatselijke afvalverwerker.

Verwijder na gebruik altijd de batterijen uit het apparaat en lever deze apart in bij uw winkelier of afvalverwerkingspunt. Neem bij twijfel contact op met uw leverancier of afvalverwerker voor de juiste wijze van afvoeren.

ALLEEN VOOR GEBRUIKERS IN DE EUROPESE UNIE EN LANDEN ALS NOORWEGEN EN ZWITSERLAND: Uw deelname aan gescheiden inzameling is wettelijk bepaald.

Het symbool hierboven getoond staat op elektrische en elektronische apparatuur, batterijen, accu's of de verpakking om u hierop te attenderen! Indien u de indicaties 'Hg' of 'Pb' op batterijen aantreft, betekent dit dat er respectievelijk kwik of lood in aanwezig is.

PARTICULIERE GEBRUIKERS worden verzocht afgedankte apparatuur of batterijen in te leveren bij de inzamelpunten. Batterijen kunt u bij elk verkooppunt inleveren. Inzameling gebeurt zonder kosten voor de gebruiker.

Voor het retourneren van apparatuur voor ZAKELIJK GEBRUIK kunt u na de gebruiksduur uw dealer contacten welke u zal informeren over de wijze van terugname. Hier kunnen kosten mee gemoeid zijn. Kleine apparaten (in kleine hoeveelheden) kunnen bij uw gemeentelijke inzamelpunt worden aangeleverd. Voor Spanje: Neem svp contact op met uw lokale inzamelpunt of gemeentelijke afvalverwerker voor terugname van gebruikte goederen.

**Beveiligen van persoonlijke gegevens:** Er kunnen persoonlijk identificeerbare gegevens, zoals IP-adressen op de monitor zijn opgeslagen. Verwijder deze gegevens voordat u de monitor overdraagt of weggooit door de functie FACTORY RESET (Terugzetten naar fabrieksinstellingen) uit te voeren.

- **OPMERKING:** (1) De inhoud van deze handleiding mag niet in zijn geheel of gedeeltelijk worden herdrukt zonder toestemming.
	- (2) De inhoud van deze handleiding kan zonder voorafgaande kennisgeving worden gewijzigd.
	- (3) Er is veel zorg besteed aan het opstellen van deze handleiding. Mocht u echter bedenkelijke punten, fouten of weglatingen opmerken, neem dan contact met ons op.
	- (4) De afbeelding in deze handleiding is alleen ter illustratie. Als er verschillen zijn tussen de afbeelding en het daadwerkelijke product, moet worden uitgegaan van het werkelijke product.
	- (5) Onverminderd de artikelen (3) en (4), zijn wij niet verantwoordelijk voor enige claim met betrekking tot winstderving of andere zaken die geacht worden het gevolg te zijn van het gebruik van dit apparaat.
	- (6) Deze handleiding wordt veelal aan alle regio's verstrekt. De handleiding kan dus beschrijvingen bevatten die relevant zijn voor andere landen.

## <span id="page-4-0"></span>**Veiligheidsmaatregelen en onderhoud**

#### VOOR EEN OPTIMAAL RESULTAAT BIJ DE INSTALLATIE EN HET GEBRUIK VAN DE LCD-KLEURENMONITOR IS HET BELANGRIJK DAT U DE ONDERSTAANDE INSTRUCTIES VOLGT:

#### **Over de symbolen**

Om een veilig en correct gebruik van het product te garanderen deze handleiding maakt gebruik van een aantal symbolen om letsel bij uzelf en anderen en schade aan eigendommen te voorkomen. De symbolen en hun betekenis worden hieronder beschreven. Zorg ervoor dat u deze helemaal begrijpt voordat u deze handleiding leest.

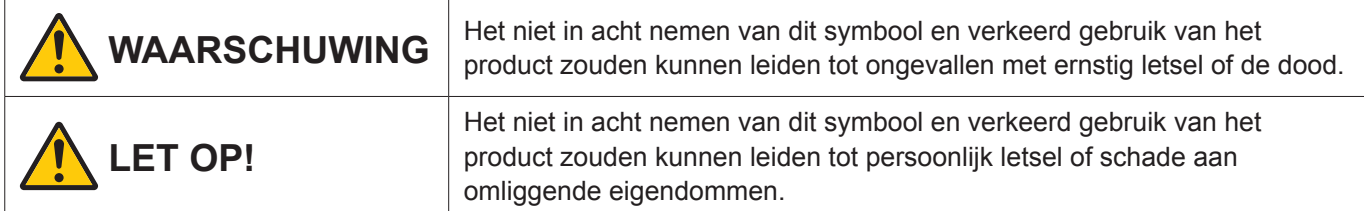

#### **Voorbeelden van symbolen**

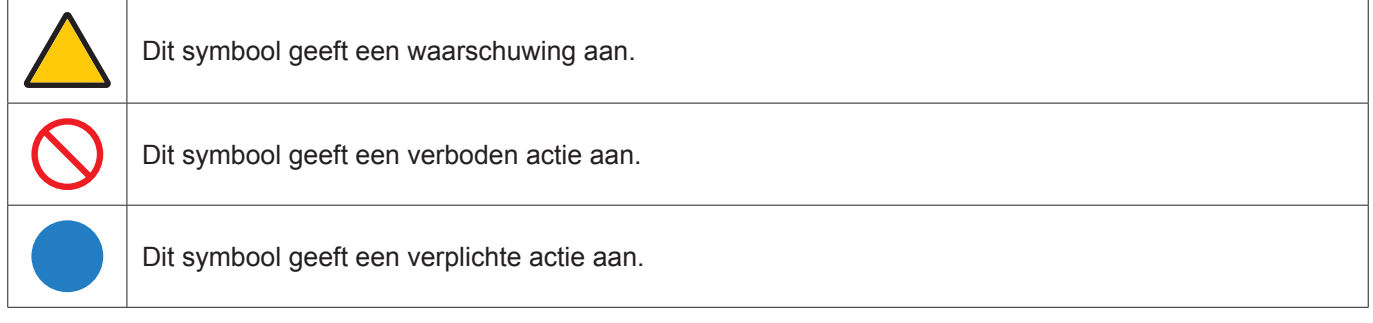

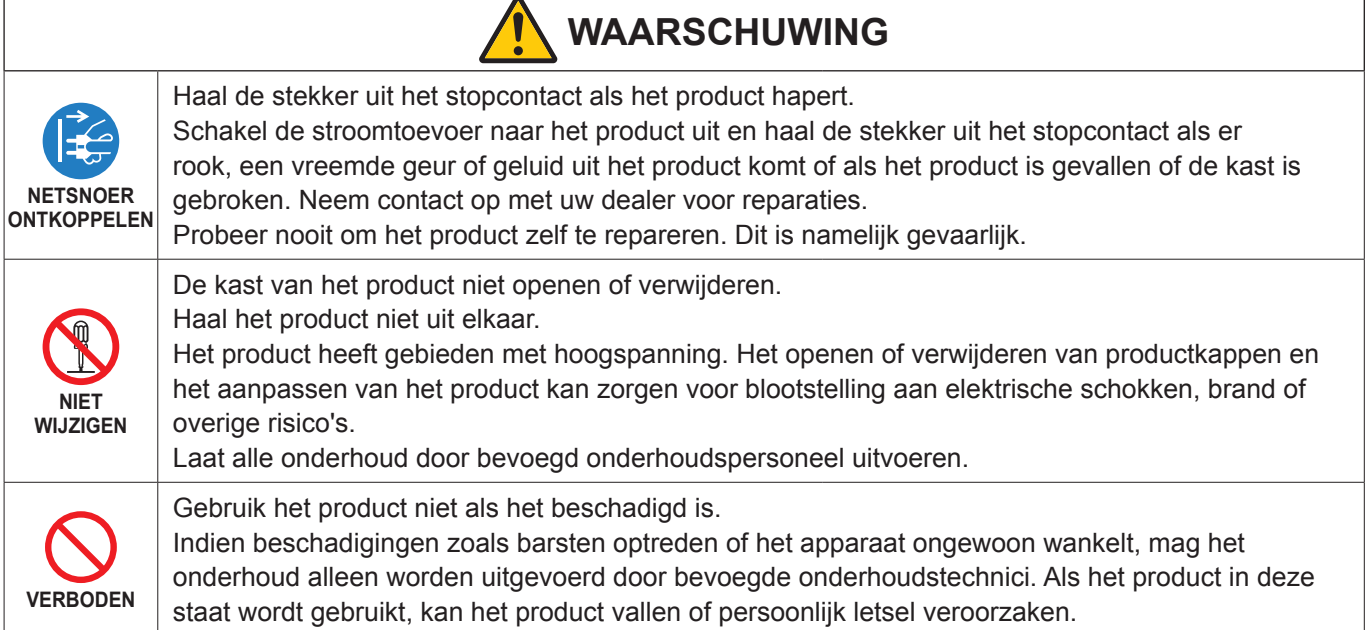

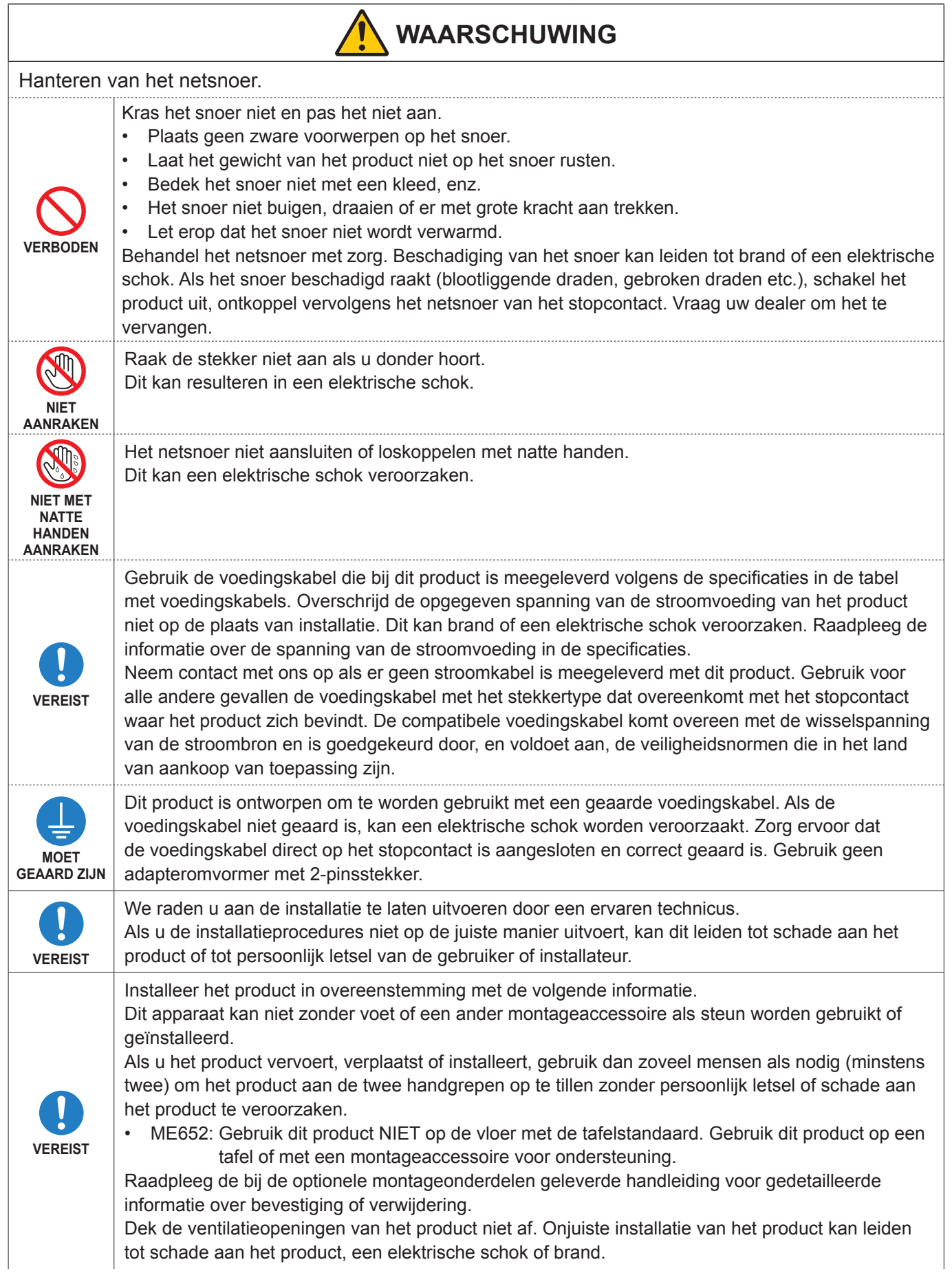

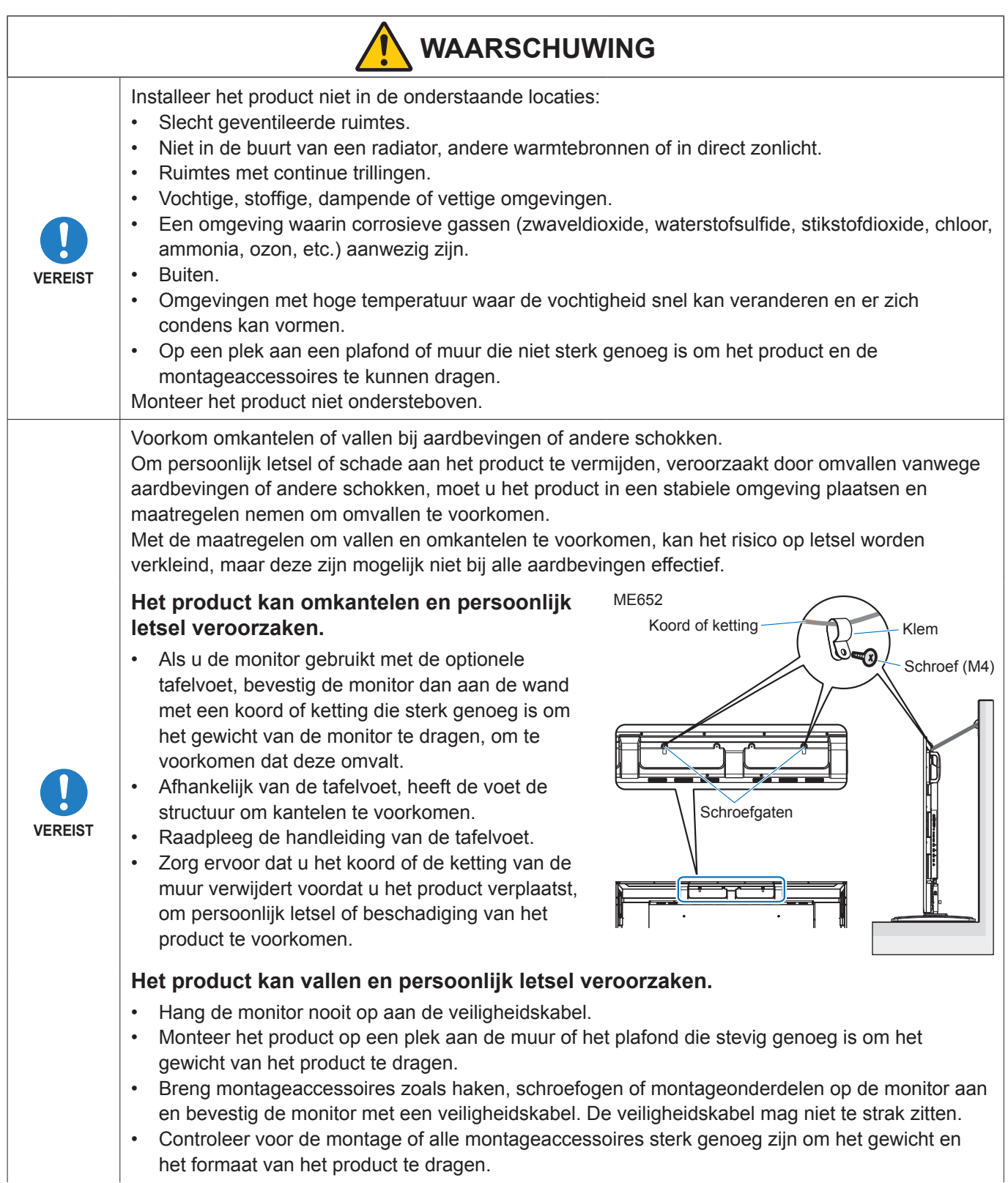

het formaat van het product te dragen.

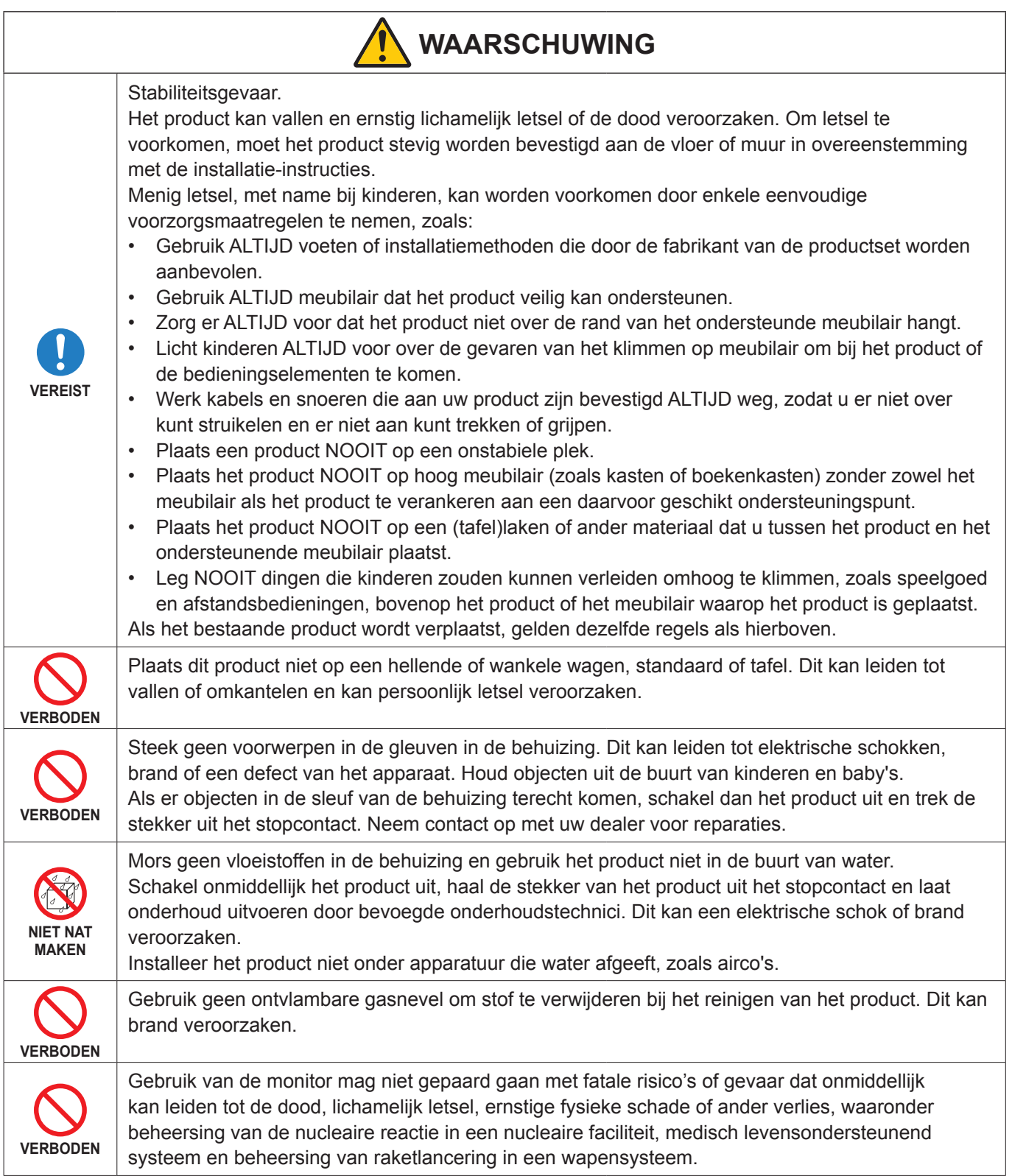

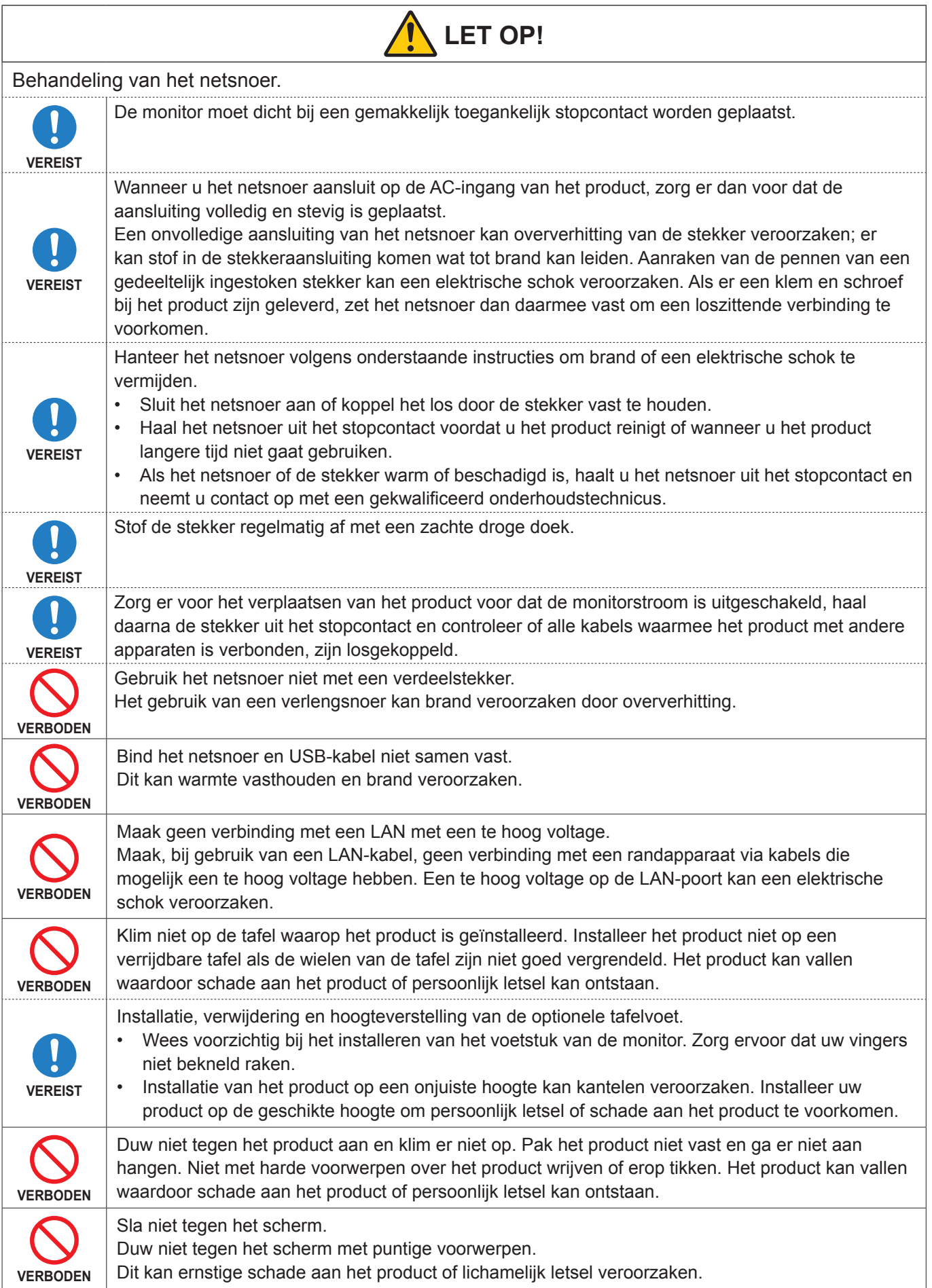

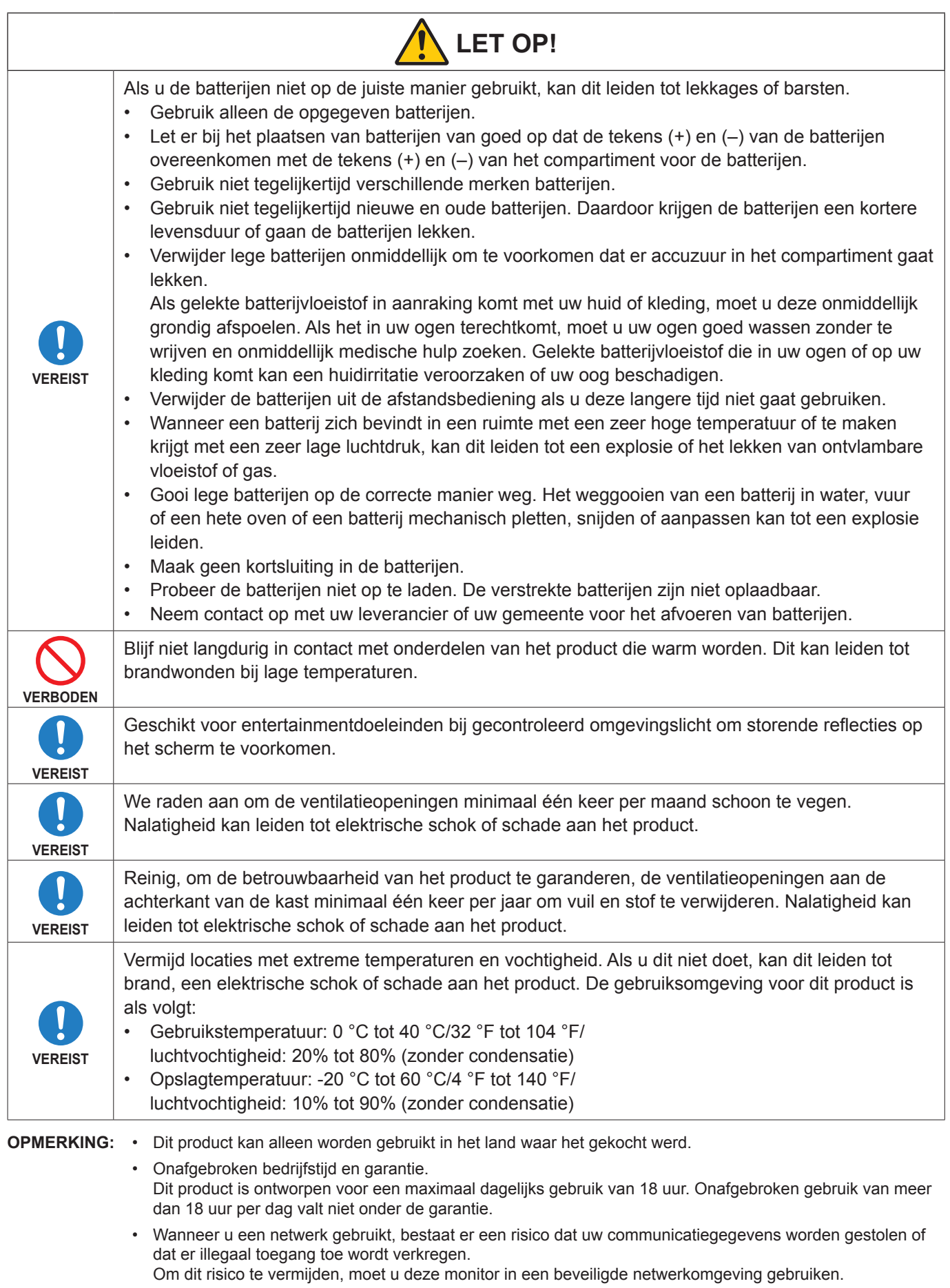

#### <span id="page-10-0"></span>n**Aanbevolen gebruik**

#### **Ergonomie**

De volgende aanbevelingen bieden maximale ergonomische resultaten:

- Voor een optimaal resultaat laat u de monitor eerst 20 minuten opwarmen. Geef nooit lange tijd vaste patronen op de monitor weer. Zo vermijdt u dat het beeld inbrandt.
- Ontspan uw ogen door af en toe naar een voorwerp te kijken dat minstens 1,50 meter van u is verwijderd. Knipper vaak met de ogen.
- Plaats de monitor in een hoek van 90 graden ten opzichte van ramen en andere lichtbronnen, om eventuele reflecties op het scherm te voorkomen.
- Pas de helderheid, het contrast en de scherpte van het beeldscherm aan om de leesbaarheid te vergroten.
- Laat uw ogen regelmatig door een arts onderzoeken.
- Gebruik de fabrieksinstellingen voor de grootte en positie van het beeld, en standaard ingangssignalen.
- Gebruik de vooraf ingestelde waarden voor de kleureninstellingen.
- Gebruik non-interlaced signalen.
- Bekijk de primaire kleur blauw niet op een donkere achtergrond. Het is moeilijk te zien en kan vermoeide ogen veroorzaken door onvoldoende contrast.
- Het Android-systeem opnieuw opstarten. Om een stabiele werking van de modus APPLICATION (Toepassing) te behouden, moet het Android-systeem eenmaal per dag opnieuw worden opgestart.

Als [Power Save] (Energiebesparing) is ingeschakeld, schakelt u de stroom uit.

Als [Power Save] (Energiebesparing) is uitgeschakeld, schakelt u de hoofdstroom uit.

Het Android-systeem kan op het aangegeven tijdstip opnieuw worden opgestart (zie [pagina](#page-57-1) 58).

#### ■**Onderhoud**

#### **Het lcd-scherm schoonmaken**

- Als het lcd-scherm stoffig is, reinig het scherm dan voorzichtig met een zachte doek.
- Maak het oppervlak van het lcd-scherm schoon met een pluisvrije, niet-schurende doek. Vermijd het gebruik van reinigingsvloeistoffen of glasreinigers.
- Wrijf nooit met hard of schurend materiaal over het lcd-scherm.
- Druk niet te hard op het oppervlak van het lcd-scherm.
- Gebruik geen OA-reinigingsmiddel, want hierdoor is het mogelijk dat het oppervlak van het LCD-scherm wordt aangetast of verkleurt.

#### **De behuizing schoonmaken**

- Schakel de stroom uit en maak de voedingskabel los.
- Veeg de behuizing voorzichtig schoon met een zachte doek.
- Om de behuizing te reinigen, maakt u een doek met een neutraal reinigingsmiddel en wat water een beetje vochtig, veegt u de behuizing schoon en veegt u met een droge doek alles vervolgens droog.
- **OPMERKING:** Maak de behuizing daarom NIET schoon met een product dat benzeen, verdunningsmiddel, alkalisch reinigingsmiddel, een reinigingsproduct op basis van alcohol, glasreinigingsmiddel, boenmiddel, glansmiddel, zeeppoeder of insecticide bevat. Zorg ervoor dat de behuizing niet gedurende lange tijd in contact komt met rubber of vinyl. Deze vloeistoffen en stoffen kunnen ertoe leiden dat de verflaag wordt aangetast, gaat barsten of afschilfert.

#### <span id="page-11-0"></span>n**Handelsmerken**

DisplayPort™ en het DisplayPort™-logo zijn handelsmerken van de Video Electronics Standards Association (VESA®) in de Verenigde Staten en ander landen.

Microsoft® en Windows® zijn handelsmerken of gedeponeerde handelsmerken van Microsoft Corporation in de Verenigde Staten en/of andere landen.

MultiSync is een handelsmerk of gedeponeerd handelsmerk van Sharp NEC Display Solutions, Ltd. in Japan en andere landen.

De termen HDMI, HDMI High-Definition Multimedia Interface, HDMI Trade dress en de HDMI logo's zijn handelsmerken of gedeponeerde handelsmerken van HDMI Licensing Administrator, Inc.

Blu-ray is een handelsmerk van Blu-ray Disc Association.

MacOS is een handelsmerk van Apple Inc., geregistreerd in de VS en andere landen.

Android is een handelsmerk of geregistreerde handelsmerk van Google LLC.

Ethernet is een geregistreerd handelsmerk van Xerox Corporation.

VESA is een geregistreerd handelsmerk of handelsmerk van de Video Electronics Standards Association in de Verenigde Staten en/of andere landen.

USB Type-C® en USB-C® zijn geregistreerde handelsmerken van USB Implementers Forum.

Alle overige merk- en productnamen zijn handelsmerken of gedeponeerde handelsmerken van hun respectieve eigenaren.

CrestronTM, het Crestron-logo, Crestron ConnectedTM, Crestron FusionTM en Xio CloudTM zijn handelsmerken of geregistreerde handelsmerken van Crestron Electronics, Inc. in de Verenigde Staten en/of andere landen.

#### **[Opmerking] Over de MPEG-4 AVC, MPEG-4 Visual-licentie die bij dit product is inbegrepen**

#### 1. MPEG AVC

THIS PRODUCT IS LICENSED UNDER THE AVC PATENT PORTFOLIO LICENSE FOR THE PERSONAL USE OF A CONSUMER OR OTHER USES IN WHICH IT DOES NOT RECEIVE REMUNERATION TO (i) ENCODE VIDEO IN COMPLIANCE WITH THE AVC STANDARD ("AVC VIDEO") AND/OR (ii) DECODE AVC VIDEO THAT WAS ENCODED BY A CONSUMER ENGAGED IN A PERSONAL ACTIVITY AND/OR WAS OBTAINED FROM A VIDEO PROVIDER LICENSED TO PROVIDE AVC VIDEO. NO LICENSE IS GRANTED OR SHALL BE IMPLIED FOR ANY OTHER USE. ADDITIONAL INFORMATION MAY BE OBTAINED FROM MPEG LA, L.L.C. SEE HTTP://WWW.MPEGLA.COM

#### 2. MPEG-4 Visual

THIS PRODUCT IS LICENSED UNDER THE MPEG-4 VISUAL PATENT PORTFOLIO LICENSE FOR THE PERSONAL AND NON-COMMERCIAL USE OF A CONSUMER FOR (i) ENCODING VIDEO IN COMPLIANCE WITH THE MPEG-4 VISUAL STANDARD ("MPEG-4 VIDEO") AND/OR (ii) DECODING MPEG-4 VIDEO THAT WAS ENCODED BY A CONSUMER ENGAGED IN A PERSONAL AND NONCOMMERCIAL ACTIVITY AND/OR WAS OBTAINED FROM A VIDEO PROVIDER LICENSED BY MPEG LA TO PROVIDE MPEG-4 VIDEO. NO LICENSE IS GRANTED OR SHALL BE IMPLIED FOR ANY OTHER USE. ADDITIONAL INFORMATION INCLUDING THAT RELATING TO PROMOTIONAL, INTERNAL AND COMMERCIAL USES AND LICENSING MAY BE OBTAINED FROM MPEG LA, LLC. SEE HTTP://WWW.MPEGLA.COM

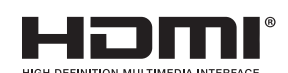

## **Namen van onderdelen**

### <span id="page-12-1"></span><span id="page-12-0"></span>n**Vooraanzicht**

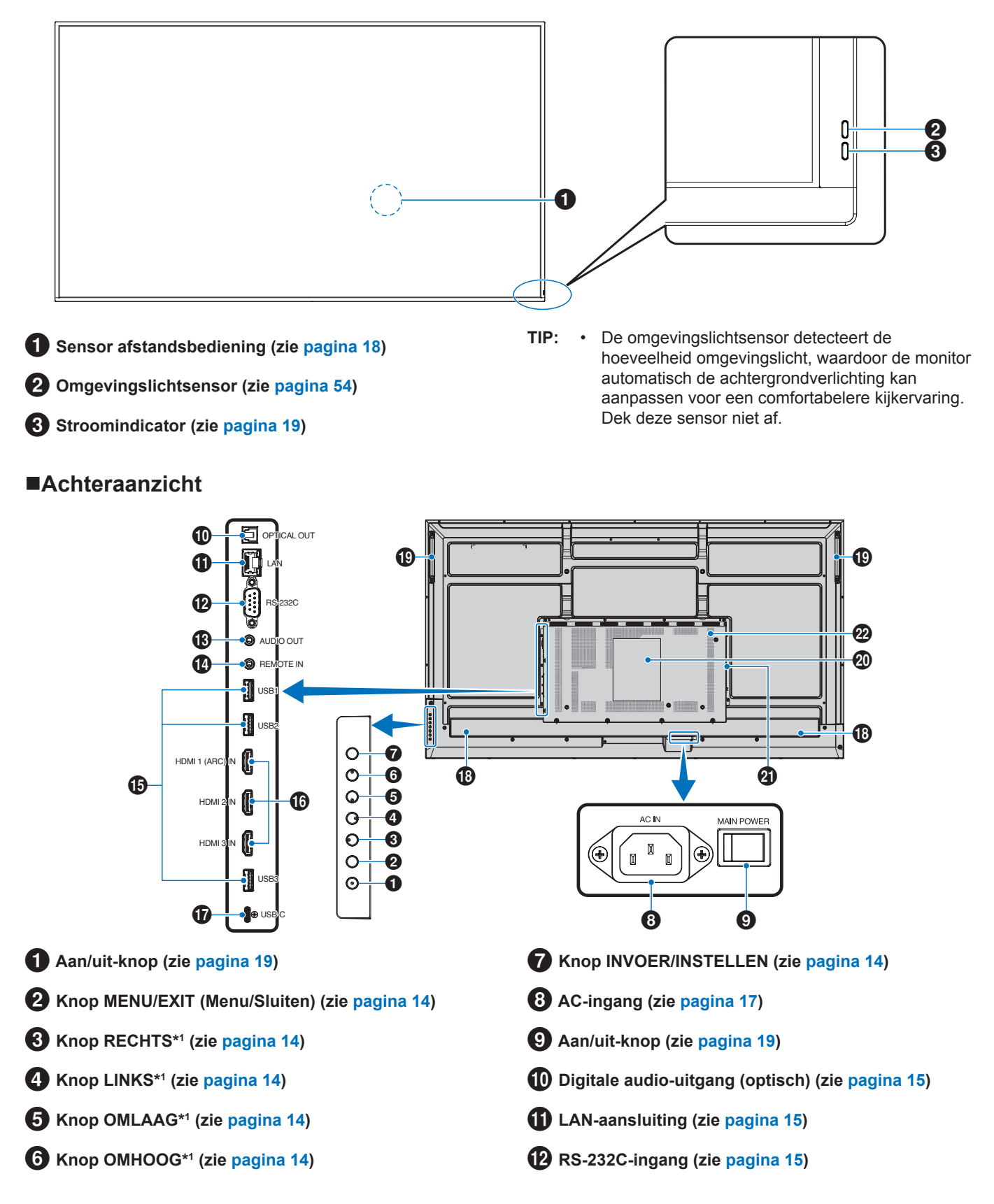

- # **AUDIO-uitgang (zie [pagina](#page-14-4) 15)**
- \$ **AFSTANDSBEDIENING-ingang (zie [pagina](#page-14-5) 15)**
- % **USB-poorten (zie [pagina](#page-14-6) 15)**
- ^ **HDMI 1/2/3-ingang (HDMI1 (ARC)/HDMI2/HDMI3) (zie [pagina](#page-15-0) 16)**
- & **USB Type-C-poort (voeding 5 V/3 A) (zie [pagina](#page-15-1) 16)**

#### **Knopfuncties**

**TIP:** • OSD is een afkorting van On-Screen Display (schermweergave).

#### <span id="page-13-0"></span>2 **MENU/SLUITEN:**

Opent het OSD-menu wanneer het OSD-menu is gesloten. Met deze knop kunt u in het OSD teruggaan naar het vorige OSD-menu.

Met deze knop kunt u het OSD-menu afsluiten vanuit het hoofdmenu.

## <span id="page-13-1"></span>3 **RECHTS\*1 :**

Hiermee navigeert u naar rechts door de schermbedieningsmenu's.

Hiermee verhoogt u aanpassingen voor afzonderlijke instellingen in het schermmenu.

Hiermee past u het VOLUME rechtstreeks aan wanneer het schermmenu is gesloten met HDMI-/USB-C-invoer.

## <span id="page-13-2"></span>4 **LINKS\*1 :**

Hiermee navigeert u naar links door de schermbedieningsmenu's.

Hiermee verlaagt u aanpassingen voor afzonderlijke instellingen in het schermmenu.

Hiermee past u het VOLUME rechtstreeks aan wanneer het schermmenu is gesloten met HDMI-/USB-C-invoer.

### <span id="page-13-6"></span>■Afstandsbediening

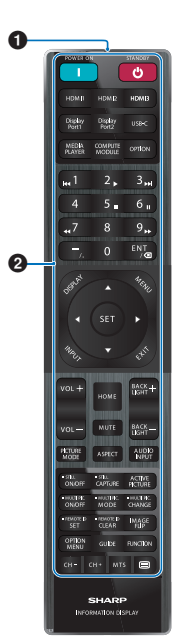

- **18** Interne luidspreker
- ( **Handgreep**
- ) **Label**
- - **Optionele draadloze adaptersleuf\***

\* Neem contact op met uw leverancier over de voorwaarden.

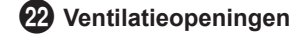

## <span id="page-13-3"></span>5 **OMLAAG\*1 :**

Hiermee navigeert u omlaag door de schermbedieningsmenu's.

<span id="page-13-4"></span>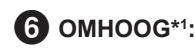

Hiermee navigeert u omhoog door de schermbedieningsmenu's.

<span id="page-13-5"></span>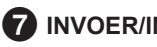

7 **INVOER/INSTELLEN:**

INVOER: Hiermee opent u het menu INPUT (Invoer) wanneer het schermmenu is gesloten.

> [HOME] (Start), [HDMI1], [HDMI2], [HDMI3], [USB-C]. De weergegeven invoernamen komen overeen met die van de fabrieksinstellingen.

INSTELLEN: Hiermee selecteert u de instelling (of stelt u deze in) voor de gemarkeerde functie in het schermmenu.

\*1 : De functies van de knoppen RECHTS, LINKS, OMLAAG en OMHOOG veranderen afhankelijk van de beeldrichting van de monitor (liggend/ staand).

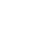

1 **Signaalzender**

2 **Bedieningsknoppen (zie [pagina](#page-20-1) 21)**

## **Randapparatuur aansluiten**

<span id="page-14-0"></span>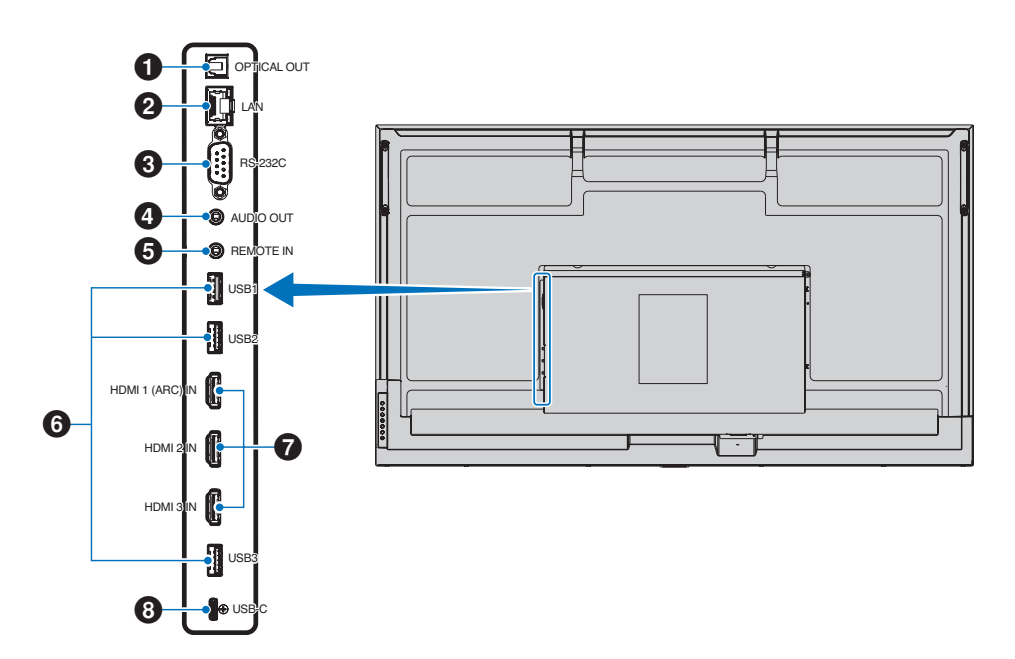

#### <span id="page-14-1"></span>1 **Digitale audio-uitgang (optisch)**

Voor verbinding met een audioapparaat dat is uitgerust met een digitale audio-ingang.

#### <span id="page-14-2"></span>2 **LAN-aansluiting (RJ-45)**

Sluit LAN aan om de monitor via het netwerk te beheren en te bedienen.

#### <span id="page-14-3"></span>3 **RS-232C-ingang (D-Sub 9-pins)**

Voor het aansluiten van een RS-232C-ingang van externe apparatuur, zoals een computer, om RS-232C-functies te bedienen. Zie [pagina](#page-41-1) 42.

### <span id="page-14-4"></span>4 **AUDIO-uitgang**

Audiosignaaluitvoer van USB-C en HDMI naar een extern apparaat (stereo-ontvanger, versterker, enz.).

**OPMERKING:** • Deze aansluiting is niet bedoeld voor hoofdtelefoons.

### <span id="page-14-5"></span>5 **AFSTANDSBEDIENING-ingang**

Gebruik een optionele sensoreenheid door deze op uw monitor aan te sluiten.

- **OPMERKING:** Gebruik deze connector alleen wanneer dit is voorgeschreven.
- **TIP:** Als de optionele sensoreenheid is aangesloten, wordt de afstandsbedieningssensor van de monitor uitgeschakeld.
	- Gebruik als afstandsbediening de afstandsbediening die bij deze monitor is geleverd.

### <span id="page-14-6"></span>6 **USB-poorten**

**USB1 (Hub/0,5 A):** Downstream-poort (USB Type-A).

**USB2 (Hub/0,9 A):** Downstream-poort (USB Type-A).

Verbinding gebruikt door externe USB-apparaten (zoals camera's, flashgeheugen, toetsenborden, enz.). USB-flashstationlezer voor gebruik met de interne mediaspeler.

**USB3 (Hub/0,9 A):** Downstream-poort (USB Type-A) voor een apparaat dat is aangesloten op de USB-C-poort.

Een computer die op de USB-C-poort is aangesloten, kan via deze poort door de externe apparaten worden bediend.

Deze aansluiting kan ook worden gebruikt door externe USB-apparaten (zoals camera's, flashgeheugen, toetsenborden, enz.).

- **OPMERKING:** Zorg ervoor dat de vorm en richting van de aansluiting correct zijn uitgelijnd wanneer u het USB-apparaat of de kabel aansluit.
	- Het wordt niet aanbevolen om een USB-flashstation aan te sluiten/los te koppelen terwijl de monitor al is ingeschakeld. Om schade aan de monitor en mogelijke beschadiging van de gegevensbestanden van het aangesloten apparaat te voorkomen, moet de hoofdschakelaar van de monitor uitgeschakeld zijn voordat u een apparaat aansluit of loskoppelt.
- **TIP:** Formatteer een USB-flashstation in de FAT32 indeling. Raadpleeg de gebruikershandleiding of het Help-bestand van de computer voor uitleg over het formatteren van een USB-flashstation.
- **TIP:** Herkent de monitor een aangesloten USBflashstation niet, controleer dan of de bestandsstructuur FAT32 is.
	- Er is geen garantie dat de monitor werkt met alle USB-opslagapparaten die in de handel verkrijgbaar zijn.
	- Android-systeemmappen kunnen automatisch worden aangemaakt wanneer een USBflashstation wordt aangesloten op USB1/USB2/ USB3.

#### <span id="page-15-0"></span>7 **HDMI 1/2/3-ingang (HDMI1 (ARC)/HDMI2/HDMI3)**

Invoer van HDMI-signalen.

Gebruik een HDMI-kabel met het HDMI-logo.

Als het invoersignaal 4K is, gebruik dan een snelle HDMIkabel.

#### **HDMI1 (ARC):**

Ondersteunt ook ARC (Audio Return Channel) voor audio-uitvoer.

Met ARC wordt het geluid van de monitor verstuurd naar audioapparatuur met een HDMI1 ARC-aansluiting.

- **TIP:** Gebruik de meegeleverde HDMI-kabel met ARCondersteuning. De audioapparatuur voert het geluid van de monitor uit. De audioapparatuur kan worden bediend met de meegeleverde afstandsbediening.
	- Sommige HDMI-kabels en -apparaten geven het beeld mogelijk niet correct weer als gevolg van verschillende HDMI-specificaties.
	- Deze monitor ondersteunt HDCP-codering (Highbandwidth Digital Contents Protection). HDCP is een systeem ter voorkoming van het illegaal kopiëren van videogegevens die via een digitaal signaal worden verzonden. Als u geen materiaal via de digitale invoer kunt bekijken, betekent dit niet noodzakelijkerwijs dat de monitor niet goed functioneert.
	- Op [pagina](#page-49-1) 50 vindt u een lijst met compatibele signalen.

Gebruik voor naleving van de EMC-richtlijnen afgeschermde kabels voor verbinding met de volgende aansluitingen: USBpoort, USB Type C-poort en audio-uitgang. Gebruik afgeschermde kabels met een ferrietkern voor verbinding met de volgende aansluitingen: HDMI-ingang, RS-232C-ingang.

#### **Externe apparatuur aansluiten**

- **TIP:** Koppel kabels niet los en sluit ze niet aan terwijl u de monitor of andere externe apparaten aanzet omdat dit kan leiden tot beeldverlies.
	- Gebruik geen dempende audiokabel (met ingebouwde weerstand). Door het gebruik van een audiokabel met ingebouwde weerstand wordt het geluid zachter weergegeven.

#### **Voordat u aansluitingen tot stand brengt:**

- Schakel het apparaat uit voordat u het op de monitor aansluit.
- Raadpleeg de gebruikershandleiding van het apparaat voor beschikbare typen aansluitingen en instructies voor het apparaat.
- We raden aan de hoofdvoeding van de monitor uit te schakelen voordat u een USB-opslagapparaat aansluit of verwijdert om beschadiging van uw gegevens te voorkomen.
- Controleer het USB-flashstation indien nodig op virussen.

#### <span id="page-15-1"></span>8 **USB Type-C-poort (voeding 5 V/3 A)**

Controleer de vorm van de aansluitingen wanneer u een USB-kabel aansluit. Als u stroom levert via de USB Type-Cpoort, gebruik dan een USB-kabel die 3 A ondersteunt.

U kunt een apparaat aansluiten dat de alternatieve DisplayPort-modus ondersteunt. Om aangesloten apparaten van stroom te voorzien, dient de standaard voor stroomafgifte te worden ondersteund.

**OPMERKING:** • Bind de USB-kabel niet vast. Dit kan leiden tot oververhitting of brand.

**TIP:** • Het is niet gegarandeerd dat de stroomafgifte voor alle apparaten werkt. Controleer de gebruikershandleiding en specificaties van het aangesloten apparaat voor de vermogenscapaciteit en -vereisten.

## <span id="page-16-1"></span><span id="page-16-0"></span>**Het meegeleverde netsnoer aansluiten**

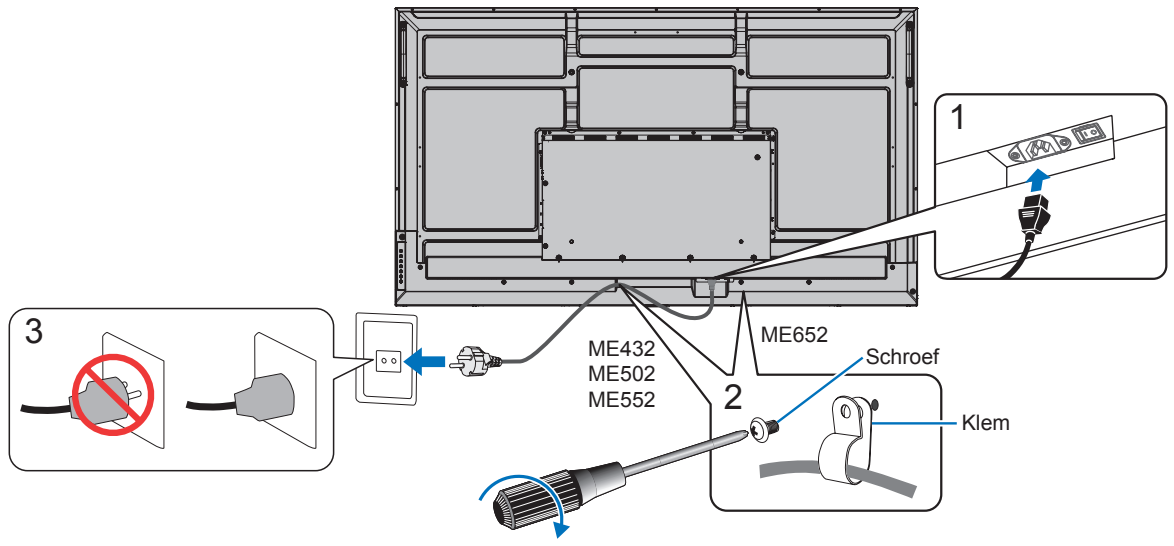

78 - 98 N•cm

**OPMERKING:** • Zorg ervoor dat de monitor van genoeg stroom wordt voorzien. Raadpleeg "Voedingsbron" in de specificaties (zie ["Productspecificaties" op pagina](#page-50-1) 51).

## **Montage (voor klant)**

Neem contact op met uw leverancier. Deze kan u mogelijk voorzien van een lijst met gekwalificeerde installatietechnici. Het monteren van de eenheid aan een muur of plafond en het inschakelen van een technicus is voor de verantwoordelijkheid van de klant.

### **Onderhoud**

- Controleer de montageonderdelen op losse schroeven, gaten, vervormingen of andere problemen die kunnen optreden. Neem contact op met gekwalificeerd servicepersoneel als u een probleem hebt ontdekt.
- Controleer de montageplek regelmatig op beschadigingen of zwakke punten die in de loop der tijd kunnen ontstaan.

**OPMERKING:** • Als u een afdekking van glas of acryl gebruikt om het paneeloppervlak van het hoofdapparaat te beschermen, wordt het paneel afgesloten en stijgt de interne temperatuur.

> • Verminder de helderheid van de monitor om te voorkomen dat de interne temperatuur stijgt. Als de monitor is aangesloten op een computer, kunt u de energiebeheerfunctie van de computer gebruiken om het automatische uitschakelen van de monitor te bedienen.

## <span id="page-17-0"></span>**De afstandsbediening voorbereiden**

### ■De batterijen voor de afstandsbediening plaatsen

De afstandsbediening wordt met twee AAA-batterijen van 1,5 Volt van stroom voorzien.

Plaats of vervang de batterijen als volgt:

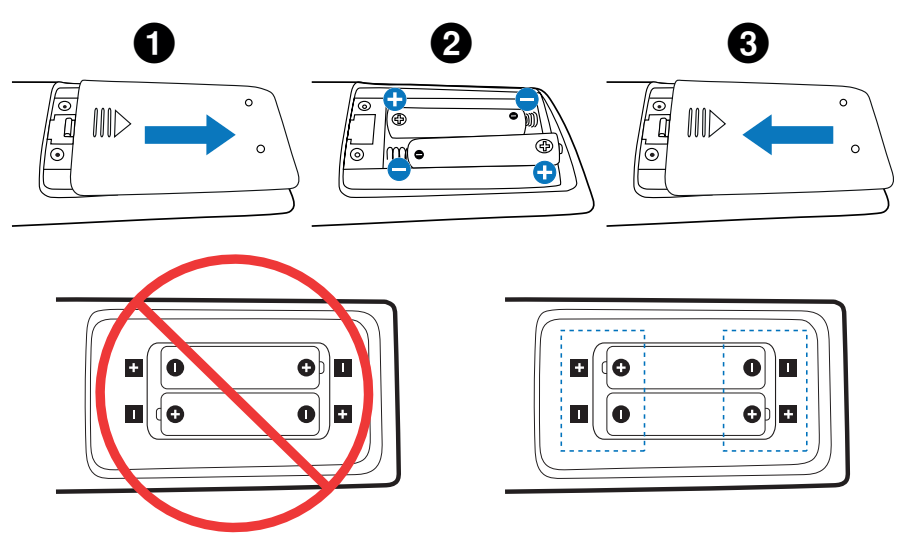

- **OPMERKING:** Verwijder de batterijen als u de afstandsbediening voor langere tijd niet gebruikt.
	- Gebruik alleen mangaan- of alkalinebatterijen.

#### <span id="page-17-1"></span>■Bereik van de afstandsbediening

Richt de bovenkant van de afstandsbediening bij het indrukken van een knop op de sensor voor de afstandsbediening op de monitor.

Gebruik de afstandsbediening binnen een afstand van ongeveer 7 m vanaf de afstandsbedieningssensor of binnen een afstand van ongeveer 3,5 m bij een horizontale en verticale hoek van minder dan 30°.

**TIP:** • De afstandsbediening werkt misschien niet als de afstandsbedieningssensor in contact komt met direct zonlicht of sterke verlichting of als er zich een object in de weg bevindt.

#### **Omgaan met de afstandsbediening**

- De afstandsbediening mag niet worden blootgesteld aan hevige schokken.
- Er mag geen water of een andere vloeistof op de afstandsbediening terechtkomen. Droog de afstandsbediening onmiddellijk af als deze toch nat is geworden.
- Voorkom dat de afstandsbediening wordt blootgesteld aan hitte of stoom.
- Open de afstandsbediening alleen als u de batterijen dient te vervangen.

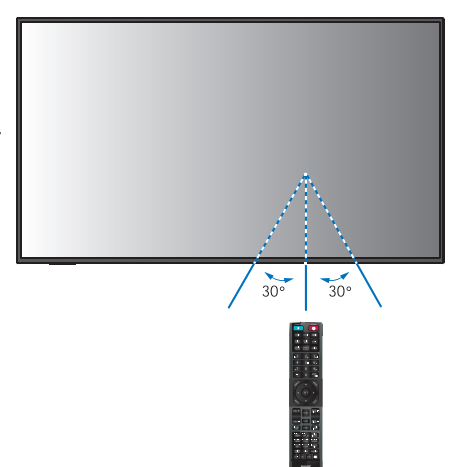

## <span id="page-18-1"></span>**De stroom in-/uitschakelen**

<span id="page-18-0"></span>De hoofdschakelaar moet in de ingeschakelde positie staan om de monitor in te kunnen schakelen met de aan/uit-knop op de afstandsbediening of de aan/uit-knop op het bedieningspaneel.

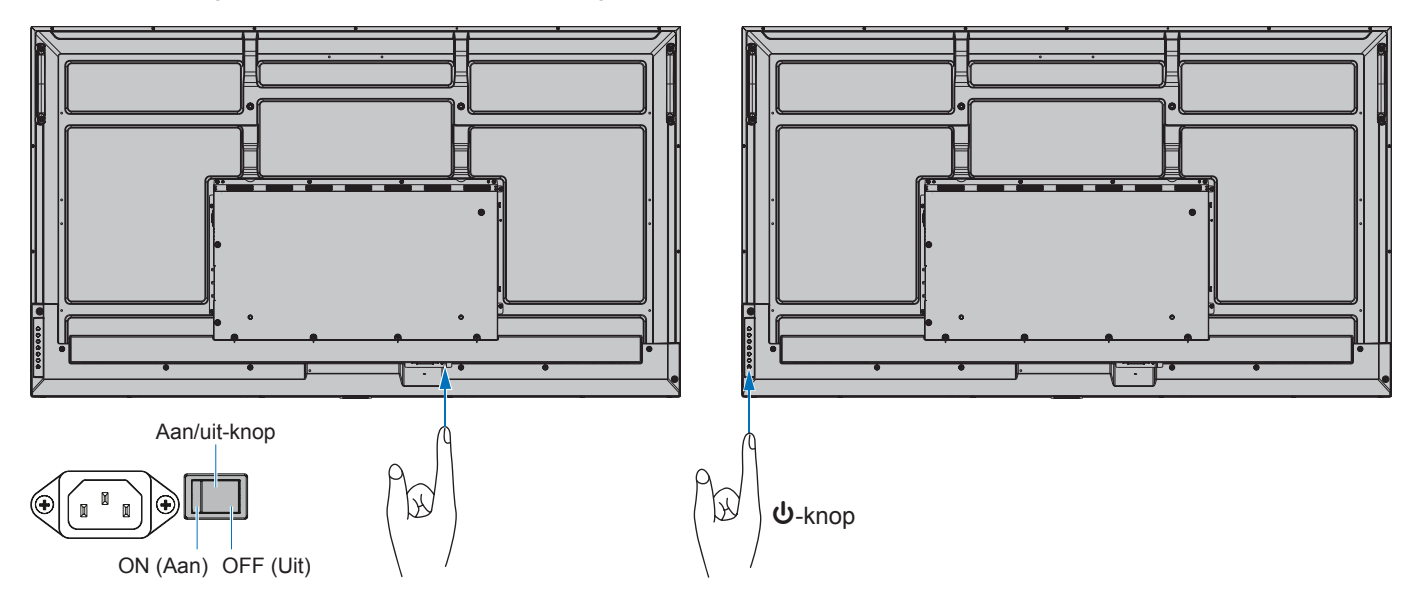

#### n**Handelingen na de eerste keer inschakelen**

Wanneer u de stroom voor de eerste keer inschakelt, verschijnt het scherm met de initiële instellingen. Navigeer met de cursor naar [Start] met de ▲/▼-knoppen op de afstandsbediening en druk op de knop SET (Instellen) om te starten. Configureer de initiële instellingen, zoals de taal, datum en tijd, enz.

## <span id="page-18-2"></span>**Stroom AAN en UIT**

Druk op de  $\Phi$ -knop op het bedieningspaneel of de afstandsbediening om de monitor in te schakelen.

Het voedings-ledlampje van de monitor geeft de huidige status van de monitor aan. Raadpleeg de volgende tabel voor informatie over de stroomindicator.

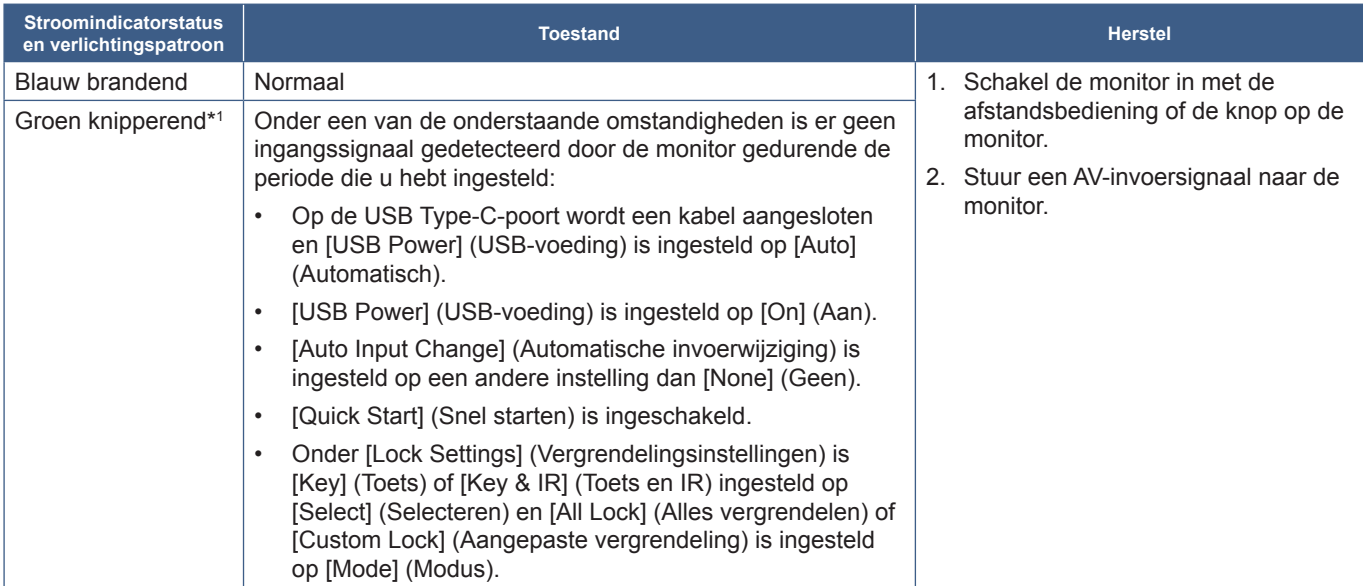

\*!: De tijdsinstelling voor automatische energiebesparing is beschikbaar onder [Power Save Settings] (Energiebesparingsinstellingen) (zie [pagina](#page-60-1) 61).<br>\*<sup>2</sup>: [Mode] (Modus) in [Power Save Settings] (Energiebesparingsinstelli

<span id="page-19-0"></span>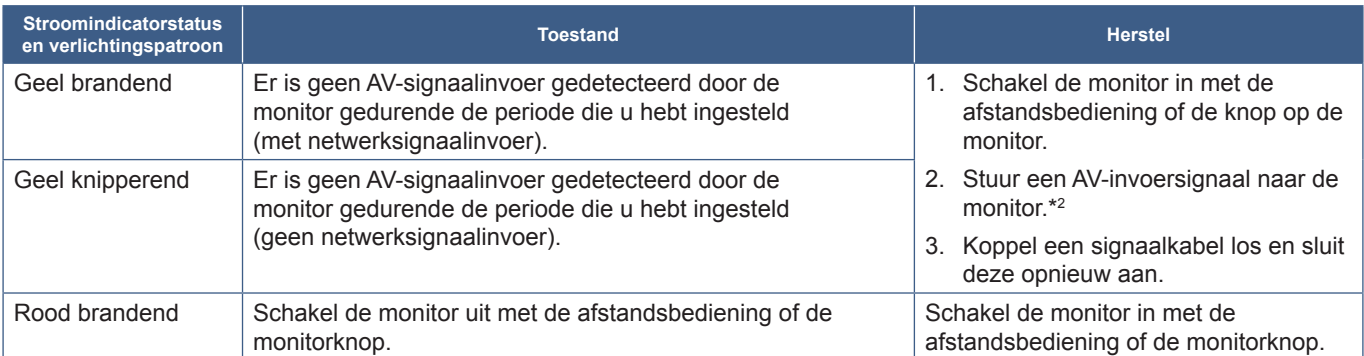

\*!: De tijdsinstelling voor automatische energiebesparing is beschikbaar onder [Power Save Settings] (Energiebesparingsinstellingen) (zie [pagina](#page-60-1) 61).<br>\*2: [Mode] (Modus) in [Power Save Settings] (Energiebesparingsinstelling

- **TIP:** De blauwe stroomindicator die aangeeft dat de monitor is ingeschakeld en normaal functioneert, kan worden uitgeschakeld in de OSD-menu-opties van de monitor. Zie [pagina](#page-62-0) 63.
	- De indicator brandt oranje wanneer de functie [Schedule] (Schema) is ingeschakeld.
	- Wanneer de hoofdschakelaar wordt uitgezet terwijl de monitor in de stand-bymodus staat, staat de monitor wanneer hij weer wordt ingeschakeld in de stand-bymodus met een blauw knipperend ledlampje.
- **OPMERKING:** Als de indicator afwisselend kort en lang rood knippert, is er mogelijk een bepaalde fout opgetreden. Neem contact op met de leverancier.

De achtergrondverlichting die voor deze monitor wordt gebruikt heeft een beperkte levensduur en de helderheid ervan neemt af met de gebruiksduur.

Ook kan, als langdurig hetzelfde stilstaande beeld wordt getoond, "beeldinbranding" voorkomen. "Beeldinbranding" is een fenomeen waarbij het beeld van een lcd-scherm zichtbaar blijft nadat het apparaat is uitgeschakeld.

De "beeldinbranding" wordt geleidelijk geëlimineerd door het scherm te veranderen.

Om te voorkomen dat de levensduur van deze monitor wordt verkort, dient u het volgende in acht te nemen:

- Schakel de hoofdschakelaar van de monitor uit als deze niet in gebruik is.
- Gebruik de ⏻-knop op het toestel of de STANDBY-knop op de afstandsbediening om het toestel in stand-bymodus te zetten.
- Gebruik [Power Save Settings] (Energiebesparingsinstellingen) in het schermmenu [Protect] (Beveiligen). Als er geen invoersignaal is, schakelt de monitor automatisch over naar de energiebesparingsmodus.
- Gebruik [Schedule] (Schema) in het schermmenu om de energiestatus van de monitor automatisch te regelen als deze is ingeschakeld of in de stand-bymodus staat. Stel bij gebruik van de schemafunctie de [Date & Time] (Datum en tijd) in het schermmenu [System] (Systeem) in.

### **Energiebeheer gebruiken**

Deze functie verlaagt het energieverbruik van de monitor wanneer deze niet in gebruik is.

Bij aansluiting op een computer neemt het energieverbruik van de monitor automatisch af als het toetsenbord of de muis niet wordt gebruikt gedurende de tijd die is ingesteld in de energiebeheerinstellingen van de computer. Raadpleeg de gebruikershandleiding van uw computer voor meer informatie.

Wanneer de monitor is aangesloten op een AV-bron, zoals een Blu-ray-, dvd- of streaming-videospeler, neemt het stroomverbruik automatisch af nadat een bepaalde tijd is verstreken sinds de monitor signaalinvoer heeft geregistreerd. Deze optie kunt u in- of uitschakelen in de instellingen voor [Power Save] (Energiebesparing) in het schermmenu [Power Save Settings] (Energiebesparingsinstellingen). Zie [pagina](#page-60-2) 61.

**TIP:** • Bij bepaalde computers en videokaarten werkt deze functie mogelijk niet.

- Als het videosignaal verloren gaat, wordt de monitor na een vooraf ingestelde tijdsperiode automatisch uitgeschakeld. Raadpleeg de [Time Setting] (Tijdinstelling) onder [Power Save Settings] (Energiebesparingsinstellingen) op [pagina](#page-60-3) 61.
- U kunt schema's maken om de monitor op specifieke tijden in te schakelen of op stand-by te zetten. Zie [pagina](#page-34-1) 35.
- Raadpleeg [Power Save] (Energiebesparing) onder [Power Save Settings] (Energiebesparingsinstellingen) voor de energiebeheerfunctie.

## **Basisbediening**

<span id="page-20-0"></span>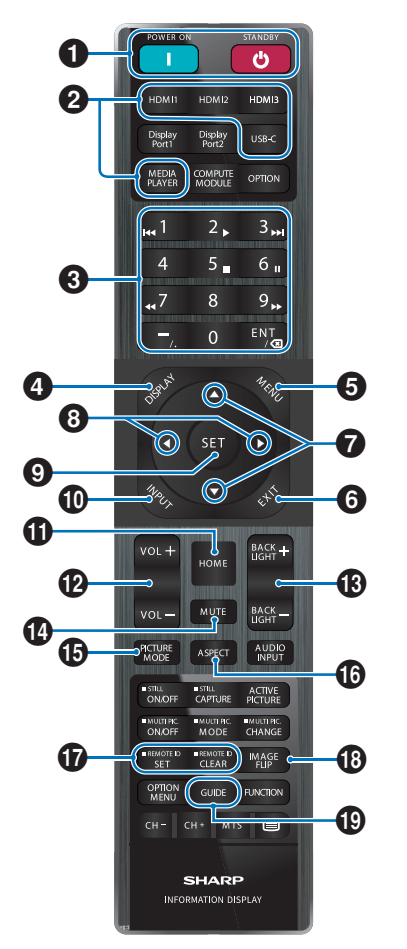

- **TIP:** De knoppen zonder uitleg worden niet gebruikt bij uw monitormodel.
	- Bepaalde knoppen van de afstandsbediening worden gebruikt voor CEC (Consumer Electronics Control). Zie [pagina](#page-56-0) 57.

#### 1 **Knoppen POWER ON (Aan) en STANDBY (Stand-by)**

POWER ON (Aan) zet de monitor weer aan vanuit de energiebesparende modus.

STANDBY zet de monitor in de energiebesparende modus. Zie [pagina](#page-18-2) 19.

#### 2 **Knoppen voor rechtstreekse invoer**

Hiermee word de invoer onmiddellijk gewijzigd in wat wordt aangegeven op de knop.

De knopnamen komen overeen met de fabrieksinstellingsnaam voor de invoer.

### 3 **KEYPAD (Toetsenbord)**

Druk op de knoppen om wachtwoorden, het IP-adres en het kanaal in te stellen en te wijzigen en de ID van de afstandsbediening in te stellen. Zie [pagina](#page-39-1) 40.

Sommige knoppen worden gebruikt voor de CEC- en de Mediaspeler-functie (zie 'Mediaspeler' op [pagina](#page-29-1) 30).

De knop – (koppelteken) heeft dezelfde betekenis als '. (punt)'. De ENT-knop werkt als backspace.

### <span id="page-20-1"></span>4 **Knop DISPLAY (Weergeven)**

Toont of verbergt het informatie-OSD.

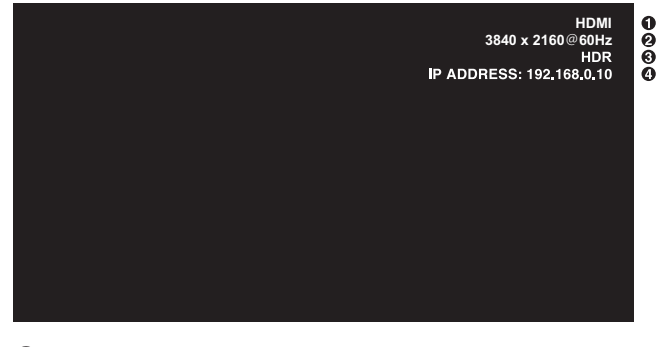

- ① Naam ingang
- ② Invoersignaalinformatie
- ③ HDR-gegevens
- ④ Communicatie-informatie\*

\* Wordt weergegeven als [Communication Information] (Communicatie-informatie) is aangevinkt. Groen: Aangesloten LAN. Rood: Niet-aangesloten LAN.

Hiermee ontgrendelt u de knoppen van de afstandsbediening als deze zijn vergrendeld in de [Lock Settings] (Vergrendelingsinstellingen) in het menu [Protect] (Beveiligen).

Houd de knop DISPLAY (Weergave) langer dan vijf seconden ingedrukt om de afstandsbediening te ontgrendelen. Zie [pagina](#page-37-0) 38.

### **6** Knop MENU

Hiermee opent of sluit u het OSD-menu. Zie [pagina](#page-23-1) 24.

#### 6 **Knop EXIT (Sluiten)**

Met deze knop kunt u in het OSD teruggaan naar het vorige OSD-menu.

Met deze knop kunt u het OSD-menu afsluiten vanuit het hoofdmenu.

#### 7 **/ knop (Knop omhoog/omlaag)**

Dienen als navigatieknoppen om het gemarkeerde gebied omhoog of omlaag te verplaatsen.

#### 8 **/ knop (Knop links/rechts)**

Dienen als navigatieknoppen om het gemarkeerde gebied naar links of naar rechts te verplaatsen.

Hiermee verhoogt of verlaagt u het aanpassingsniveau in de geselecteerde instelling in het OSD-menu.

#### 9 **Knop SET (instellen)**

Als het OSD-menu open is, kunt u met deze knop een selectie instellen.

### 0 **Knop INPUT (Invoer)**

Hiermee opent en sluit u het menu INPUT (Invoer).

De invoernamen komen overeen met de fabrieksinstellingsnaam voor de invoer, tenzij de naam handmatig is aangepast in het schermmenu.

### **10 Knop HOME (Start)**

Knop voor het hoofdscherm van het systeem.

### @ **Knop VOLUME +/–**

Hiermee zet u het uitgaande geluid harder of zachter.

#### **18 Knop BACKLIGHT +/- (Achtergrondverlichting +/-)**

Hiermee past u de algehele helderheid van het beeld en de achtergrond aan.

### \$ **Knop MUTE (Dempen)**

Hiermee wordt de geluids- en video-uitvoer van de monitor gedempt.

Druk deze knop nogmaals in om het dempen van de geluids- en video-uitvoer van de monitor ongedaan te maken. Zie ["Mute Setting \(Onderdrukkingsinstelling\)" op](#page-62-1)  [pagina](#page-62-1) 63 voor meer informatie.

#### **(B)** Knop PICTURE MODE (Beeldmodus)

Hiermee bladert u door de beeldmodi [Native] (Systeemeigen), [Retail] (Verkoop), [Conferencing] (Vergaderen), [Highbright] (Zeer helder), [Transportation] (Transport) en [Custom] (Aangepast). Zie [pagina](#page-52-1) 53.

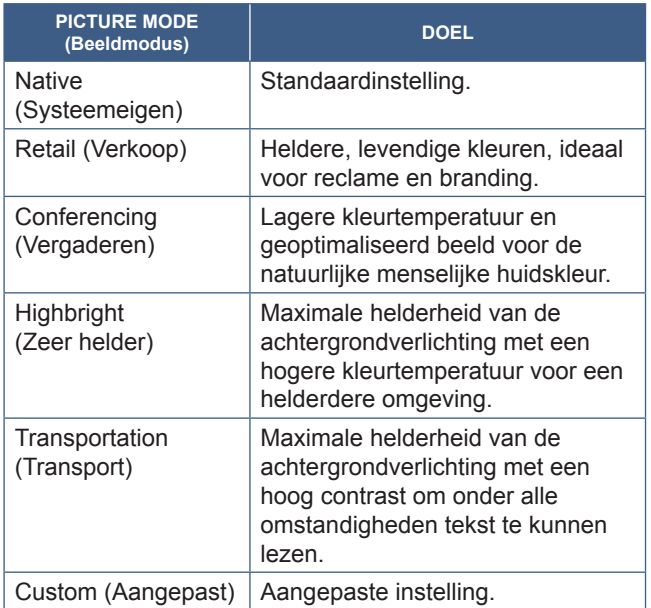

**TIP:** • Als u een van de instellingen van [Picture mode] (Beeldmodus) in het OSD-menu wijzigt, worden alleen de instellingen voor de huidige ingang gewijzigd.

#### ^ **Knop ASPECT (Beeldverhouding)**

Hiermee bladert u door de beeldverhoudingen [Normal] (Normaal), [Full] (Volledig), [Wide] (Breed), [1:1] en [Zoom]. Zie [pagina](#page-22-0) 23.

#### & **Knop REMOTE ID (Afstandsbediening-ID)**

Hiermee activeert u de functie REMOTE ID (Afstandsbediening-ID). Zie [pagina](#page-39-1) 40.

#### \* **Knop IMAGE FLIP (Beeld spiegelen)**

Draait het OSD-menu en het beeld wanneer [HOME] het geselecteerde ingangssignaal is. Hiermee bladert u door de modi voor beeldrotatie: [Landscape] (Liggend), [Portrait] (Staand) en [180°Rotate] (180° Roteren). Zie [pagina](#page-64-1) 65.

### ( **Knop GUIDE**

Hiermee opent u de monitorinformatie. Zie [pagina](#page-64-2) 65.

### <span id="page-22-0"></span>n**De beeldverhouding instellen**

 $\ddot{\bullet}$ 

Druk op de knop ASPECT (Beeldverhouding) op de afstandsbediening om door de beschikbare opties voor het huidige ingangssignaal te bladeren.

[Normal] (Normaal) ➙ [Full] (Volledig) ➙ [Wide] (Breed) ➙ [1:1] ➙ [Zoom]

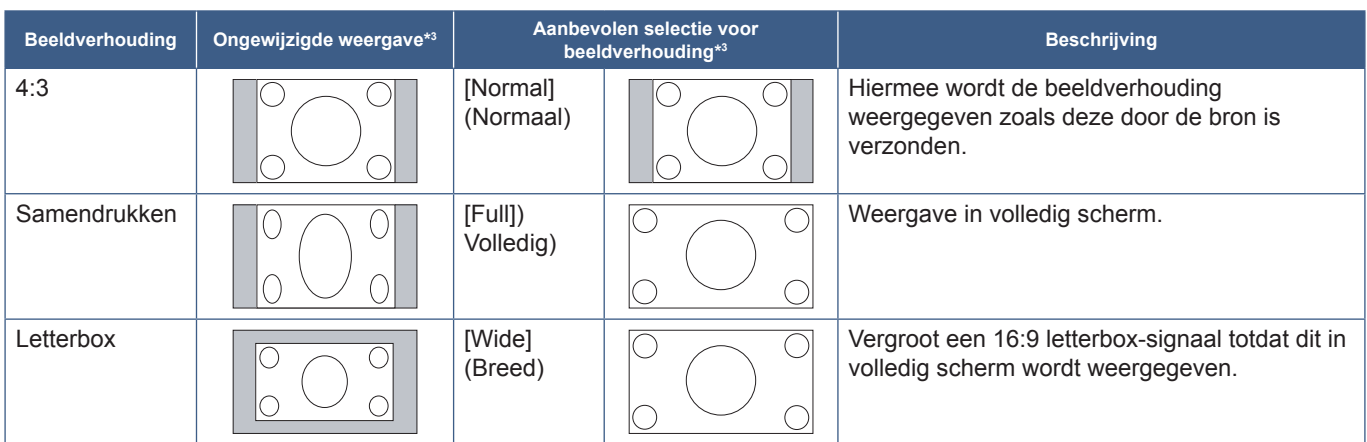

\*3 : Grijze delen geven ongebruikte delen van het scherm weer.

[1:1]: Geeft het beeld weer in een 1 x 1 pixel-formaat.

[Zoom]: De zoomfunctie vergroot het beeldformaat, waardoor het beeld groter wordt dan het actieve schermgebied. De delen van het vergrote beeld buiten het actieve schermgebied worden niet weergegeven.

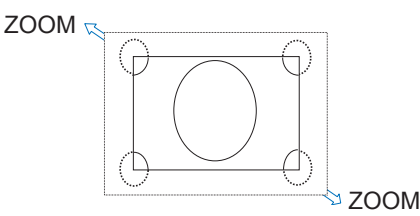

## <span id="page-23-0"></span>**Over het startscherm**

Dit scherm verschijnt wanneer u de knop HOME (Start) op de afstandsbediening indrukt.

<span id="page-23-1"></span>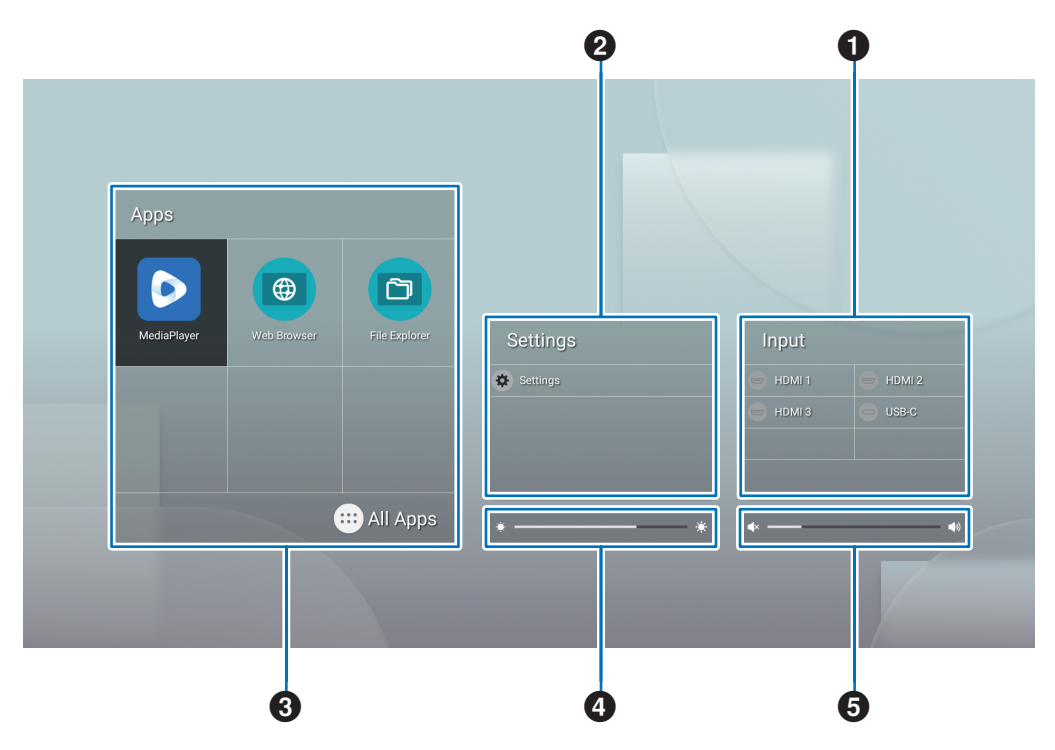

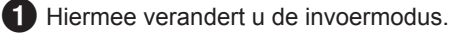

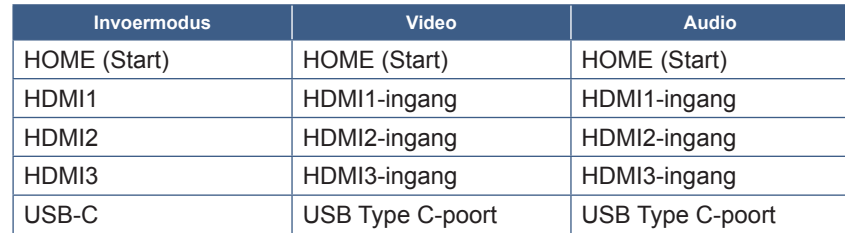

Aansluitingen die niet verbonden zijn, worden grijs weergegeven.

2 Hiermee opent u het geselecteerde schermmenu voor het aanpassen van verschillende instellingen.

Hiermee opent u het menu 'Common Settings' (Algemene instellingen) (zie [pagina](#page-52-2) 53) en het menu 'Administrator Settings' (Beheerdersinstellingen) (zie [pagina](#page-55-1) 56).

Dit geeft u toegang tot de beeld- en audio-instellingen.

- **TIP:** Schakel de hoofdschakelaar niet uit terwijl het menu geopend is, om te voorkomen dat de wijzigingen in de instellingen ongedaan worden gemaakt.
- **1. Selecteer op het startscherm [Settings] (Instellingen) en druk op de knop SET (Instellen) op de afstandsbediening.**
- **2. Selecteer een menu-item en pas de instellingen waar nodig aan (zie [pagina](#page-52-2) 53).**
- **3. Wanneer u klaar bent met het wijzigen van de instellingen, sluit u het menu [Common Settings] (Algemene instellingen) door de knop EXIT (Sluiten) op de afstandsbediening in te drukken.**
- **TIP:** Wanneer u de knop MENU op de afstandsbediening indrukt, wordt het menu [Common Settings] (Algemene instellingen) mogelijk geopend op het startscherm. Sluit het menu [Common Settings] (Algemene instellingen) met de knop EXIT (Sluiten) op de afstandsbediening om het menu van de toepassing te bedienen.

Hiermee opent u het menu 'Administrator Settings' (Beheerdersinstellingen) (zie [pagina](#page-55-1) 56).

Hiermee opent u de instellingen voor geavanceerde functies.

- **TIP:** Schakel de hoofdschakelaar niet uit terwijl het menu geopend is, om te voorkomen dat de wijzigingen in de instellingen ongedaan worden gemaakt.
- **1. Selecteer op het startscherm [Administrator Settings] (Beheerdersinstellingen) en druk op de knop SET (Instellen) op de afstandsbediening.**
- **2. Selecteer een menu-item en configureer de instellingen waar nodig (zie [pagina](#page-55-1) 56).**
- **3. Wanneer u klaar bent met het wijzigen van de instellingen, sluit u het menu [Administrator Settings] (Beheerdersinstellingen) door de knop EXIT (Sluiten) op de afstandsbediening in te drukken.**
- **TIP:** Wanneer u de knop MENU op de afstandsbediening indrukt, wordt het menu [Common Settings] (Algemene instellingen) mogelijk geopend op het startscherm. Met de optie [Setting Menu] (Instellingsmenu) kunnen de [Administrator Settings] (Beheerdersinstellingen) worden geopend. Sluit het menu [Common Settings] (Algemene instellingen) met de knop EXIT (Sluiten) op de afstandsbediening om het menu van de toepassing te bedienen.
- 3 Hiermee opent u de geselecteerde app.

 $\bullet$ Hiermee start u [MediaPlayer] (Mediaspeler) (zie [pagina](#page-29-1) 30).

- Hiermee start u [Web Browser] (Internetbrowser) (zie [pagina](#page-27-1) 28).
- Hiermee start u [File Explorer] (Bestandsverkenner) (zie [pagina](#page-25-1) 26).  $\Box$ 
	- Hiermee geeft u de lijst met toepassingen weer.

Hiermee geeft u de [Updater] weer (zie [pagina](#page-28-1) 29).  $\overline{c}$ 

**TIP:** • Wanneer een bevestigingsscherm voor het verlenen van toegang verschijnt wanneer de toepassing voor het eerst wordt gestart, selecteert u [Allow] (Toestaan).

4 Hiermee past u de achtergrondverlichting aan.

5 Hiermee past u het volume aan.

## <span id="page-25-1"></span>**Toepassing - Bestandsverkenner**

<span id="page-25-0"></span>Hiermee beheert u de bestanden en mappen in de interne opslag en de USB-flashdrive die op de monitor is aangesloten. Selecteer op het startscherm [File Explorer] (Bestandsverkenner) en druk op de knop SET (Instellen) op de afstandsbediening. **TIP:** • Voor gemak bij het volgen van de instructies in dit hoofdstuk raden we aan een muis en toetsenbord aan te sluiten.

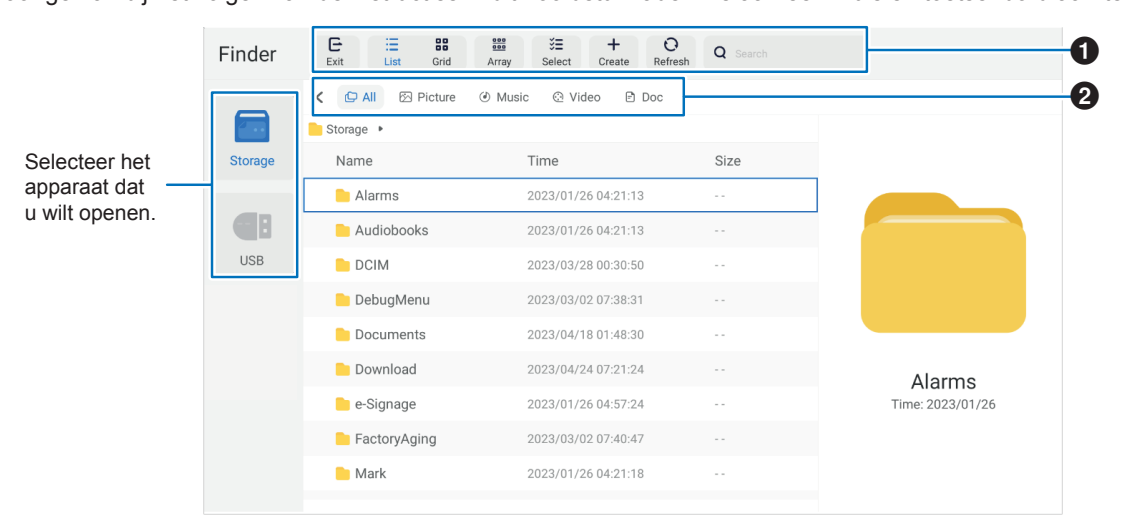

#### 1 **Exit (Sluiten)**

Hiermee sluit u de toepassing [File Explorer] (Bestandsverkenner).

#### **List (Lijst) / Grid (Raster)**

Hiermee stelt u de weergave voor indeling van de bestanden en mappen in. U kunt kiezen uit een lijst of een raster met pictogrammen.

#### **Array (Sorteerwijze)**

Hiermee sorteert u bestanden en mappen op type. De opties zijn: naam/soort/grootte/wijzigingsdatum.

#### **Select (Selecteren)**

Selectievakjes waarmee u bestanden en mappen kunt selecteren.

#### **Create (Maken)**

Hiermee maakt u een nieuwe map.

#### **Refresh (Vernieuwen)**

Hiermee werkt u de lijst met bestanden en mappen bij.

#### **Search (Zoeken)**

Invoerveld en zoekknop voor het zoeken naar namen van bestanden en mappen.

#### 2 **All (Alle)**

Hiermee geeft u alle bestanden en mappen weer. **Picture (Beeld)** Hiermee geeft u de bestanden van stilstaande beelden weer. **Music (Muziek)** Hiermee geeft u de audiobestanden weer. **Video** Hiermee geeft u de videobestanden weer. **Doc** Hiermee geeft u de documentbestanden weer.

#### ■Een nieuwe map maken

**1. Selecteer [Create] (Maken).**

- **2. Voer de mapnaam in met behulp van het schermtoetsenbord of een aangesloten toetsenbord.**
- **3. Selecteer [OK].**

#### n**Geselecteerde bestanden en mappen kopiëren/knippen/plakken**

- **1. Selecteer [List] (Lijst) of [Grid] (Raster) om bestanden en mappen weer te geven. Druk vervolgens op de knop SET**  (Instellen) op de afstandsbediening wanneer u bij [Select] (Selecteren) bent.
- **2. Navigeer met de cursor naar de bestanden of mappen die u wilt kopiëren of knippen en vink vervolgens het selectievakje aan.**
- **3. Selecteer [Copy] (Kopiëren) of [Cut] (Knippen) en druk op de knop SET (Instellen) op de afstandsbediening.**
- **4. Geef de map weer die u wilt plakken en navigeer met de cursor. Selecteer vervolgens [Paste] (Plakken) en druk op de knop SET (Instellen) op de afstandsbediening.**

#### ■Bestanden en mappen verwijderen

- **1. Selecteer [List] (Lijst) of [Grid] (Raster) om bestanden en mappen weer te geven. Druk vervolgens op de knop SET**  (Instellen) op de afstandsbediening wanneer u bij [Select] (Selecteren) bent.
- **2. Navigeer met de cursor naar de bestanden of mappen die u wilt verwijderen en vink vervolgens het selectievakje aan.**
- **3. Selecteer [Delete] (Verwijderen) en druk op de knop SET (Instellen) op de afstandsbediening.**
- **4. Er verschijnt een bevestigingsvenster. Selecteer vervolgens [OK] en druk op de knop SET (Instellen) op de afstandsbediening.**

#### ■De naam van een bestand of map wijzigen

- **1. Selecteer [List] (Lijst) of [Grid] (Raster) om bestanden en mappen weer te geven. Druk vervolgens op de knop SET (Instellen) op de afstandsbediening wanneer u bij [Select] (Selecteren) bent.**
- **2. Navigeer met de cursor naar het bestand of de map waarvan u de naam wilt wijzigen en vink vervolgens het selectievakje aan.**
- **3. Selecteer [Rename] (Naam wijzigen) en druk op de knop SET (Instellen) op de afstandsbediening.**
- **4. Voer de nieuwe naam in met behulp van het schermtoetsenbord of aangesloten toetsenbord. Selecteer vervolgens [OK] en druk op de knop SET (Instellen) op de afstandsbediening.**

#### ■Sluit het venster [File Explorer] (Bestandsverkenner).

**Selecteer [Exit] (Sluiten) op het scherm om de toepassing [File Explorer] (Bestandsverkenner) af te sluiten en het venster te sluiten.**

## <span id="page-27-1"></span>**Toepassing - Internetbrowser**

<span id="page-27-0"></span>**1. Selecteer op het startscherm [Web Browser] (Internetbrowser) en druk op de knop SET (Instellen) op de afstandsbediening.**

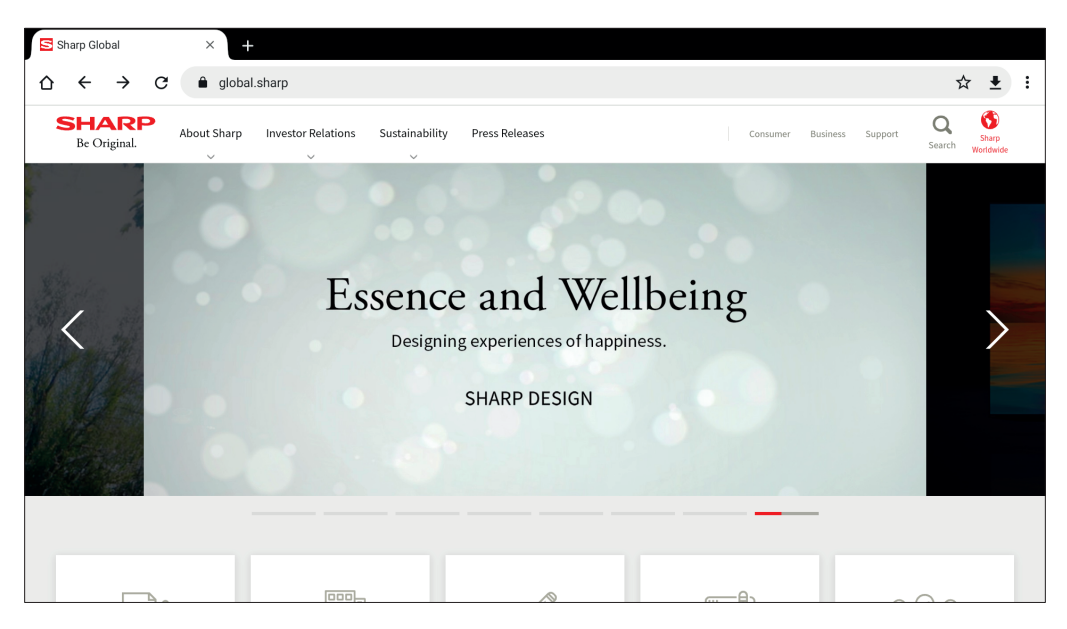

#### **Afsluiten**

Druk op de knop EXIT (Sluiten) op de afstandsbediening om de internetbrowser te sluiten.

- **TIP:** De 'virtuele muis' verschijnt op het scherm wanneer u de knop MENU op de afstandsbediening gedurende 3 seconden of langer ingedrukt houdt. Gebruik de knoppen ▲/▼/◄/► op de afstandsbediening om de virtuele muis te verplaatsen. U kunt opties selecteren door de knop SET (Instellen) op de afstandsbediening in te drukken.
	- Als een grote website wordt weergegeven, wordt de internetbrowser mogelijk automatisch afgesloten.
	- Als de toepassing niet goed werkt, controleer dan of de datum en tijd correct zijn ingesteld.
- **OPMERKING:** Wees voorzichtig bij het surfen op websites. Op een kwaadaardige website kan de ingevoerde inhoud worden gestolen en kunnen frauduleuze toepassingen worden gedownload. Als er een frauduleuze toepassing wordt geïnstalleerd, kan dit leiden tot een virusinfectie of het stelen van communicatiegegevens.
	- Zorg ervoor dat u uitlogt nadat u een website hebt gebruikt waarop u moest inloggen. Als u ingelogd blijft, kunnen uw persoonlijke gegevens, zoals uw ID, bij onbekenden terechtkomen.

## <span id="page-28-1"></span>**Toepassing - Updater**

<span id="page-28-0"></span>Hiermee werkt u toepassingen bij die in de fabriek zijn geïnstalleerd in APPLICATION (Toepassing). (Hiervoor is een netwerkomgeving vereist waarin toegang tot het internet mogelijk is).

Selecteer op het startscherm [All Apps] (Alle apps) en selecteer vervolgens [Updater] door op de knop SET (Instellen) op de afstandsbediening te drukken.

Het bericht [Export Law Assurances] (Exportwetgaranties) verschijnt. Selecteer [OK] en druk op de knop SET (Instellen) op de afstandsbediening.

Om de software die door de [Updater] wordt gedistribueerd te kunnen gebruiken, moet u akkoord gaan met de [Export Law Assurances] (Exportwetgaranties).

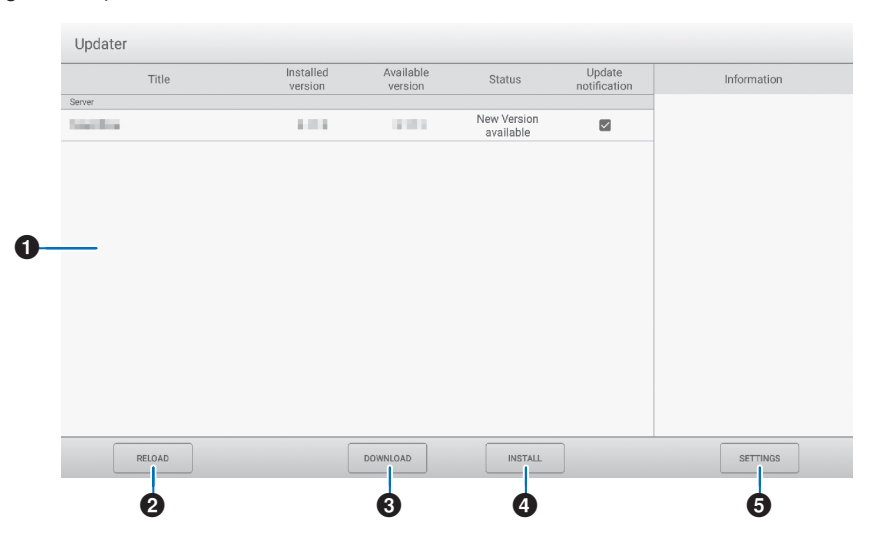

#### 1**Informatiegebied**

Hier ziet u informatie over reeds gedownloade software en software die kan worden gedownload. Updatemelding: wordt weergegeven wanneer [Notify new versions] (Nieuwe versies melden) is ingesteld op [On] (Aan). Een update van software die niet is aangevinkt, wordt niet gemeld.

#### 2**RELOAD (Opnieuw laden)**

Hiermee vernieuwt u de informatie in het informatiegebied.

#### 3**DOWNLOAD (Downloaden)**

Hiermee downloadt u de geselecteerde software.

#### 4**INSTALL (Installeren)**

Hiermee installeert u de geselecteerde software.

#### 5**SETTINGS (Instellingen)**

Hiermee configureert u de instellingen voor de Updater.

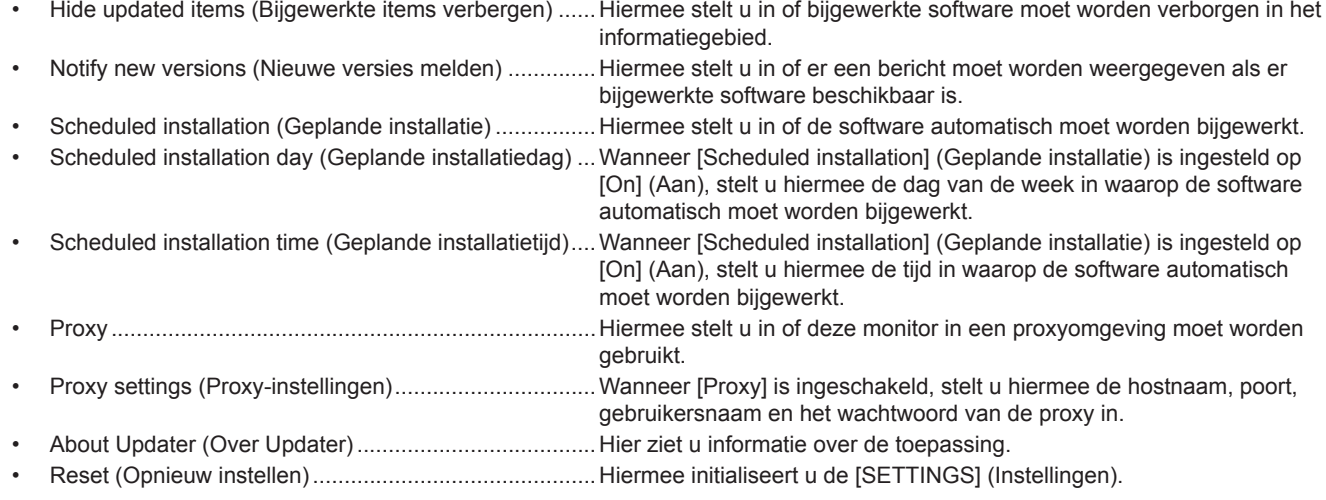

## <span id="page-29-1"></span>**Toepassing - Mediaspeler**

<span id="page-29-0"></span>De mediaspeler is een toepassing voor het afspelen van afspeellijsten die zijn samengesteld uit meerdere afbeeldings-/video-/ audiobestanden.

Selecteer [MediaPlayer] (Mediaspeler) op het startscherm en druk op de knop SET (Instellen) op de afstandsbediening.

#### **Hoofdmenu Mediaspeler**

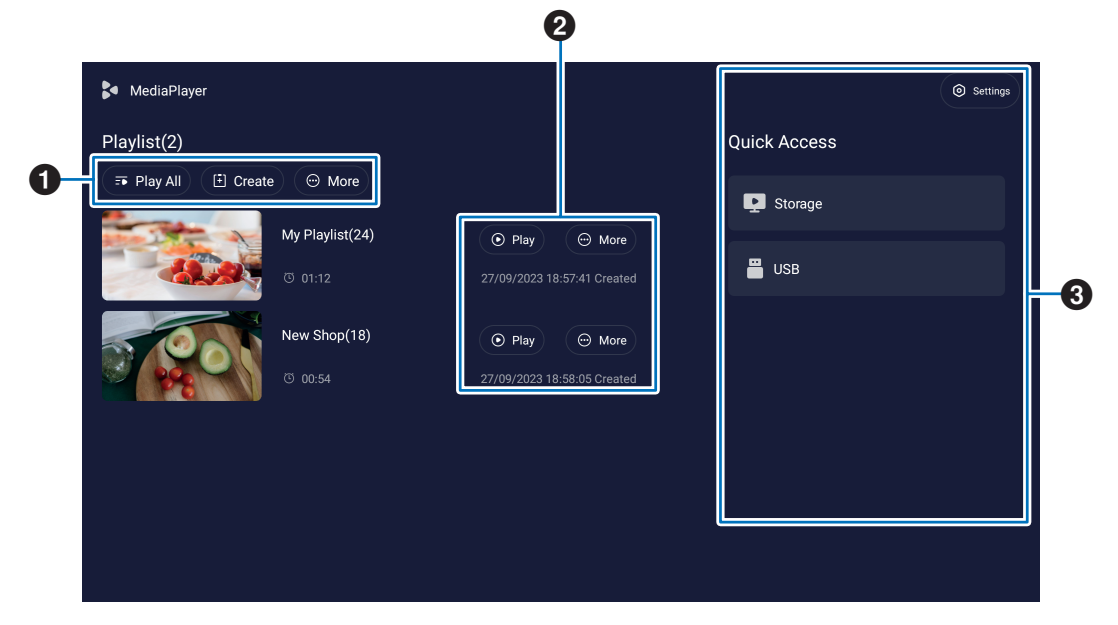

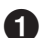

#### 1 **Play All (Alles afspelen)**

Hiermee speelt u alle afspeellijsten herhaaldelijk af van boven naar beneden.

#### **Create (Maken)**

Hiermee maakt u een nieuwe afspeellijst.

#### **More (Meer)**

Hiermee opent u een extra menu, bijvoorbeeld [Delete all playlist] (Alle afspeellijsten verwijderen).

#### 2 **Play (Afspelen)**

Hiermee speelt u de afspeellijst af die aan de linkerkant wordt weergegeven.

#### **More (Meer)**

Hiermee geeft u extra menu's weer:

- Enter details (Details invoeren)......................Hiermee geeft u het detailmenu weer. Zie [pagina](#page-31-0) 32.
- Delete (Verwijderen) .......................................Hiermee verwijdert u de afspeellijst.
- Rename (Naam wijzigen) ...............................Hiermee wijzigt u de naam van de afspeellijst.
- Upward (Omhoog) / Downward (Omlaag) ......Hiermee verplaatst u de geselecteerde afspeellijst in de lijst.
- Export to USB (Exporteren naar USB) ...........Hiermee kopieert u de geselecteerde afspeellijst naar de map met de naam 'MediaPlayList' op een USB-opslagapparaat zodat het bestand naar andere monitors kan worden geïmporteerd.
	- **TIP:** De bestanden in de map 'MediaPlayList' worden overschreven.

#### 3 **Settings (Instellingen)**

Hiermee configureert u de instellingen van de MediaPlayer (Mediaspeler). Zie [pagina](#page-31-1) 32.

#### **Storage (Opslag)**

Hiermee geeft u een verbonden apparaat weer. Zie [pagina](#page-32-0) 33.

#### n**Een afspeellijst maken**

- **1. Selecteer [Create] (Maken). Als er geen afspeellijst is, selecteert u [Create Playlist] (Afspeellijst maken) en drukt u op de knop SET (Instellen) op de afstandsbediening.**
- **2. Voer de naam van de afspeellijst in met behulp van het schermtoetsenbord of een aangesloten toetsenbord.**
- 3. Selecteer [Add the files] (De bestanden toevoegen) in het scherm [Playlist Detail] (Afspeellijstdetails) en druk op de **knop SET (Instellen) op de afstandsbediening.**
- **4. Druk op de knop SET (Instellen) op de afstandsbediening onder [Select] (Selecteren) en verplaats de cursor naar het bestand dat u aan de afspeellijst wilt toevoegen. Druk op de knop SET (Instellen) op de afstandsbediening.**
- **5. Selecteer [Confirm] (Bevestigen) en druk op de knop SET (Instellen) op de afstandsbediening.**

#### n**Afspeellijsten afspelen**

- Om alle afspeellijsten af te spelen, selecteert u [Play All] (Alles afspelen). Om geselecteerde afspeellijsten af te spelen, verplaatst u de cursor naar de gewenste afspeellijst. Druk op de knop SET (Instellen) op de afstandsbediening.
- Om het afspelen te stoppen en het scherm 'Playlist Detail' (Afspeellijstdetails) te sluiten, drukt u op de knop EXIT (Sluiten) op de afstandsbediening.

#### n**Afspeelscherm**

Wordt op volledig scherm weergegeven. Druk tijdens het afspelen op de knop SET (Instellen) op de afstandsbediening. De bedieningsknoppen worden onderaan het scherm weergegeven. Om het afspelen te stoppen, drukt u op de knop EXIT (Sluiten) op de afstandsbediening.

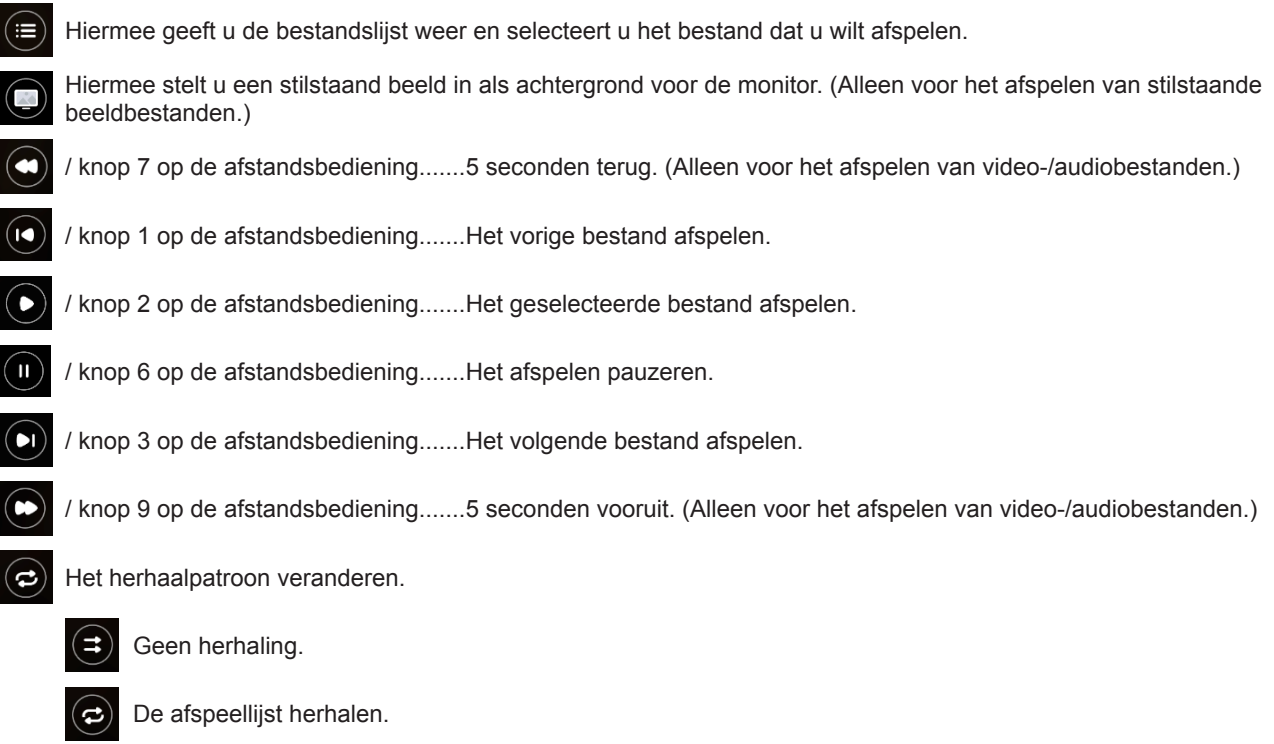

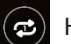

Het afgespeelde bestand herhalen.

## <span id="page-31-0"></span>n**Afspeellijsten bewerken in het scherm Playlist Detail (Afspeellijstdetails)**

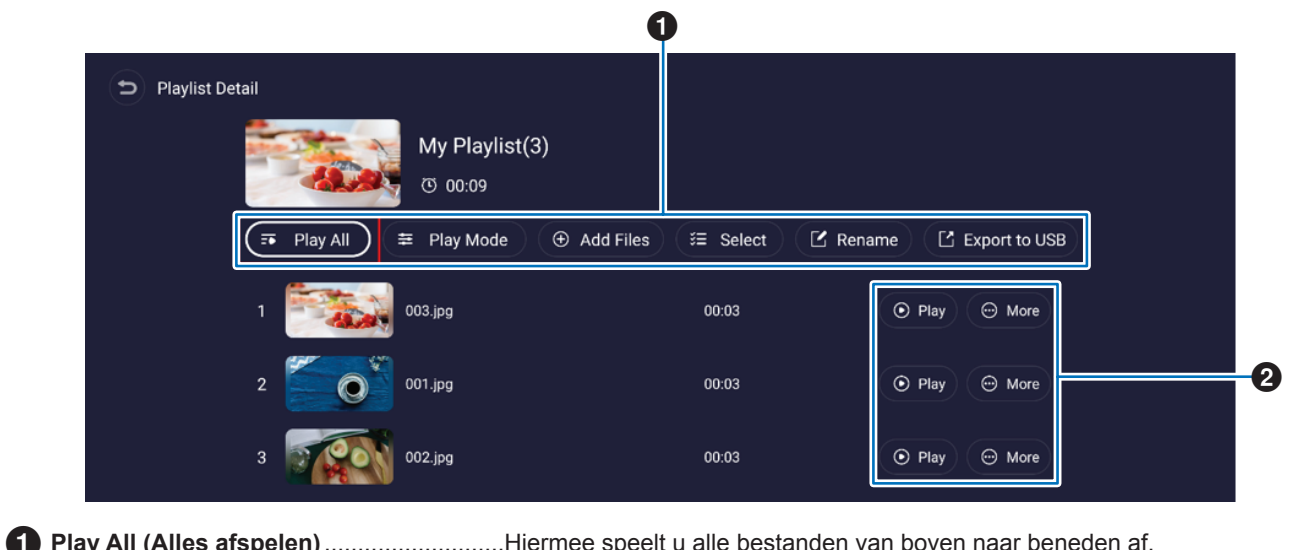

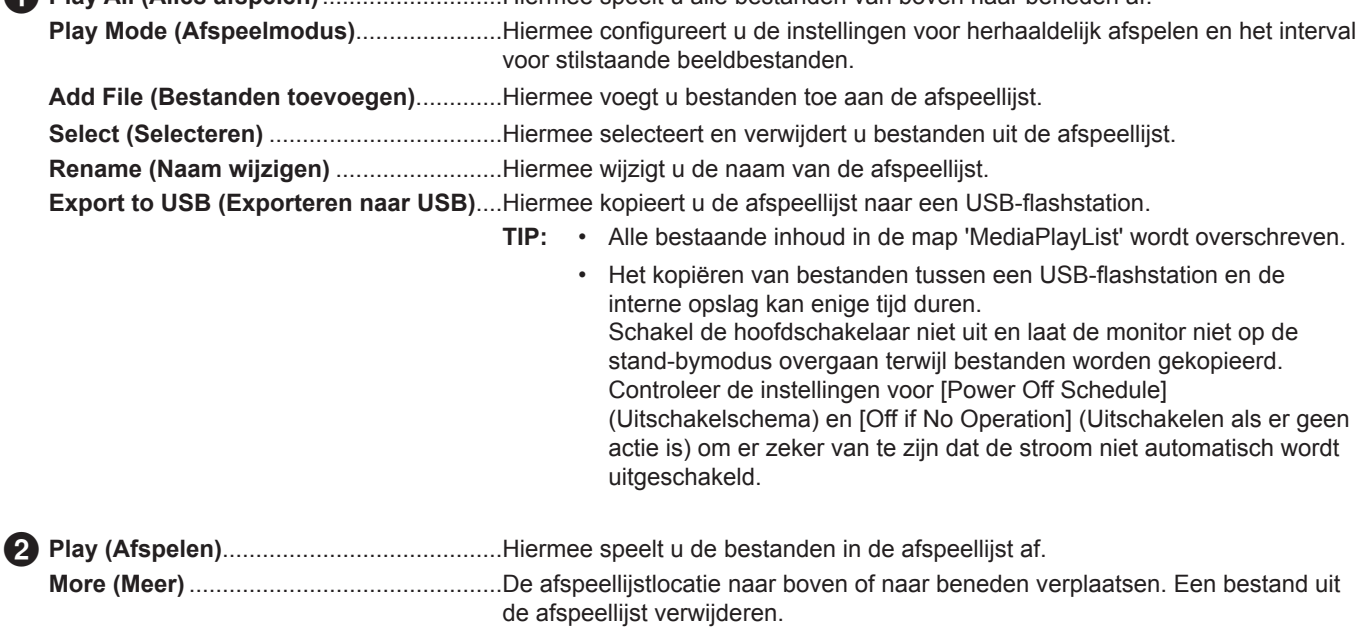

#### <span id="page-31-1"></span>■Mediaspeler-instellingen

Hiermee kunt u Mediaspeler-opties instellen voor automatisch afspelen en schema's.

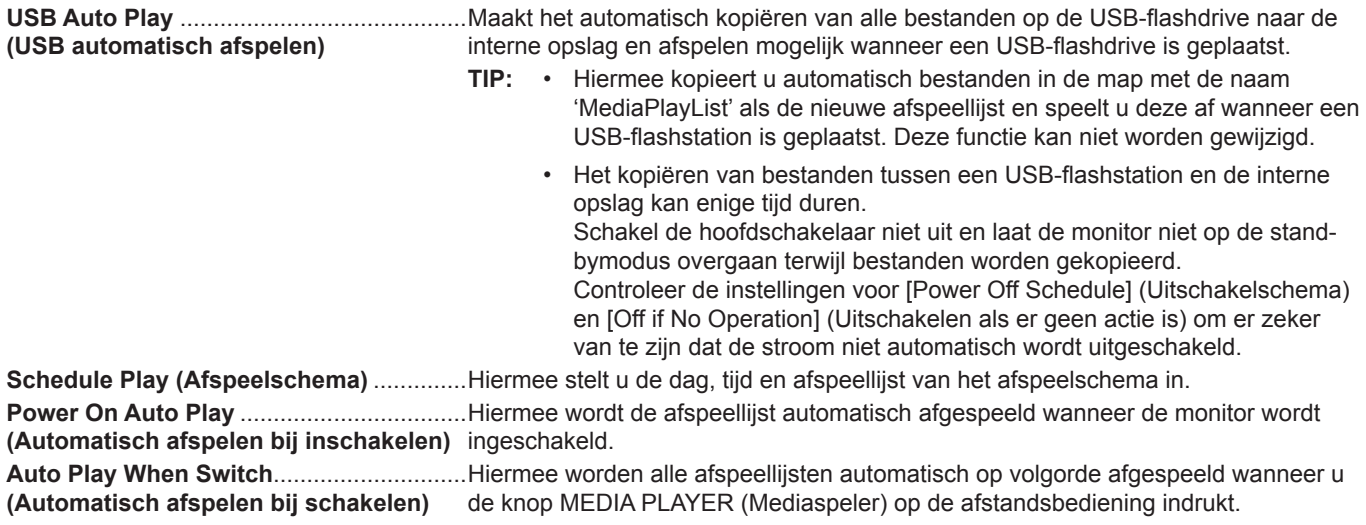

### <span id="page-32-0"></span>n**Over het opslagscherm**

Navigeer rechtstreeks naar de bestanden in de interne opslag of op het USB-flashstation.

Speel de bestanden af en maak snel afspeellijsten.

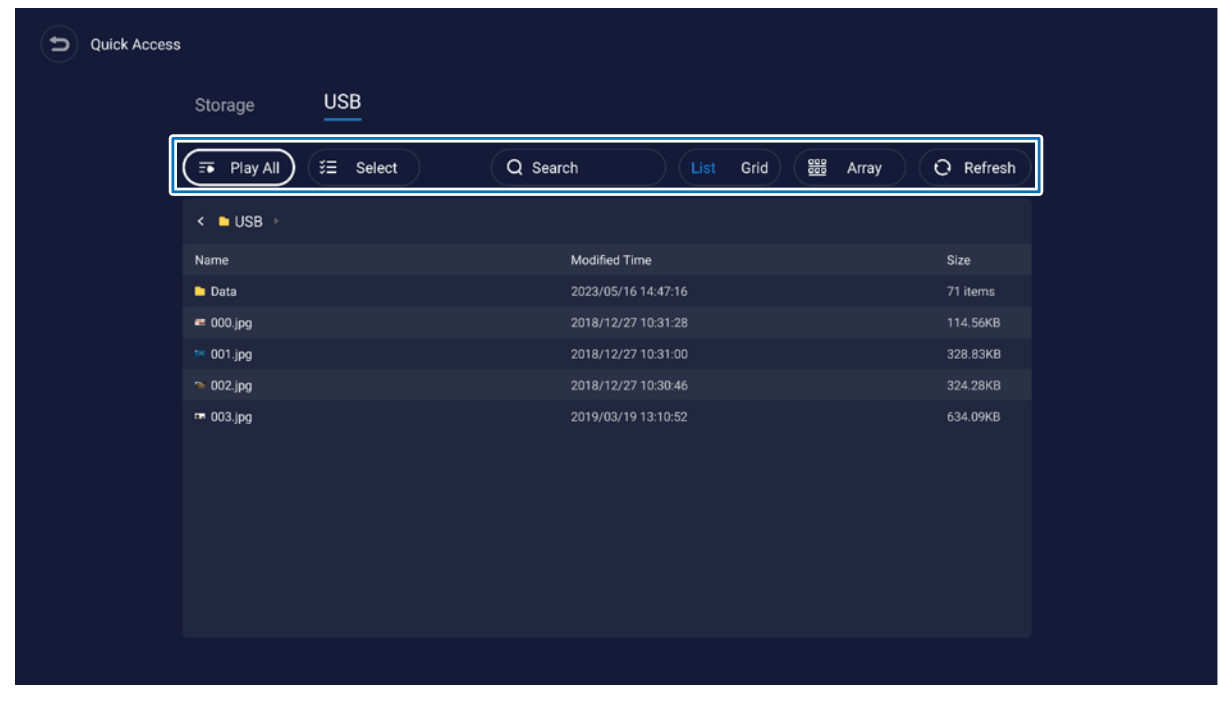

**Play All (Alles afspelen)**..........Hiermee speelt u alle bestanden af.

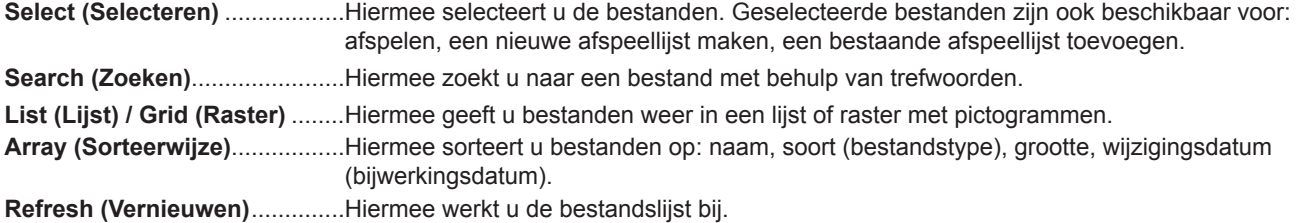

#### **Afbeeldingsbestand**

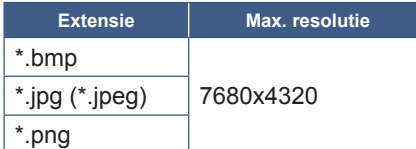

**TIP:** • Stilstaande beelden worden weergegeven in een resolutie van 1920 x 1080.

#### **Audiobestand**

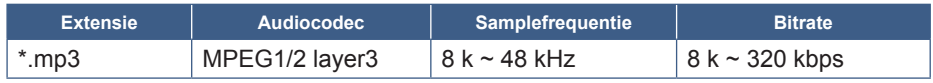

#### **Videobestand**

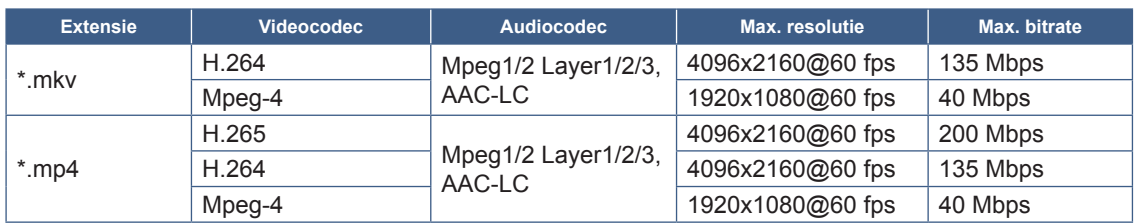

Het kan voorkomen dat een videobestand niet kan worden afgespeeld, zelfs als aan de bovenstaande voorwaarden is voldaan.

#### **Bestandssysteem**

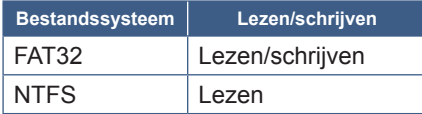

## **Geavanceerde bediening**

### <span id="page-34-1"></span><span id="page-34-0"></span>**Een inschakel- en herstartschema maken**

Met de schemafunctie kan de monitor op verschillende tijdstippen automatisch schakelen tussen de ingeschakelde en standbystatus en opnieuw worden opgestart.

#### **Het schema programmeren:**

#### **1. Open het menu [Schedule] (Schema).**

- ① Druk op de knop MENU op de afstandsbediening.
- ② Gebruik de knoppen ▼ en ► om [Schedule] (Schema) te selecteren in het menu [Administrator Settings] (Beheerdersinstellingen). Druk op de knop SET (Instellen). Voer indien nodig het beheerderswachtwoord in.

#### <span id="page-34-2"></span>**2. Stel het inschakelschema in.**

- ① Gebruik de knoppen ►/▲/▼ om [Add Power On schedule] (Inschakelschema toevoegen) te selecteren in [Power On Schedule] (Inschakelschema). Druk op de knop SET (Instellen).
- ② Gebruik de knoppen ▲/▼ om de tijd in te stellen. Om het instellingsveld te verplaatsen, drukt u op de knoppen ◄/►.
- ③ Selecteer de [Input] (Invoer) die op het geplande tijdstip actief wordt.
- ④ Selecteer de dag(en) waarop het schema wordt geactiveerd.
- ⑤ Druk op de knoppen ▼ en ► om [Save] (Opslaan) te selecteren. Druk op de knop SET (Instellen).

#### **3. Stel het uitschakelschema in.**

- ① Gebruik de knoppen ►/▲/▼ om [Add Power Off schedule] (Uitschakelschema toevoegen) te selecteren in [Power Off Schedule] (Uitschakelschema). Druk op de knop SET (Instellen).
- ② Gebruik de knoppen ▲/▼ om de tijd in te stellen. Om het instellingsveld te verplaatsen, drukt u op de knoppen ◄/►.
- ③ Selecteer de dag(en) waarop het schema wordt geactiveerd.
- ④ Druk op de knoppen ▼ en ► om [Save] (Opslaan) te selecteren. Druk op de knop SET (Instellen).

#### **4. Stel het herstartschema in.**

- ① Gebruik de knoppen ►/▲/▼ om [Add Reboot schedule] (Herstartschema toevoegen) te selecteren in [Reboot Schedule] (Herstartschema). Druk op de knop SET (Instellen).
- ② Gebruik de knoppen ▲/▼ om de tijd in te stellen. Om het instellingsveld te verplaatsen, drukt u op de knoppen ◄/►.
- ③ Selecteer de dag(en) waarop het schema wordt geactiveerd.
- ④ Druk op de knoppen ▼ en ► om [Save] (Opslaan) te selecteren. Druk op de knop SET (Instellen).

#### **5. Beheer de schema's.**

- ① Gebruik de knoppen ►/▲/▼ om [Schedule List] (Schemalijst) te selecteren in [Schedule] (Schema). Druk op de knop SET (Instellen).
- ② Gebruik de knoppen ▲/▼ om het schema te selecteren dat u wilt wijzigen. Om in of uit te schakelen, drukt u op de knoppen ◄/►. Als u de tijd en de dag(en) wilt wijzigen of het schema wilt verwijderen, drukt u op de knop SET (Instellen) om het gedetailleerde instellingenvenster te openen.
- ③ Om het menu te sluiten, drukt u op de knop EXIT (Sluiten).
- **TIP:** De [Date & Time] (Datum en tijd) moeten worden ingesteld voordat schema's worden toegevoegd.
	- Schema's die u configureert, worden opgeslagen wanneer u op [Save] (Opslaan) drukt in de instellingsmenu's.
	- De [Input] (Invoer) in [Power On Schedule] (Inschakelschema) heeft een hogere prioriteit dan de instelling [Custom Detect] (Aangepaste detectie).
	- Elk schema moet worden ingesteld met een interval van 5 minuten of meer.
	- Er kunnen maximaal 15 schema-items worden aangemaakt.
	- Wanneer er ongeveer twee weken zijn verstreken na het afkoppelen van het netsnoer van de monitor, wordt de tijd geïnitialiseerd en zal de klokfunctie stoppen. Als de klokfunctie is gestopt, moet u de [Date & Time] (Datum en tijd) opnieuw configureren.

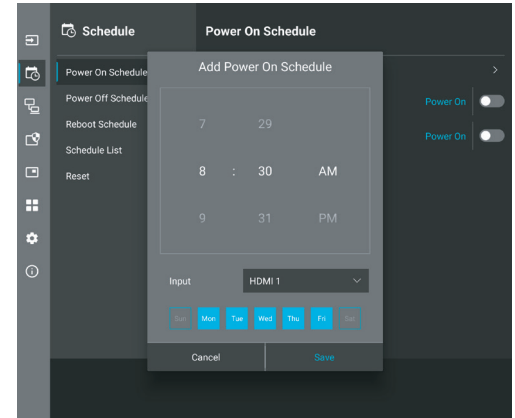

## <span id="page-35-0"></span>**Beveiliging instellen en de schermbediening vergrendelen**

Bij normaal gebruik kan de monitor worden bediend door iedereen met behulp van de afstandsbediening of het bedieningspaneel van de monitor. U kunt ongeautoriseerd gebruik en wijzigingen aan de monitorinstellingen voorkomen door de opties voor Beveiliging en Vergrendelingsinstellingen in te schakelen.

De beveiligings- en vergrendelingsfuncties die in dit gedeelte worden behandeld, zijn:

- Het wachtwoord instellen
- Wachtwoordbeveiliging inschakelen
- Vergrendeling van de knoppen van de afstandsbediening (zie [pagina](#page-12-1) 13)
- Vergrendelen van de knoppen op het bedieningspaneel van de monitor (zie [pagina](#page-13-6) 14)

#### **Locatie van instellingen**

De instructies in dit gedeelte helpen u de beveiligings- en vergrendelingsfuncties te configureren in het OSD-menu van de monitor. Deze instellingen kunnen ook worden geconfigureerd met behulp van de internetbediening van de monitor. Zie [pagina](#page-44-0) 45.

De menu-opties voor beveiligings- en vergrendelingsinstellingen bevinden zich in het menu [Protect] (Beveiligen) van zowel het schermmenu als de webbediening.

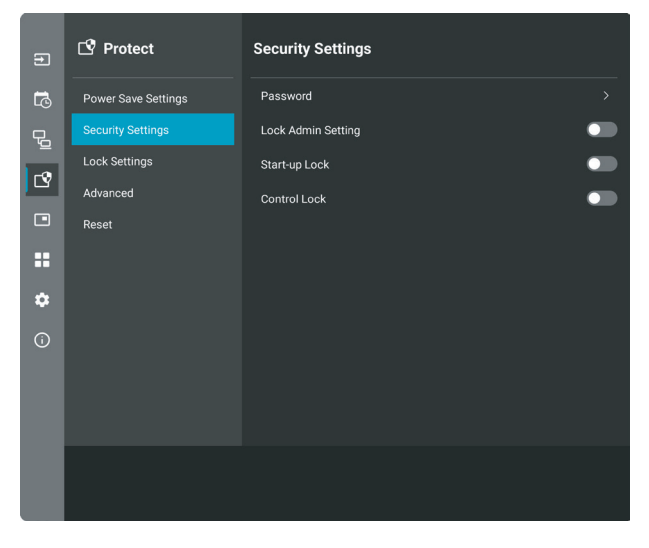

#### ■Wachtwoordbeveiliging

Wanneer wachtwoordbeveiliging is ingeschakeld, wordt er een alfanumeriek wachtwoord tussen 4 en 64 tekens van één byte gevraagd bij het inschakelen van de hoofdschakelaar en/of het openen van het menu [Administrator Settings] (Beheerdersinstellingen) (zie [pagina](#page-36-0) 37). De monitor functioneert normaal nadat het wachtwoord is ingevoerd. Als er geen knoppen worden ingedrukt tijdens de periode die u hebt ingesteld voor [OSD Time] (Tijd schermweergave), wordt de monitor automatisch vergrendeld en wordt het wachtwoord opnieuw gevraagd.

**TIP:** • Als u het wachtwoord wijzigt, moet u het wachtwoord op een veilige locatie noteren. Als u uw wachtwoord bent vergeten, moet u contact opnemen met de technische ondersteuning om een vervangend wachtwoord aan te vragen waarmee u weer toegang kunt krijgen tot het schermmenu van de monitor.

#### **Een wachtwoord voor de monitor instellen**

Deze stap is alleen nodig als u het wachtwoord wilt wijzigen.

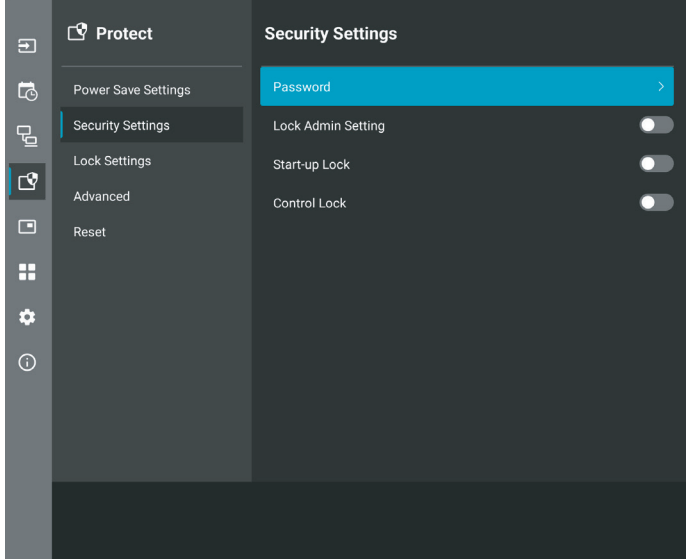

- **1. Gebruik de afstandsbediening om te navigeren naar [Protect] (Beveiligen) en vervolgens naar [Security Settings] (Beveiligingsinstellingen). Selecteer [Password] (Wachtwoord) en druk op OK.**
- **2. Voer een beheerderswachtwoord in en druk op [OK]. Vervolgens kunt u andere opties instellen in [Security Settings] (Beveiligingsinstellingen).**
- **3. Om het wachtwoord te wijzigen, voert u onder [Change the admin password] (Het beheerderswachtwoord wijzigen) het huidige wachtwoord in en drukt u op [OK].**
- **4. Voer een nieuw wachtwoord in het veld [Enter new password] (Nieuw wachtwoord invoeren) in en voer het vervolgens opnieuw in het veld [Confirm new password] (Nieuw wachtwoord bevestigen) in.**
- **5. Het nieuwe wachtwoord wordt onmiddellijk opgeslagen.**

#### <span id="page-36-0"></span>**Wachtwoordbeveiliging inschakelen**

- **1. Gebruik de afstandsbediening om te navigeren naar [Protect] (Beveiligen) en vervolgens naar [Security Settings] (Beveiligingsinstellingen).**
- **2. Selecteer de opties die u wilt gebruiken:**

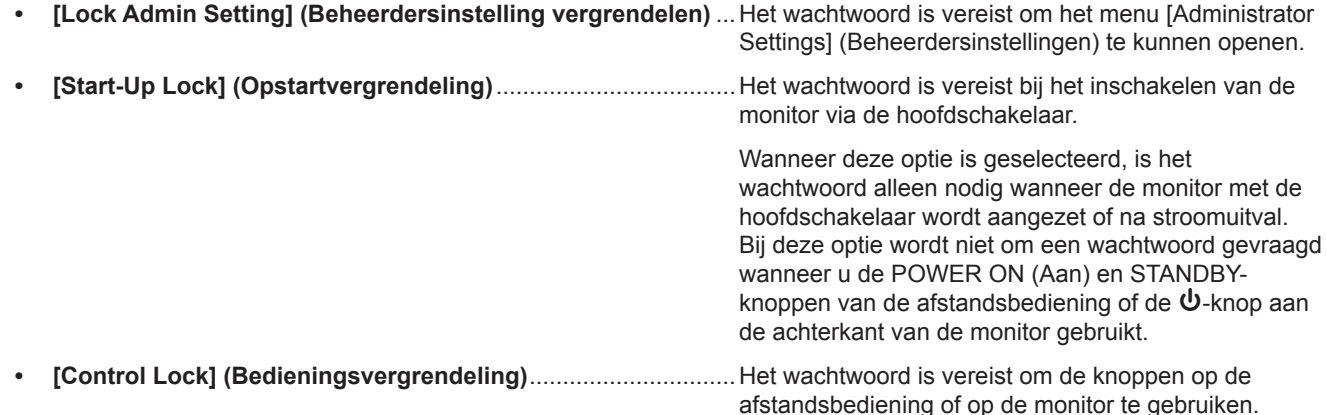

**TIP:** • De instellingen worden ingeschakeld nadat het schermmenu is gesloten en de opgegeven tijd is verstreken die u instelt in [OSD Time] (Tijd schermweergave).

#### ■De knopbediening vergrendelen

De vergrendelingsinstellingen voorkomen dat de monitor reageert op het indrukken van knoppen op de IR-afstandsbediening of op de achterkant van de monitor. Wanneer u de knopbediening vergrendelt, kunnen sommige knoppen zo worden geconfigureerd dat ze ontgrendeld blijven zodat gebruikers de instellingen kunnen aanpassen. Voor het vergrendelen en ontgrendelen van de knoppen hebt u geen wachtwoord nodig.

#### <span id="page-37-0"></span>■De knoppen van de IR-afstandsbediening vergrendelen

#### **Vergrendelen**

Met de optie [IR] in [Lock Settings] (Vergrendelingsinstellingen) voorkomt u dat de monitor kan worden bediend met de afstandsbediening. Als u [IR] inschakelt, worden de knoppen op het bedieningspaneel van de monitor niet vergrendeld.

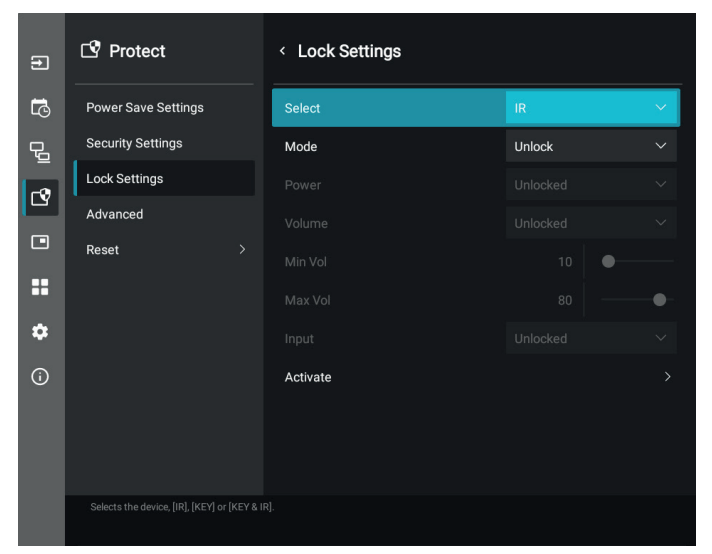

- **1. Gebruik de afstandsbediening om te navigeren naar [Protect] (Beveiligen) en vervolgens naar [Lock Settings] (Vergrendelingsinstellingen).**
- **2. Druk onder de optie [Select] (Selecteren) op de knoppen , om de instelling te wijzigen in [IR].**
- **3. Kies onder [Mode] (Modus) de vergrendelingsmodus die u wilt inschakelen.**
	- **• [Unlock] (Ontgrendelen)**....................................Alle knoppen zijn ontgrendeld.
	- **• [All Lock] (Alles vergrendelen)**.........................Alle knoppen zijn vergrendeld.
	- **• [Custom Lock] (Aangepaste vergrendeling)** ...Alle knoppen van de afstandsbediening zijn vergrendeld, behalve de volgende knoppen die afzonderlijk kunnen worden ingesteld als vergrendeld of ontgrendeld.
		- **• [Power] (Aan/uit-knop)**.................................Selecteer [Unlocked] (Ontgrendeld) om de knop ⏻ te kunnen gebruiken wanneer de IR-afstandsbediening is vergrendeld. Selecteer [Locked] (Vergrendeld) om de knop te vergrendelen.
		- **• [Volume]** ........................................................Selecteer [Unlocked] (Ontgrendeld) om het volume te kunnen bedienen met de knoppen VOL+, VOL– wanneer de IR-afstandsbediening is vergrendeld. Selecteer [Locked] (Vergrendeld) om volumeaanpassing te voorkomen.
			- **• [Min Volume]** en **[Max Volume]** .............. De volumeknoppen zijn ontgrendeld en het volumeniveau kan alleen worden aangepast binnen het ingestelde bereik voor [Min] en [Max].

Om deze instelling te laten werken, moet [Volume] zijn ingesteld op [Unlocked] (Ontgrendeld).

- **TIP:** Volumevergrendeling met [Min Volume]/[Max Volume] werkt alleen met de interne luidspreker, de aansluiting van de luidsprekeruitgang en de audio-lijnuitgang (3,5mm-connector). Het werkt niet als [Audio Receiver] (Audio-ontvanger) is ingeschakeld.
- **• [Input] (Invoer)** ..............................................Selecteer [Unlocked] (Ontgrendeld) om alle invoerknoppen te ontgrendelen. Selecteer [Locked] (Vergrendeld) om alle invoerknoppen te vergrendelen.
- **4. Selecteer [Activate] (Activeren) om alle instellingen te activeren.**

#### **Ontgrendelen**

• IR-afstandsbediening – Om de normale werking te hervatten houdt u de knop DISPLAY (Weergeven) gedurende minimaal 5 seconden ingedrukt.

#### <span id="page-38-0"></span>n**Vergrendelen van de knoppen aan de achterkant**

#### **Vergrendelen**

Met de optie [Key] (Toets) in [Lock Settings] (Vergrendelingsinstellingen) voorkomt u dat de monitor wordt bediend met de knoppen aan de achterkant van de monitor. Als u [Key] (Toets) inschakelt, worden de knoppen op de afstandsbediening niet vergrendeld.

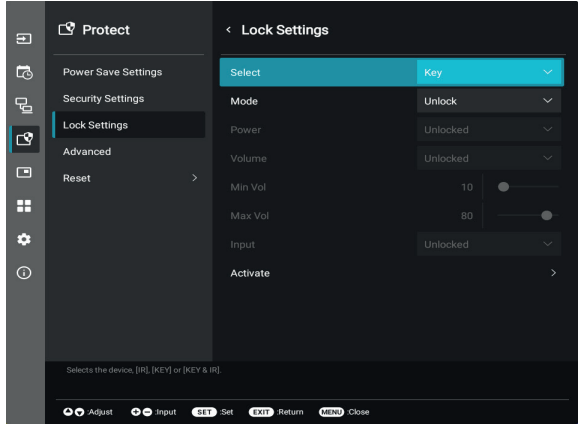

- **1. Gebruik de afstandsbediening om te navigeren naar [Protect] (Beveiligen) en vervolgens naar [Lock Settings] (Vergrendelingsinstellingen).**
- **2. Druk onder de optie [Select] (Selecteren) op de knoppen , om de instelling te wijzigen in [Key] (Toets).**
- **3. Kies onder [Mode] (Modus) de vergrendelingsmodus die u wilt inschakelen.**
	- **• [Unlock] (Ontgrendelen)**....................................Alle knoppen zijn ontgrendeld.
	- **• [All Lock] (Alles vergrendelen)**.........................Alle knoppen zijn vergrendeld.
	- **• [Custom Lock] (Aangepaste vergrendeling)** ...Alle knoppen zijn vergrendeld, behalve de volgende knoppen die afzonderlijk kunnen worden ingesteld als vergrendeld of ontgrendeld.
		- **[Power] (Aan/uit-knop)**.................................Selecteer [Unlocked] (Ontgrendeld) om de knop **↓** te kunnen gebruiken wanneer de toetsen zijn vergrendeld.
		- **• [Volume]** ........................................................Selecteer [Unlocked] (Ontgrendeld) om het volume te kunnen regelen met de toetsen  $\triangleleft$ / $\triangleright$  wanneer de toetsen zijn vergrendeld. Selecteer [Locked] (Vergrendeld) om volumeaanpassing te voorkomen.
			- **[Min Volume]** en **[Max Volume]** .............. De toetsen  $\langle 1 \rangle$  zijn ontgrendeld en het volume kan alleen worden
				- aangepast binnen het ingestelde [Min] en [Max] bereik. Om deze instelling te laten werken, moet [Volume] zijn ingesteld op [Unlocked] (Ontgrendeld).
				- **TIP:** Volumevergrendeling met [Min Volume]/[Max Volume] werkt alleen met de interne luidspreker, de aansluiting van de luidsprekeruitgang en de audio-lijnuitgang (3,5mm-connector). Het werkt niet als [Audio Receiver] (Audio-ontvanger) is ingeschakeld.
		- **• [Input] (Invoer)** ..............................................Selecteer [Unlocked] (Ontgrendeld) om de invoer te kunnen wijzigen met de knop INPUT (Invoer).
- **4. Selecteer [Activate] (Activeren) om alle instellingen te activeren.**

#### **Ontgrendelen**

- Knoppen ......... Als u terug wilt keren naar normaal gebruik, ontgrendelt u alle knoppen aan de achterkant van het hoofdapparaat door de knoppen  $\blacktriangle$  en  $\nabla$  minimaal 3 seconden tegelijk ingedrukt te houden op het bedieningspaneel van het hoofdapparaat.
- Schermmenu .. Om terug te keren naar de normale werking, gebruikt u de afstandsbediening om te navigeren naar [Protect] (Beveiligen) en vervolgens naar [Lock Settings] (Vergrendelingsinstellingen). Wijzig onder de optie [Select] (Selecteren) de instelling in [Key] (Toets). Kies onder [Mode] (Modus) [Unlock] (Ontgrendelen) en selecteer vervolgens [Activate] (Activeren).

#### n**De knoppen van de IR-afstandsbediening en de knoppen aan de achterkant vergrendelen**

Selecteer in het schermmenu [Protect] (Beveiligen) → [Lock Settings] (Vergrendelingsinstellingen) → [Select] (Selecteren) → [Key & IR] (Toets en IR).

Raadpleeg ["De knoppen van de IR-afstandsbediening vergrendelen"](#page-37-0) en ["Vergrendelen van de knoppen aan de achterkant"](#page-38-0) voor de daaropvolgende instellingsprocedure, de knoppen waarvoor de vergrendeling wordt ingeschakeld en de ontgrendelingsmethode.

## <span id="page-39-1"></span><span id="page-39-0"></span>**De functie Remote Control ID (Afstandsbediening-ID) instellen**

Met de afstandsbediening kunt u maximaal 25 afzonderlijke MultiSync-monitors bedienen met behulp van de zogenaamde REMOTE CONTROL ID (Afstandsbediening-ID)-modus. De modus REMOTE CONTROL ID (Afstandsbediening-ID) werkt samen met de Monitor ID (Monitor-ID), waardoor u tot 25 afzonderlijke MultiSync-monitors kunt bedienen. Als er bijvoorbeeld veel monitors worden gebruikt in hetzelfde gebied, dan stuurt een afstandsbediening in de normale modus signalen naar elke monitor tegelijkertijd (zie **Afbeelding 1**). Als u de afstandsbediening in de modus REMOTE CONTROL ID (Afstandsbediening-ID) gebruikt, zal slechts een specifiek beeldscherm in de groep worden bediend (zie **Afbeelding 2**).

#### **De afstandsbediening-ID instellen**

Houd de knop REMOTE ID SET (Afstandsbediening-ID instellen) ingedrukt op de afstandsbediening en gebruik het KEYPAD (Toetsenbord) om de Monitor-ID (1-25) in te voeren van de monitor die u via de afstandsbediening wilt bedienen. U kunt vervolgens de afstandsbediening gebruiken om de monitor met dat specifieke Monitor-ID-nummer te bedienen.

Als u 0 kiest of wanneer de afstandsbediening zich in de normale modus bevindt, worden alle monitors bediend.

#### **De bedieningsmodus van de afstandbediening (opnieuw) instellen**

ID Mode (ID-modus): Druk op de knop REMOTE ID SET (Afstandsbediening-ID instellen) en houd deze 2 seconden ingedrukt om de ID-modus te activeren.

Normal Mode (Normale modus): Als u wilt terugkeren naar de Normal Mode (Normale modus), houdt u de knop REMOTE ID CLEAR (Afstandsbediening-ID wissen) 2 seconden ingedrukt.

- **TIP:** Om deze functie goed te laten werken, moet u een monitor-ID-nummer aan de monitor toekennen. U kunt een Monitor ID-nummer (Monitor-ID-nummer) toekennen in het menu SYSTEM (Systeem) van het OSD. Zie [pagina](#page-63-1) 64.
	- Richt de afstandsbediening op de afstandssensor van de gewenste monitor en druk op de knop REMOTE ID SET (Afstandsbediening-ID instellen). Het MONITOR ID-nummer (Monitor-ID-nummer) wordt weergegeven op het scherm als de afstandsbediening in de ID-modus staat.

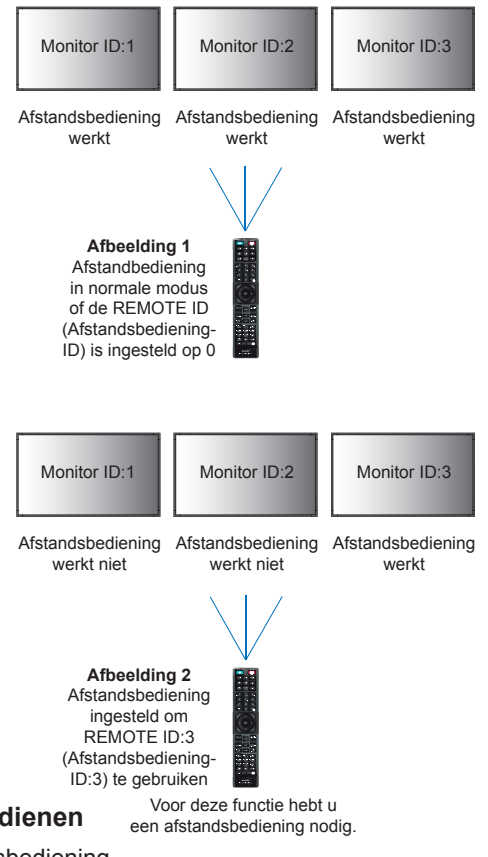

#### **De afstandsbediening gebruiken om alle monitors binnen bereik te bedienen**

- 1. Houd de knop REMOTE ID SET (Afstandsbediening-ID instellen) op de afstandsbediening ingedrukt en gebruik het toetsenblok om het REMOTE CONTROL ID-nummer '0' in te voeren.
- 2. Alle monitors binnen het bereik van de afstandsbediening reageren nu op de opdrachten die via het toetsenblok worden gegeven.
- **TIP:** Als de REMOTE ID (Afstandsbediening-ID) staat ingesteld op '0', worden door op REMOTE ID SET (Afstandsbediening-ID instellen) te drukken alle ID's van de monitors binnen het bereik van de afstandsbediening op het scherm weergegeven. Zo kunt u eenvoudig zien wat de ID van de monitor is als u een afzonderlijke monitor wilt bedienen, zoals hieronder beschreven.

#### **Gebruik de afstandsbediening om een monitor te bedienen waaraan een specifiek MONITOR ID-nummer is toegewezen**

- 1. Stel het [Monitor ID]-nummer voor de monitor in (zie [pagina](#page-63-1) 64). Het [Monitor-ID]-nummer kan variëren van 1-25. Met dit [Monitor ID]-nummer kan de afstandsbediening deze specifieke monitor bedienen zonder andere monitoren te beïnvloeden.
- 2. Houd de knop REMOTE ID SET (Afstandsbediening-ID instellen) op de afstandsbediening ingedrukt en gebruik het toetsenblok om het REMOTE CONTROL ID-nummer (Afstandsbediening-ID-nummer) in te voeren (1-25). Het REMOTE IDnummer (Afstandsbediening-ID-nummer) moet overeenkomen met het MONITOR ID-nummer (Monitor-ID-nummer) van de monitor die bediend moet worden.
- 3. Richt de afstandsbediening op de afstandssensor van de gewenste monitor en druk op de knop REMOTE ID SET (Afstandsbediening-ID instellen).

Het MONITOR ID-nummer (Monitor-ID-nummer) wordt in rood weergegeven op de monitor.

Als de REMOTE CONTROL ID (Afstandsbediening-ID) '0' is, wordt het respectievelijke Monitor-ID-nummer van alle monitors binnen het bereik rood weergeven.

Als het MONITOR ID-nummer (Monitor-ID-nummer) in wit wordt weergegeven op de monitor, zijn het MONITOR ID-nummer (Monitor-ID-nummer) en REMOTE CONTROL ID (Afstandsbediening-ID-nummer) niet hetzelfde.

## <span id="page-40-0"></span>**Meerdere monitors koppelen**

[Setup] (Instelling) > [Tile Matrix] (Tegelmatrix) maakt het mogelijk één beeld te vergroten en weer te geven op meerdere schermen (tot 25) via een distributieversterker.

- [H Monitors] ........................Aantal horizontaal gerangschikte monitors.
- [V Monitors].........................Aantal verticaal gerangschikte monitors.
- [Position] (Positie)...............Hiermee stelt u het gedeelte van het naast elkaar geplaatste beeld in dat op de huidige monitor moet worden weergegeven.
- [Tile Comp] (Tegelcomp.)....Hiermee schaalt u het weergegeven beeld om te compenseren voor de breedte van de schermrand om een naadloos beeld te creëren.

#### **Voorbeeld van 2x2 tegelmatrix**

Voor de bovenste monitor:

1. Stel H Monitors in op [2] en V Monitors op [2]. Eén afbeelding wordt gedeeld door 4 en vervolgens van 1 tot 4 genummerd.

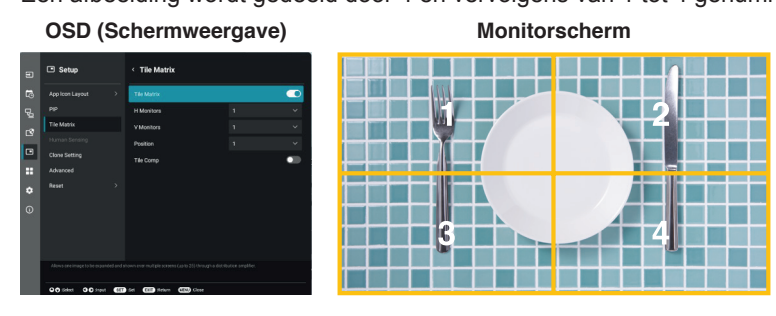

2. Selecteer 1 tot 4 onder [Position] (Positie).

#### **bijv. Selecteren van 1**

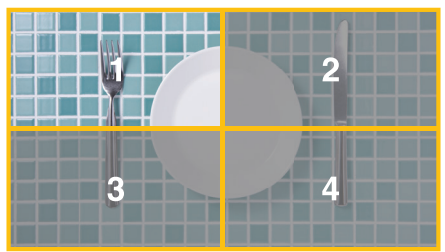

## <span id="page-41-2"></span>**Externe besturing**

#### <span id="page-41-0"></span>**Een extern apparaat aansluiten**

Er zijn twee opties om een extern apparaat aan te sluiten om de monitor te bedienen.

RS-232C-terminal.

Een extern apparaat aansluiten op de RS-232C-terminal van de monitor met een RS-232C-kabel.

• LAN-poort

Een netwerk aansluiten op de LAN-poort van de monitor met een LAN-kabel (RJ-45-categorie 5 of hoger).

### <span id="page-41-1"></span>**De monitor bedienen via RS-232C**

Deze monitor kan op afstand worden bediend door een personal computer met RS-232C-aansluiting (omgedraaid type) erop aan te sluiten.

Sommige functies die met behulp van de pc kunnen worden geregeld, zijn bijvoorbeeld:

- In- en uitschakelen of stand-by.
- Een ander ingangssignaal selecteren.
- Geluid dempen aan of uit.

#### **Aansluiting**

Monitor en computer.

- Zet de hoofdschakelaar van de monitor uit voordat u een computer op de monitor aansluit.
- Schakel eerst de aangesloten computer in en zet vervolgens de hoofdschakelaar van de monitor aan.

Als u de monitor en computer in omgekeerde volgorde aanzet, werkt de com-poort mogelijk niet.

Gebruik de besturingsopdracht om de monitor te bedienen via opdrachten die worden verzonden vanaf een computer die is aangesloten met een RS-232C-kabel. Instructies voor het besturingscommando vindt u in de "External\_Control.pdf". Zie [pagina](#page-51-1) 52.

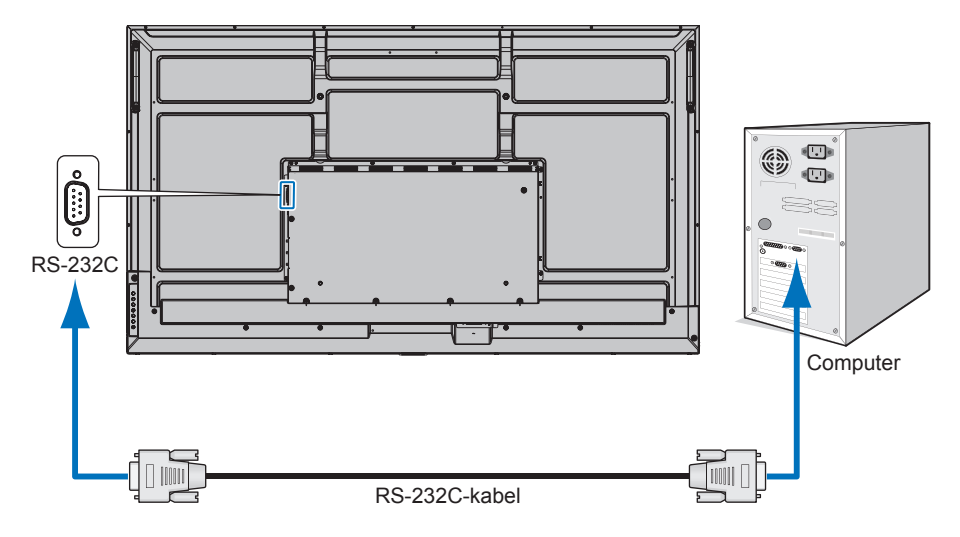

- **TIP:** Als uw pc alleen met een 25-pins seriële poortconnector is uitgerust, is een 25-pins seriële poortadapter vereist. Neem contact op met uw leverancier voor meer informatie.
	- Zie voor de pintoewijzingen "RS-232C ingang/uitgang" op [pagina](#page-42-1) 43.

Deze monitor gebruikt RXD-, TXD- en GND-lijnen voor RS-232C-besturing.

Voor RS-232C-besturing dient een omgekeerd kabeltype (nulmodemkabel) te worden gebruikt (niet meegeleverd).

#### <span id="page-42-1"></span><span id="page-42-0"></span>**PINTOEWIJZINGEN**

RS-232C ingang/uitgang

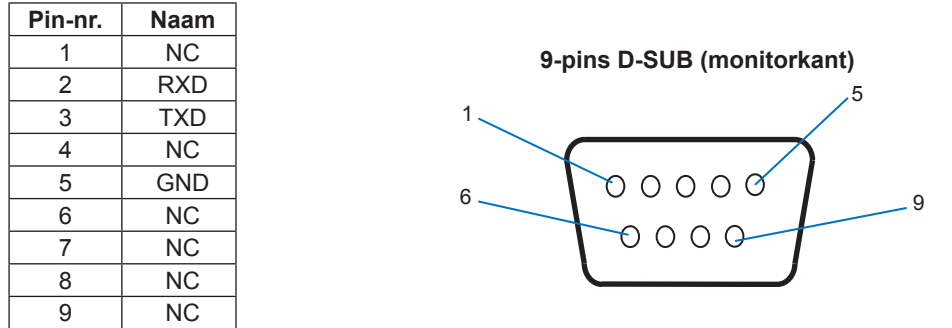

Deze monitor gebruikt RXD-, TXD- en GND-lijnen voor RS-232C-besturing.

### **De monitor via LAN bedienen**

#### **Aansluiten op een netwerk**

Als u een LAN-kabel gebruikt, kunt u de monitorinstellingen opgeven met behulp van een HTTP-serverfunctie.

**TIP:** • Om een LAN-verbinding te kunnen gebruiken, moet u een IP-adres toewijzen (zie [pagina](#page-57-2) 58). De monitor verkrijgt automatisch een IP-adres wanneer deze is aangesloten op een DHCP-netwerk.

#### **Voorbeeld van een LAN-verbinding:**

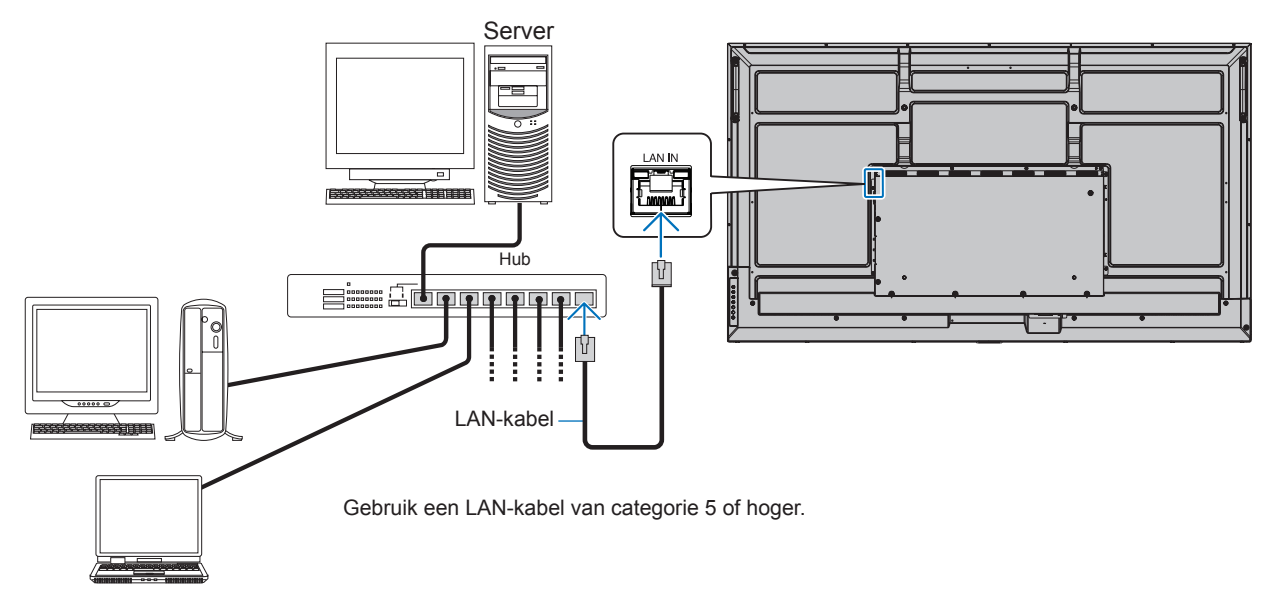

- **TIP:** Deze monitor moet op een netwerk zijn aangesloten. Hiermee wordt [Monitor Control via Network] (Monitorbediening via netwerk) ingeschakeld in [Monitor Control] (Monitorbediening) of [Network] (Netwerk) in het menu [Administrator Settings] (Beheerdersinstellingen).
	- De HTTP-server werkt niet als [Low Power] (Laag energieverbruik) is ingesteld op [Mode] (Modus) onder [Power Save Settings] (Energiebesparingsinstellingen) in [Protect] (Beveiligen). Wanneer u de HTTP-serverfunctie gebruikt terwijl de stroom is uitgeschakeld, zorg er dan voor dat u [Mode] (Modus) instelt op [Normal] (Normaal).

#### ■HTTP-browser

#### **Overzicht**

Als u de monitor op een netwerk aansluit, dan kan via dit netwerk een computer op afstand worden bediend.

Dit apparaat gebruikt JavaScript en cookies, en de browser moet zijn ingesteld om deze functies te accepteren. Raadpleeg de helpbestanden voor de webbrowser om de instellingen voor JavaScript en cookies te wijzigen.

Om toegang te krijgen tot de HTTP-server opent u een webbrowser op een computer die is verbonden met hetzelfde netwerk als de monitor en voert u de volgende URL in het webadresveld in:

#### **Netwerk instellen**

http://<het IP-adres van de monitor>/index.html

- **TIP:** Het standaard-IP-adres wordt automatisch aan de monitor toegewezen.
	- We raden aan de NaViSet Administrator-software te gebruiken voor het beheren van monitors via het netwerk. Deze is te downloaden op onze website (zie [pagina](#page-51-1) 52).
	- Als het scherm MONITOR NETWORK SETTINGS (Netwerkinstellingen monitor) niet in de webbrowser verschijnt, drukt u op Ctrl+F5 om de webbrowser te vernieuwen (of de cache leeg te maken).
	- Als de monitor traag reageert op commando's of op het klikken van knoppen in de browser of als de algemene snelheid niet acceptabel is, kan dit komen door netwerkverkeer of de instellingen van uw netwerk. Als dit het geval is, dient u contact op te nemen met uw netwerkbeheerder.
	- De monitor reageert mogelijk niet als de knoppen in de browser herhaaldelijk snel achter elkaar worden ingedrukt. Als dit gebeurt, moet u even wachten en het opnieuw proberen. Als u nog steeds geen reactie krijgt, moet u de monitor uit- en weer inschakelen.

#### **Voorbereiding voor gebruik**

Bediening via een browser die een proxyserver gebruikt, is mogelijk niet beschikbaar, afhankelijk van het type proxyserver en de instellingsmethode. Hoewel het type proxyserver een factor zal zijn, is het mogelijk dat, afhankelijk van de effectiviteit van de cache, ingestelde opties niet worden weergegeven en de ingestelde inhoud van de browser niet wordt weergegeven. Er wordt aangeraden geen proxyserver te gebruiken zolang dit voor de netwerkomgeving geen vereiste is.

#### **Verwerking van het adres voor bediening via een browser**

Een hostnaam kan in de volgende gevallen worden gebruikt (overeenkomend met het IP-adres van de monitor):

De hostnaam dient door de netwerkbeheerder in de DNS (domain name system; domeinnaamsysteem) te worden geregistreerd. U kunt dan vervolgens via de netwerkinstellingen van de monitor toegang krijgen tot deze geregistreerde host door een compatibele browser te gebruiken.

Als de hostnaam is geconfigureerd in het bestand 'HOSTS' van de computer die wordt gebruikt, hebt u toegang tot de netwerkinstellingen van het beeldscherm via die hostnaam door een compatibele browser te gebruiken.

- Voorbeeld 1: Wanneer de hostnaam van de monitor is ingesteld op pd.xxx.co.jp, wordt toegang verkregen tot de netwerkinstelling door http://pd.xxx.co.jp/index.html op te geven voor het adres of de invoerkolom van de URL.
- Voorbeeld 2: Wanneer het IP-adres van de monitor '192.168.73.1' is, wordt toegang verleend door http://192.168.73.1/index.html op te geven als het adres of de invoerkolom van de URL.

#### **Instelling voor het eerste gebruik van de HTTP-server**

Het venster ENTER NEW HTTP PASSWORD (Nieuw http-wachtwoord invoeren) wordt geopend wanneer u voor de eerste keer toegang krijgt tot de HTTP-server.

Stel een wachtwoord in voor de HTTP-server. Het wachtwoord mag max. 32 tekens lang zijn.

#### **Functie**

Verkrijg toegang tot het volgende adres om HOME (Startpagina) weer te geven. http://<het IP-adres van de monitor>/index.html Klik op elke koppeling in de linkerkolom onder HOME (Startpagina).

#### **REMOTE CONTROL (Afstandsbediening)**

Bediening voor de monitor inschakelen die gelijk is aan de toetsen op de afstandsbediening.

#### <span id="page-44-0"></span>■OSD-menu-instellingen in de internetbediening van de monitor

Selecteer een van de links aan de linkerkant van de internetbedieningselementen van de monitor om de instellingen te configureren die beschikbaar zijn in het OSD van de monitor. Zie [pagina](#page-52-2) 53 voor de volledige lijst met schermmenubedieningen.

[Picture] (Beeld), [Audio], [Input & Output] (Invoer en uitvoer), [Schedule] (Schema), [Network] (Netwerk), [Protect] (Beveiligen), [Setup] (Instelling), [Application] (Toepassing), [System] (Systeem), [About] (Over)

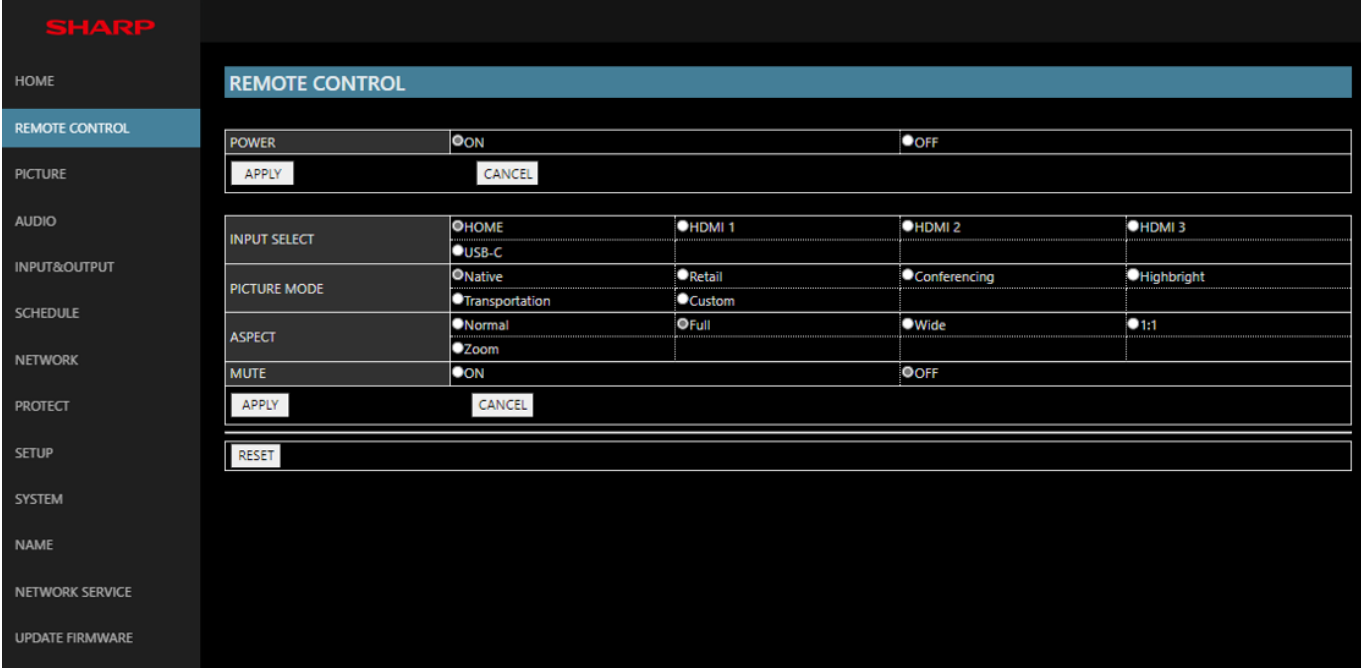

**TIP:** De knoppen van de internetbediening van de monitor functioneren als volgt:

**[APPLY] (Toepassen)** ................. Hiermee slaat u de instellingen op. **[CANCEL] (Annuleren)**............... Hiermee gaat u terug naar de vorige instellingen. TIP: • CANCEL (Annuleren) wordt uitgeschakeld nadat u op APPLY (Toepassen) hebt geklikt.

**[RELOAD] (Opnieuw laden)**....... Hiermee kunt u de instellingen opnieuw laden.

**[RESET] (Opnieuw instellen)**..... Hiermee kunt u de oorspronkelijke instellingen herstellen.

#### <span id="page-45-0"></span>**Name Settings (Naaminstellingen)**

Klik op "NAME" (Naam) in de linkerkolom onder HOME (Startpagina).

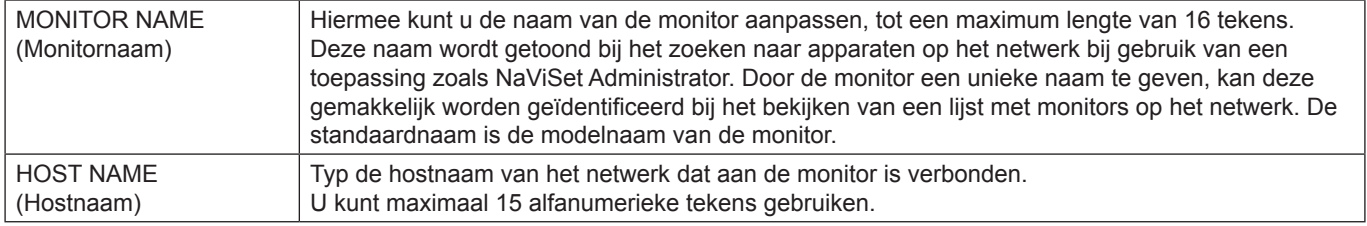

#### **Netwerkservice-instellingen**

Klik op "NETWORK SERVICE" (Netwerkservice) in de linkerkolom onder HOME (Startpagina).

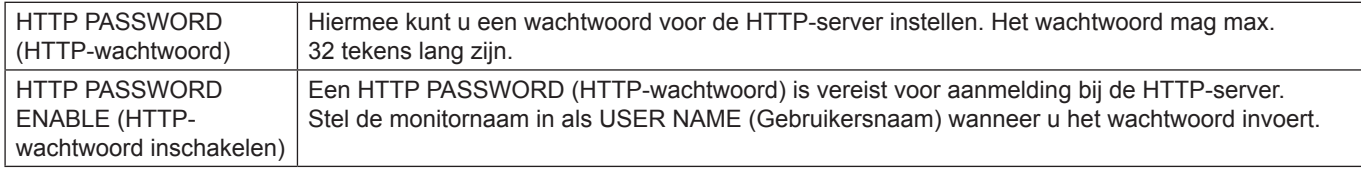

## **Opdrachten**

Bij het aansluiten van de monitor via RS-232C of het aansluiten op een netwerk via LAN, worden de besturingsopdrachten tussen de monitor en het aangesloten apparaat doorgegeven. Zo kan de monitor via een aangesloten apparaat op afstand worden bediend.

Instructies voor beide soorten bedieningsopdrachten zijn te vinden in de externe documenten.

Raadpleeg de handleiding op de volgende website voor meer informatie over elk van de opdrachten.

https://www.sharp-nec-displays.com/global/index.html

## **Problemen oplossen**

## <span id="page-46-0"></span>**Beeld- en videosignaalproblemen**

#### **Geen beeld**

- De signaalkabel moet goed en volledig zijn aangesloten op de poort van de videokaart/computer.
- Zorg ervoor dat de videokaart correct in de computer is geplaatst.
- Controleer of de aan/uit-knop zich in de stand ON (Aan) bevindt.
- Zorg ervoor dat zowel de computer als de monitor zijn ingeschakeld.
- Controleer of op de videokaart of het systeem een ondersteunde resolutie is geselecteerd. Als u twijfelt, raadpleegt u de gebruikershandleiding van de videokaart of het systeem om de resolutie te wijzigen.
- Controleer of de monitor en videokaart compatibel zijn en voldoen aan de aanbevolen signaaltimings.
- Controleer of de connector van de signaalkabel geen gebogen of ingedrukte pinnen heeft.
- De monitor schakelt na de ingestelde tijd automatisch over op de stand-bymodus nadat er geen videosignaal meer is. Druk op de knop POWER ON (Inschakelen) op de afstandsbediening of druk op de knop  $\Phi$  op de monitor.
- Als u tijdens het opstarten van de computer de signaalkabel losmaakt, worden de afbeeldingen mogelijk niet getoond. Zet de monitor en de computer uit en verbindt de signaalkabel opnieuw. Zet vervolgens de computer en de monitor weer aan.
- Controleer op HDCP-inhoud (High-bandwith Digital Content Protection). HDCP is een systeem ter voorkoming van het illegaal kopiëren van videogegevens die zijn verzonden via een digitaal signaal. Als u geen materiaal kunt weergeven via de digitale ingang betekent dit niet per se dat de monitor niet goed functioneert. Bij het implementeren van HDCP kan het voorkomen dan bepaalde inhoud wordt beschermd door HDCP en deze wordt daardoor mogelijk niet getoond vanwege de beslissing/bedoeling van de HDCP-gemeenschap (Digital Content Protection, LLC).

#### **Ingebrand beeld**

- Bij lcd-technologie kan een fenomeen optreden dat bekend staat als "beeldinbranding". Van inbranding of ingebrand beeld is sprake wanneer een 'schaduw' van een vorig beeld op het scherm zichtbaar blijft. In tegenstelling tot CRT-monitors is een inbranding op een monitor niet van blijvende aard, maar de weergave van een niet-veranderend beeld gedurende langere tijd moet worden vermeden. Om inbranding tegen te gaan, zet u de monitor met de afstandsbediening in de standbystand of zet u de monitor uit gedurende dezelfde tijd als de vorige afbeelding werd getoond. Als een beeld bijvoorbeeld gedurende één uur wordt weergegeven en het echobeeld van dat beeld achterblijft, schakelt u de monitor gedurende één uur in de stand-bystand of volledig uit om het ingebrande beeld te wissen.
- **TIP:** Zoals bij alle soorten weergaveapparaten voor persoonlijk gebruik, raden we aan om bewegende beelden te vertonen of op regelmatige basis stilstaande beelden te vervangen wanneer het scherm inactief is, of de monitor op stand-by te zetten of uit te schakelen wanneer u deze niet gebruikt.

#### **Het beeld knippert**

- Als u een signaalversterker of een verdeler of een lange kabel gebruikt, kan dit ruwheid van het beeld of even knipperen veroorzaken. Sluit in dit geval de kabel rechtstreeks aan op de monitor zonder een versterker of een verdeler te gebruiken, of vervang de kabel door een kabel van betere kwaliteit. Het gebruik van een twisted pair extender kan beeldruwheid veroorzaken, afhankelijk van de omgeving waarin de monitor zich bevindt of de kabel die u gebruikt. Neem contact op met uw leverancier voor meer informatie.
- Sommige HDMI-kabels geven mogelijk geen correct beeld. Als de ingangsresolutie 1920 x 2160, 3840 x 2160 of 4096 x 2160 is, gebruik dan een HDMI-kabel die is goedgekeurd voor ondersteuning van de 4K-resolutie.
- Als er sprake is van externe ruis, gebruik dan afgeschermde kabels.

#### <span id="page-47-0"></span>**Het beeld is onstabiel, onscherp of er zijn golven op het scherm**

- De signaalkabel moet volledig zijn aangesloten op de computer.
- Pas de instellingen aan in het menu [Picture Mode] (Beeldmodus) en controleer daarbij het beeld op het scherm.
- Wanneer u van weergavemodus verandert, dient u de instellingen van Image Adjust (Beeld aanpassen) mogelijk opnieuw aan te passen.
- Controleer of de monitor en videokaart compatibel zijn en voldoen aan de aanbevolen signaaltimings.
- Als uw tekst als een reeks betekenisloze tekens verschijnt, stelt u de beeldmodus in op non-interlaced en gebruikt u een beeldverversingsfrequentie van 60 Hz.
- Het beeld kan vervormd raken wanneer u de monitor inschakelt of de instellingen wijzigt.

#### **Het beeld wordt niet correct gereproduceerd**

- Gebruik de OSD-besturingselementen van Image Adjust om de afmetingen van het beeld te wijzigen.
- Controleer of op de videokaart of het gebruikte systeem een ondersteunde resolutie is geselecteerd.
- Als u twijfelt, raadpleegt u de gebruikershandleiding van de videokaart of het systeem om de resolutie te wijzigen.

#### **De geselecteerde resolutie wordt niet goed weergegeven**

- Controleer het Informatie-OSD om te controleren of de juiste resolutie is geselecteerd.
- Als de resolutie die u instelt zich boven of onder een bereik bevindt, verschijnt het venster "OUT of RANGE" (Buiten bereik) om u te waarschuwen. Stel de ondersteunde resolutie in op de aangesloten computer.

#### **Het videocontrast is of te hoog of te laag**

- Controleer of de juiste optie voor het [Video Range] (Videobereik) is geselecteerd voor het invoersignaal. Dit geldt alleen voor videosignalen op de HDMI- en USB-C-ingangen.
	- Zwarttinten worden onderdrukt en wittinten worden verzwakt - wijzig [Video Range] (Videobereik) naar [Raw Signal] (Onbewerkt signaal). Onderdrukking van zwarttinten en verzwakking van wittinten kan optreden wanneer [Video Range] (Videobereik) van de monitor is ingesteld op [Expanded Signal] (Uitgebreid signaal), terwijl de kleurniveaus van het bronvideosignaal RGB Full (RGB 0-255) zijn, waardoor details in de schaduwen en de highlights verloren gaan en het beeld een te hoog contrast lijkt te hebben.
	- Zwarttinten zijn donkergrijs en wittinten zijn dof wijzig [Video Range] (Videobereik) naar [Expanded Signal] (Uitgebreid signaal). Er kunnen doffe zwarttinten en wittinten ontstaan wanneer [Video Range] (Videobereik) is ingesteld op [Raw Signal] (Onbewerkt signaal), terwijl de kleurniveaus van het bronvideosignaal RGB Limited (RGB 16-235) zijn, wat in de praktijk lijkt te voorkomen dat de monitor zijn volledige helderheidsbereik behaalt en ervoor zorgt dat het beeld contrastarm overkomt.

Er kunnen lichte verticale of horizontale strepen verschijnen, afhankelijk van het specifieke beeldpatroon. Dit is geen defect of verslechtering van het product.

### **Hardware-problemen**

#### **De knoppen reageren niet**

- Haal de stekker van de voedingskabel van de monitor uit het stopcontact om de monitor uit te schakelen en opnieuw de fabrieksinstellingen te laden.
- Controleer de hoofdschakelaar op de monitor.
- Het kan ongeveer 30 seconden of langer duren voordat de monitor is opgestart nadat de aan/uit-knop wordt ingeschakeld. Tijdens het opstarten is bediening niet mogelijk. Wacht tot het opstarten is voltooid.

#### **Geen geluid**

- Controleer of de audiokabel correct is aangesloten.
- Controleer of [Mute] (Onderdrukken) actief is. Gebruik de afstandsbediening om de onderdrukkingsfunctie in of uit te schakelen.
- Controleer of [Volume] op een minimum is ingesteld.

• Controleer of de computer ondersteuning biedt voor een audiosignaal.

Neem contact op met de leverancier als u niet zeker bent.

• Als het HDMI-CEC-audioapparaat niet is aangesloten, stel dan [Audio Receiver] (Audio-ontvanger) in op [Off] (Uit).

#### **De afstandsbediening werkt niet**

- De batterijen zijn mogelijk leeg. Vervang de batterijen en controleer of de afstandsbediening werkt.
- Controleer of de batterijen goed in de afstandsbediening zijn geplaatst.
- Controleer of de afstandsbediening op de sensor van de afstandsbediening van de monitor is gericht.
- Controleer de status van [Lock Settings] (Vergrendelingsinstellingen).
- De afstandsbediening werkt misschien niet als de afstandsbedieningssensor van de lcd-monitor in contact komt met direct zonlicht of sterke verlichting of als er zich een object in het pad bevindt.

#### **De USB-hub werkt niet**

- Controleer of de USB-kabel goed is aangesloten. Raadpleeg de gebruikershandleiding bij uw USBapparaat.
- Controleer of de USB-upstream-poort op de monitor is aangesloten op de USB-downstream-poort op de computer. Zorg ervoor dat de computer is ingeschakeld of dat [USB Power] (USB-voeding) is ingesteld op [On] (Aan).

#### **USBof RS-232C of LAN-controle is niet beschikbaar**

• Controleer RS-232C (omgekeerd type) of de LAN-kabel. Voor aansluiting is een LAN-kabel van categorie 5 of hoger vereist.

#### ■Stroomindicatorpatronen

#### **Het lampje van de monitor brandt niet (geen blauwe of rode kleur zichtbaar) (zie [pagina](#page-18-2) 19)**

- Controleer of het netsnoer goed is aangesloten op de monitor en de muur en zorg ervoor dat de hoofdschakelaar van de monitor is ingeschakeld.
- Controleer of de computer niet op een energiebesparende modus is ingesteld. (Druk hiervoor op een toets op het toetsenbord of verschuif de muis).
- Controleer of de [Power Indicator] (Stroomindicator) is ingesteld op [On] (Aan) in de instellingen voor [Protect] (Beveiligen) in het schermmenu.

#### **De monitor gaat automatisch in stand-by**

- Stel de functie [CEC] in op [Off] (Uit). De monitor kan in de stand-bymodus gaan wanneer een aangesloten, HDMI-CEC-ondersteund apparaat in de stand-bymodus gaat.
- Controleer het [Power Off Schedule] (Uitschakelschema) in de [Schedule List] (Schemalijst).

#### **De Mediaspeler-functie herkent het USB-opslagapparaat niet**

- Controleer of er een USB-opslagapparaat is aangesloten op de USB-poort.
- Controleer de bestandsindeling van het USBopslagapparaat als deze niet door de monitor wordt herkend.

#### **Ledkleuren, behalve blauw, knipperen of branden**

- Mogelijk is er een storing opgetreden, neem contact op met uw leverancier.
- Als de monitor wordt uitgeschakeld omdat de interne temperatuur hoger is dan de normale bedrijfstemperatuur, knippert de led zes keer rood. Laat de monitor een paar minuten afkoelen voordat u deze weer inschakelt.
- De monitor kan in de stand-bystand staan.
- Druk op de knop Inschakelen op de afstandsbediening of druk op de knop  $\Phi$  op de monitor.

## <span id="page-49-1"></span><span id="page-49-0"></span>**Compatibele signaallijst**

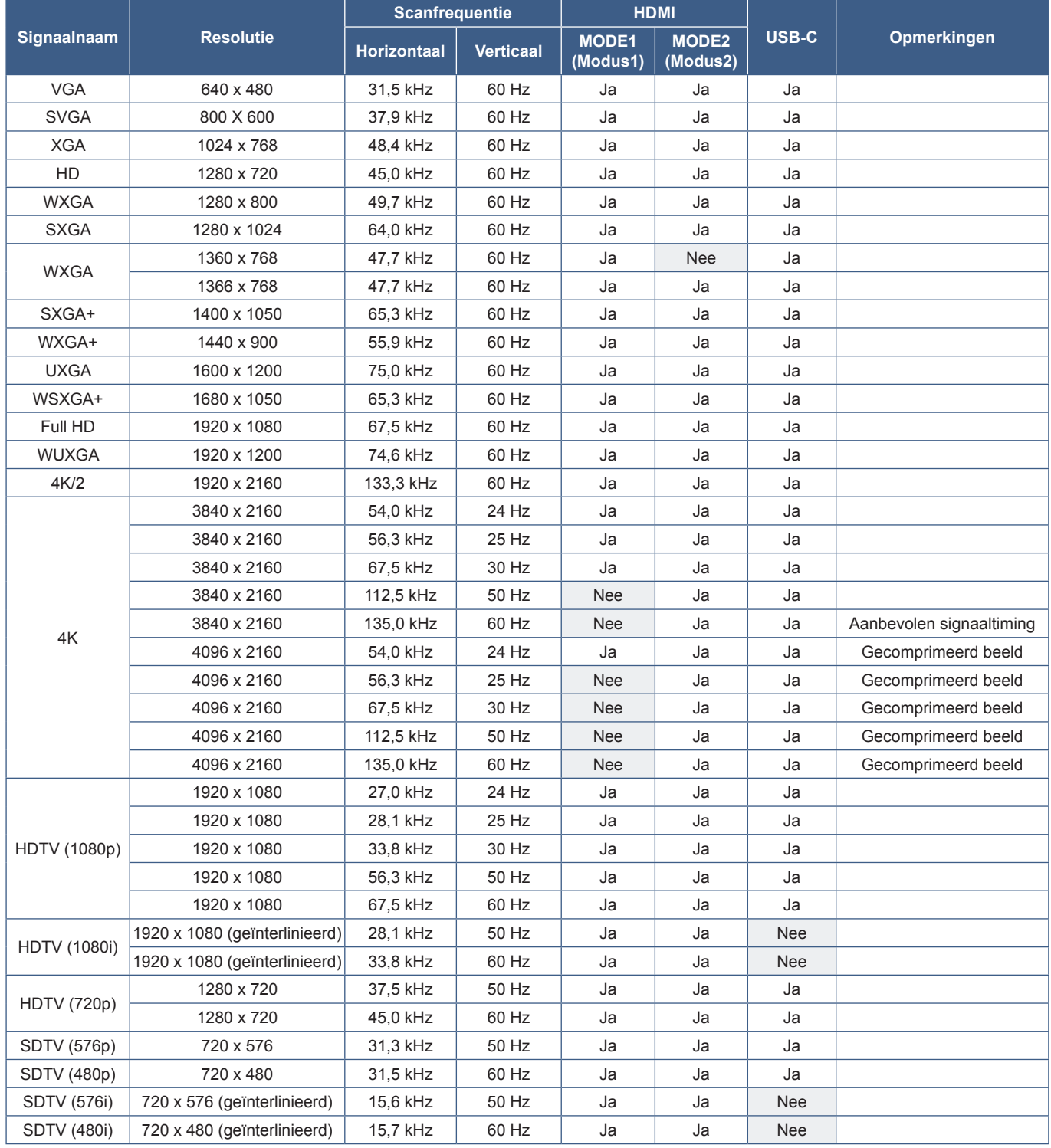

## <span id="page-50-1"></span><span id="page-50-0"></span>**Productspecificaties**

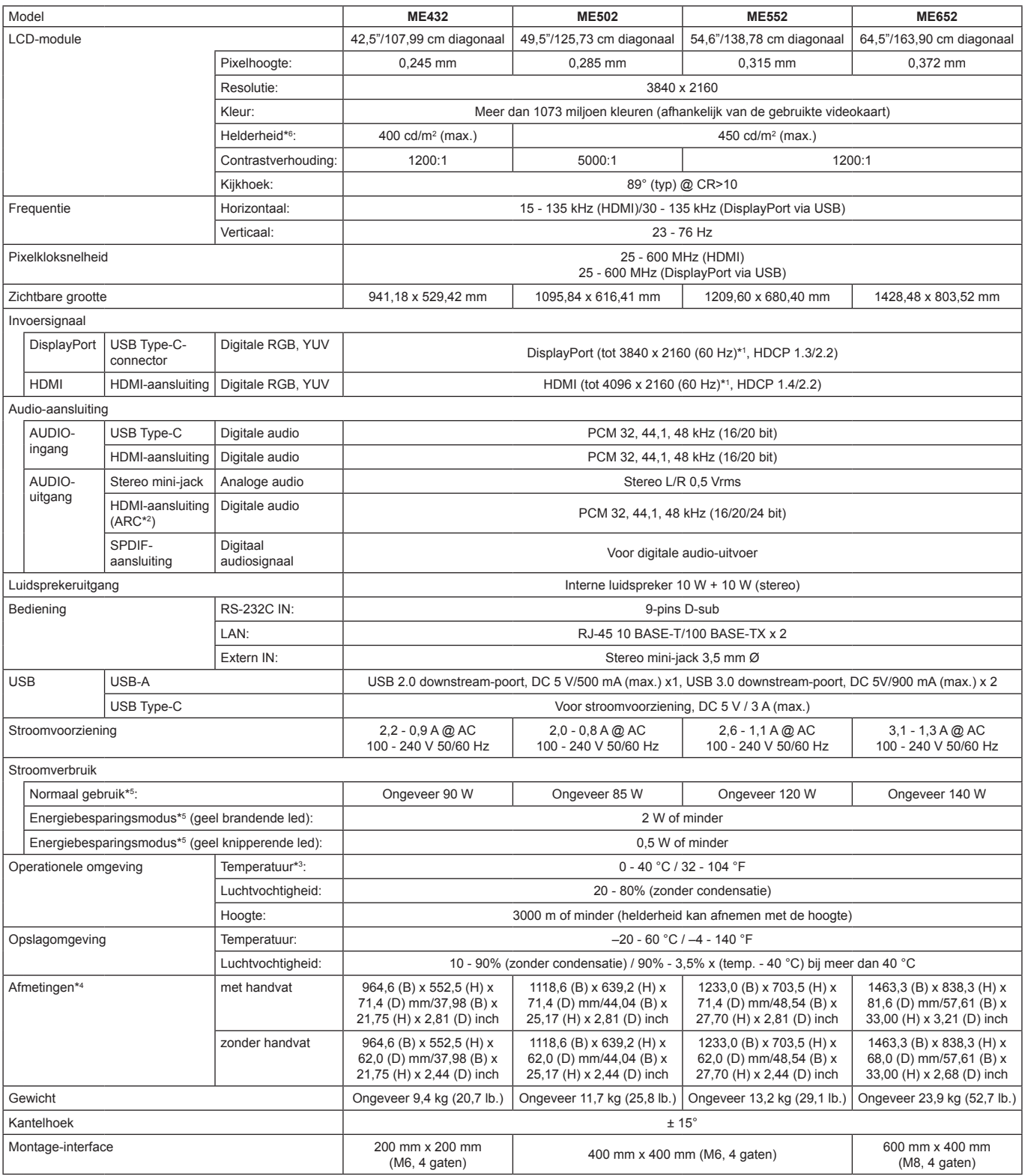

**OPMERKING:** • Technische specificaties kunnen zonder voorafgaande kennisgeving worden gewijzigd.

\*1: Gecomprimeerde afbeelding.<br>\*2: Alleen HDMI IN1.<br>\*\*\*: Wanneer u accessoires voor optionele kaarten gebruikt, neemt u contact op met uw leverancier voor meer informatie.<br>\*\*\*: Afmetingen zijn uitsluitend van de monitor en levensduur van het product.

## <span id="page-51-1"></span>**Bijlage A Externe bronnen**

<span id="page-51-0"></span>Extra documenten met specificaties en accessoires, en optionele softwaretoepassingen waarnaar in deze producthandleiding wordt verwezen, worden hieronder vermeld.

#### ■Regionale websites

Wereldwijd: https://www.sharp-nec-displays.com/global/

Noord-Amerika: https://www.sharpnecdisplays.us/

Europa, Rusland, Midden-Oosten en Afrika: https://www.sharpnecdisplays.eu/p/hq/en/home.xhtml

#### n**Aanvullende documentatie**

#### **PDF-document "External Control" (Externe controle)**

Dit document definieert het communicatieprotocol voor extern besturen en bevragen van de monitor via RS-232C of LAN. Het protocol gebruikt gecodeerd binair en vereist de berekening van controlesommen en de meeste functies op de monitor kunnen worden bestuurd met behulp van deze opdrachten. Een eenvoudiger protocol is ook beschikbaar voor minder veeleisende toepassingen (zie hieronder).

Dit document kan worden gedownload van onze website in uw regio.

Een op Python-programmeertaal gebaseerde SDK (Software Development Kit) is ook beschikbaar die dit communicatieprotocol onderbrengt in een Python-bibliotheek voor snelle ontwikkeling.

https://github.com/SharpNECDisplaySolutions/necpdsdk

#### <span id="page-51-2"></span>■**Software**

Software kan worden gedownload van onze website.

https://www.sharp-nec-displays.com/dl/en/dp\_soft/lineup.html

#### **Display Wall Calibrator-software**

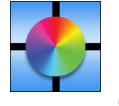

 Deze software biedt geavanceerde videowandconfiguratie en nauwkeurige kleurafstemming door de monitors te kalibreren met behulp van een externe kleursensor. Dit is handig bij het instellen van installaties met meerdere monitors - zoals een videowand - om de best mogelijke helderheid en kleurafstemming tussen schermen te bereiken en om instellingen te configureren die van toepassing zijn op de videowand. De software, beschikbaar voor Microsoft

Windows en macOS, is beschikbaar voor aanschaf en kan het gebruik van een ondersteunde externe kleursensor vereisen. Neem contact op met een geautoriseerde dealer of ga naar onze website in uw regio voor aankoopinformatie en beschikbaarheid.

#### **NaViSet Administrator-software**

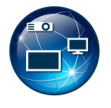

Deze gratis software is een geavanceerd en krachtig netwerkgebaseerd besturings-, monitoring- en activabeheersysteem voor monitors en -projectors. De software is beschikbaar voor Microsoft Windows en macOS.

De nieuwste versie van de NaViSet Administrator-software is beschikbaar op onze website.

#### **Information Display Downloader**

Met deze software downloadt u de nieuwste toepassingen en firmware om de monitor up-to-date te houden. Deze software is beschikbaar voor Microsoft Windows. De Information Display Downloader kan worden gedownload van de volgende SHARPwebsite.

https://business.sharpusa.com/product-downloads

https://www.sharp.eu/download-centre

## <span id="page-52-2"></span><span id="page-52-0"></span>**Bijlage B Overzicht menu Common Settings (Algemene instellingen)**

Standaardwaarden kunnen op verzoek worden verstrekt.

## **Picture (Beeld)**

<span id="page-52-1"></span>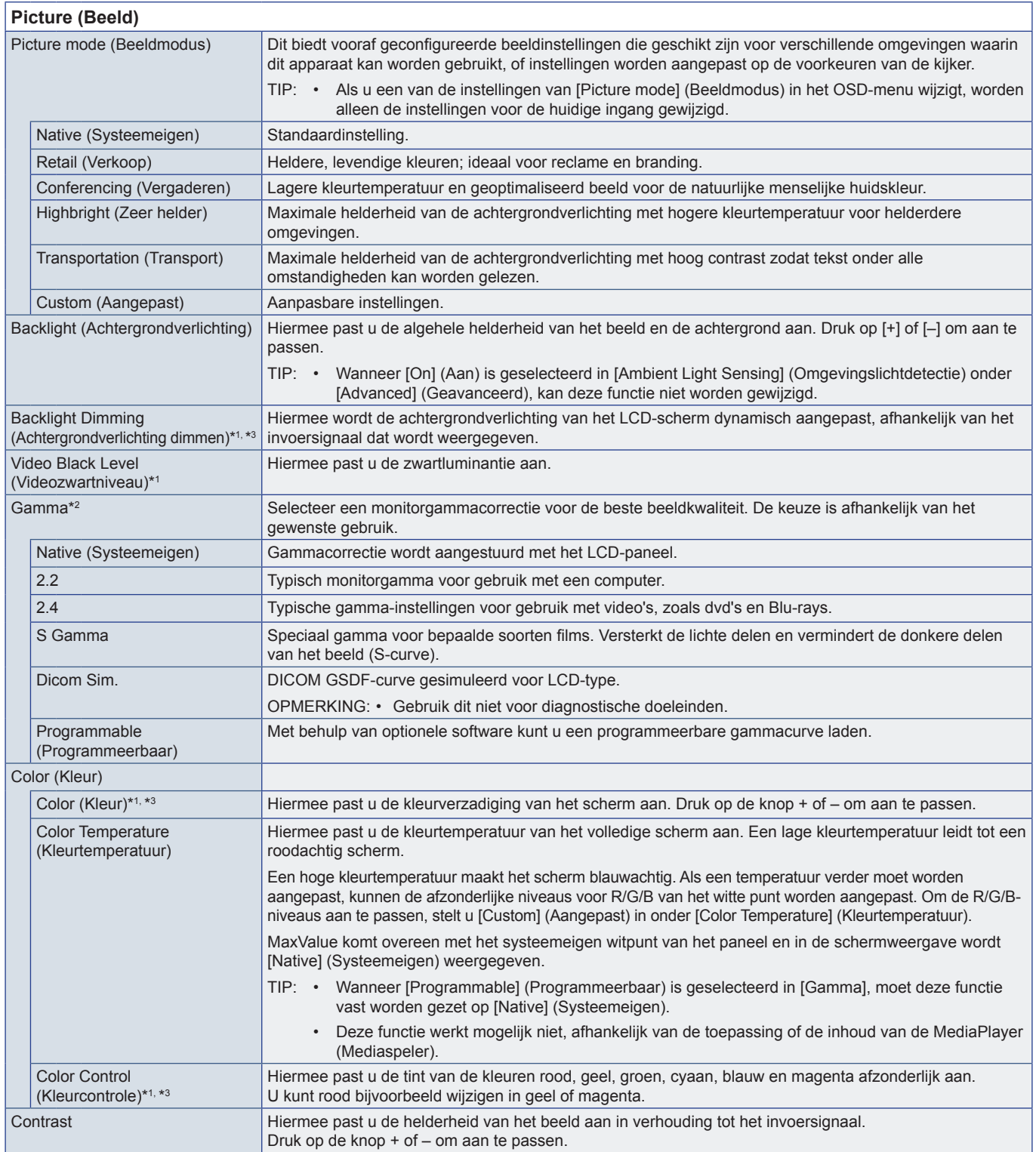

<span id="page-53-0"></span>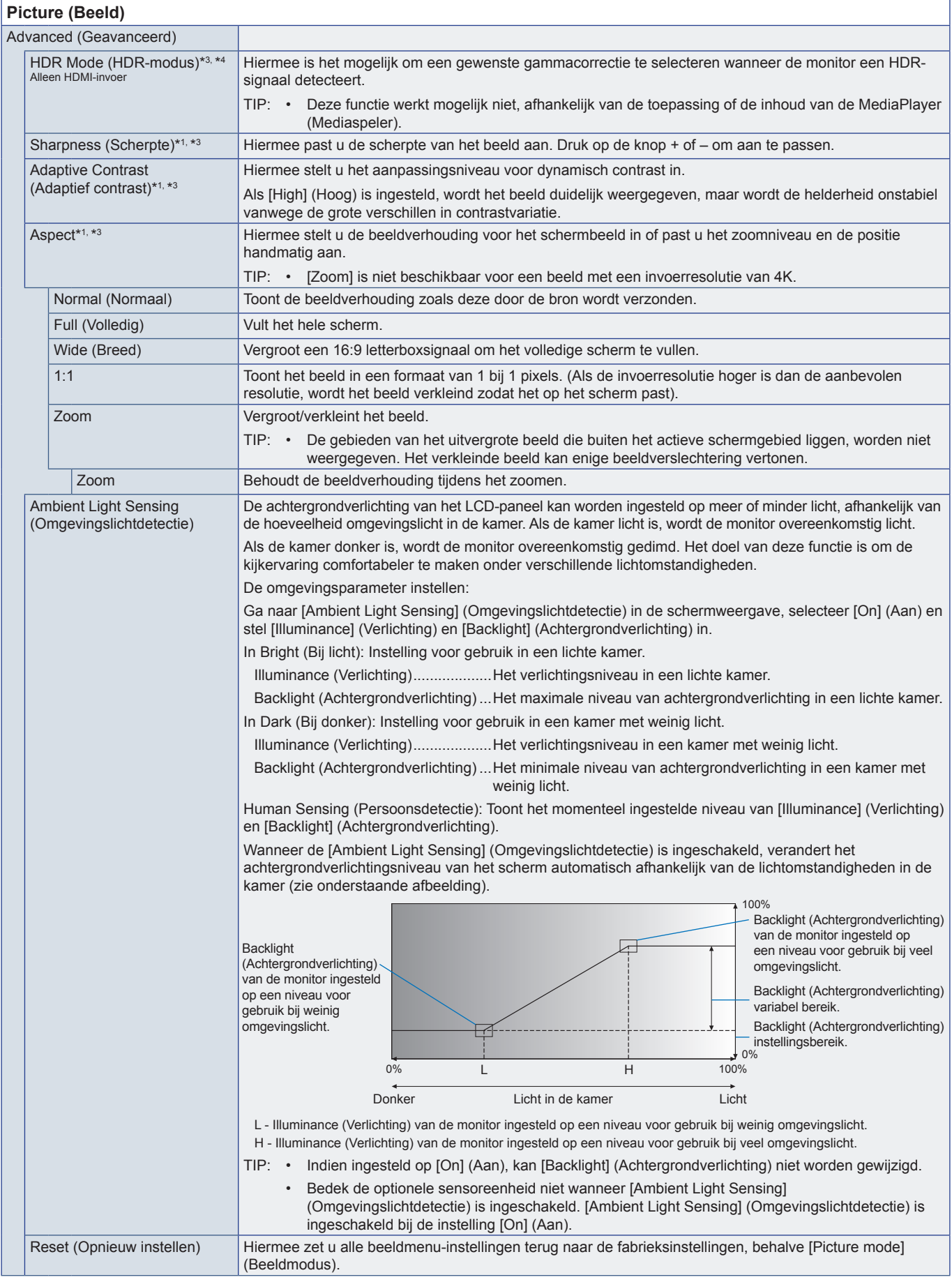

\*1: Deze functie is niet beschikbaar als [HOME] (Start) is ingesteld op de invoer.<br>\*2: Deze functie is niet beschikbaar als [Picture Mode] (Beeldmodus) is ingesteld op een andere modus dan [Custom] (Aangepast).<br>\*3: Deze fu

## <span id="page-54-0"></span>**Audio**

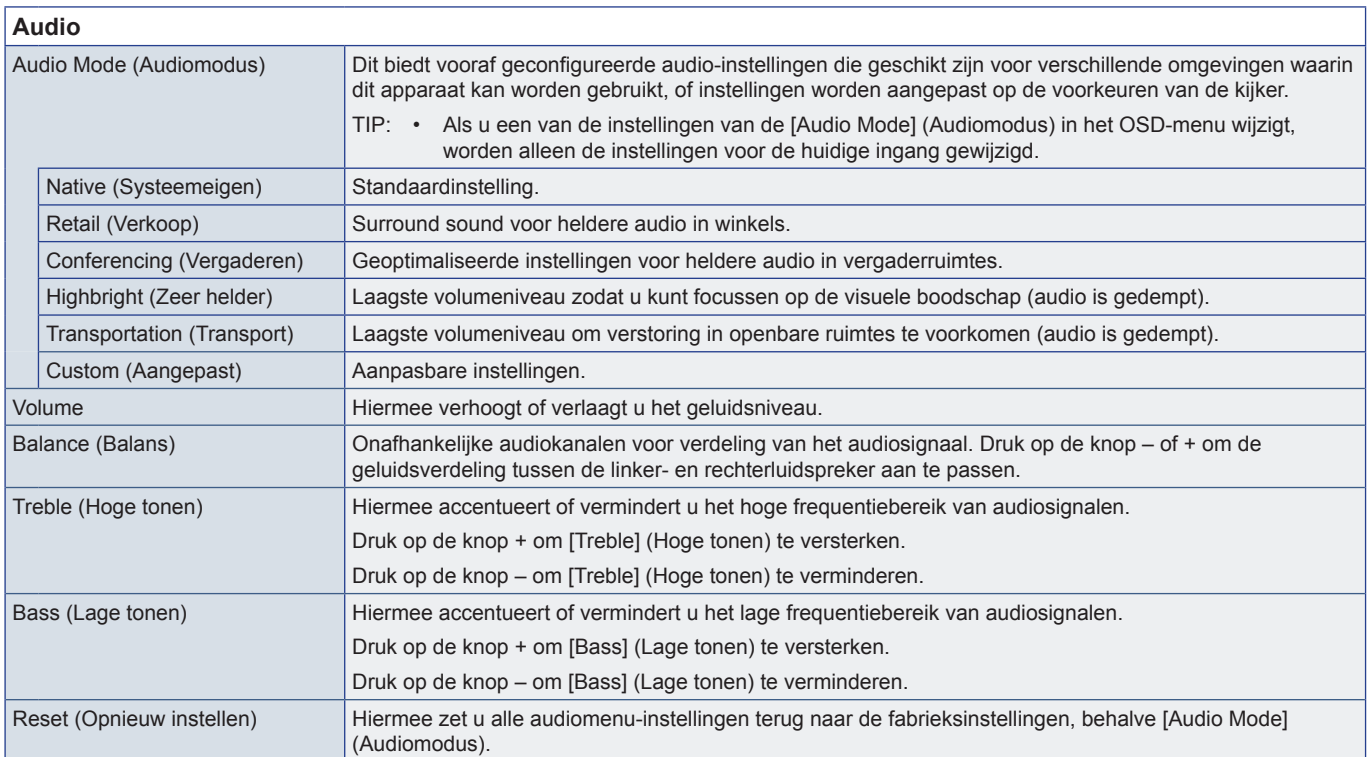

## <span id="page-55-1"></span><span id="page-55-0"></span>**Bijlage C Overzicht menu Administrator Settings (Beheerdersinstellingen)**

## **Input & Output (Invoer en uitvoer)**

#### **Input & Output (Invoer en uitvoer)** Input Change (Invoerwijziging) Startup App (Apps bij opstarten) Hiermee stelt u in welke toepassing automatisch moet worden gestart. Auto Input Change (Automatische invoerwijziging) Indien ingeschakeld, kan deze optie invoer detecteren en wijzigen wanneer een signaal wordt toegevoegd of verloren gaat. Dit maakt het mogelijk om de invoerprioriteit aan te passen. TIP: • Deze optie is niet beschikbaar als deze schermmenuopties zijn ingeschakeld: [Human Sensing] (Persoonsdetectie) wordt ingeschakeld in het menu [Setup] (Instelling). None (Geen) De monitor zoekt niet naar videosignalen op de overige invoeraansluitingen. Als het videosignaal verloren gaat op de huidige invoer of als de monitor handmatig wordt overgeschakeld naar een invoer zonder videosignaal, wordt het scherm zwart en knippert de led groen. Als [Power Save] (Energiebesparing) is ingeschakeld, gaat de monitor over op de energiebesparingsmodus nadat de tijdsperiode is verstreken die is ingesteld voor [Power Save] (Energiebesparing). First Detect (Eerste detecteren) De monitor zoekt niet naar videosignalen op de overige invoeraansluitingen als er een videosignaal op de huidige invoer is. Als er op de huidige invoeraansluiting geen videosignaal aanwezig is, zoekt de monitor naar een videosignaal op de andere aansluitingen voor video-invoer. Als er een videosignaal wordt gevonden, schakelt de monitor automatisch over van de huidige invoer naar de invoer met de actieve videobron. Last Detect (Laatste detecteren) De monitor zoekt actief naar videosignalen op de overige invoeraansluitingen, ook als het huidige videosignaal aanwezig is. Wanneer een nieuwe videosignaalbron wordt toegevoegd op een andere invoeraansluiting, schakelt de monitor automatisch over naar de nieuw gevonden videobron. Als het videosignaal op de huidige invoeraansluiting verloren gaat, zoekt de monitor naar een videosignaal op de andere aansluitingen voor video-invoer. Als er een videosignaal wordt gevonden, schakelt de monitor automatisch over van de huidige invoer naar de invoer met de actieve videobron. Custom Detect (Aangepaste detectie) De monitor zoekt alleen naar videosignalen op de invoeraansluitingen die zijn geselecteerd voor de prioriteitsnummers. Als het signaal verloren gaat, zoekt de monitor naar signalen in de prioriteitsvolgorde en wordt er automatisch overgeschakeld naar de invoer met de hoogste prioriteit waarop een actief videosignaal wordt gevonden. De monitor zoekt actief naar deze invoeraansluitingen. Als de huidige signaalinvoer niet prioriteit 1 heeft en er een nieuw signaal wordt toegevoegd op de invoer die is toegewezen aan prioriteit 1, schakelt de monitor automatisch over naar de invoer met de hogere prioriteit. Custom: Priority 1 (Aangepast: prioriteit 1) Custom: Priority 2 (Aangepast: prioriteit 2) Custom: Priority 3 (Aangepast: prioriteit 3) Input Name Setting (Instelling invoernaam) Hiermee kunt u een aangepaste naam instellen voor de invoermodus voor elke ingang. Vink [Input Alias Switch] (Invoeralias wijzigen) aan en selecteer de invoer om de naam te wijzigen. Input Select Setting (Instelling invoerselectie) Hiermee stelt u de beschikbare invoeraansluitingen in het menu Input Change (Invoerwijziging) in. On (Aan): De invoer is beschikbaar in de invoerlijst. Off (Uit): De invoer is niet beschikbaar in de invoerlijst. Auto (Automatisch): De invoernaam wordt alleen getoond als de kabel is aangesloten.

<span id="page-56-0"></span>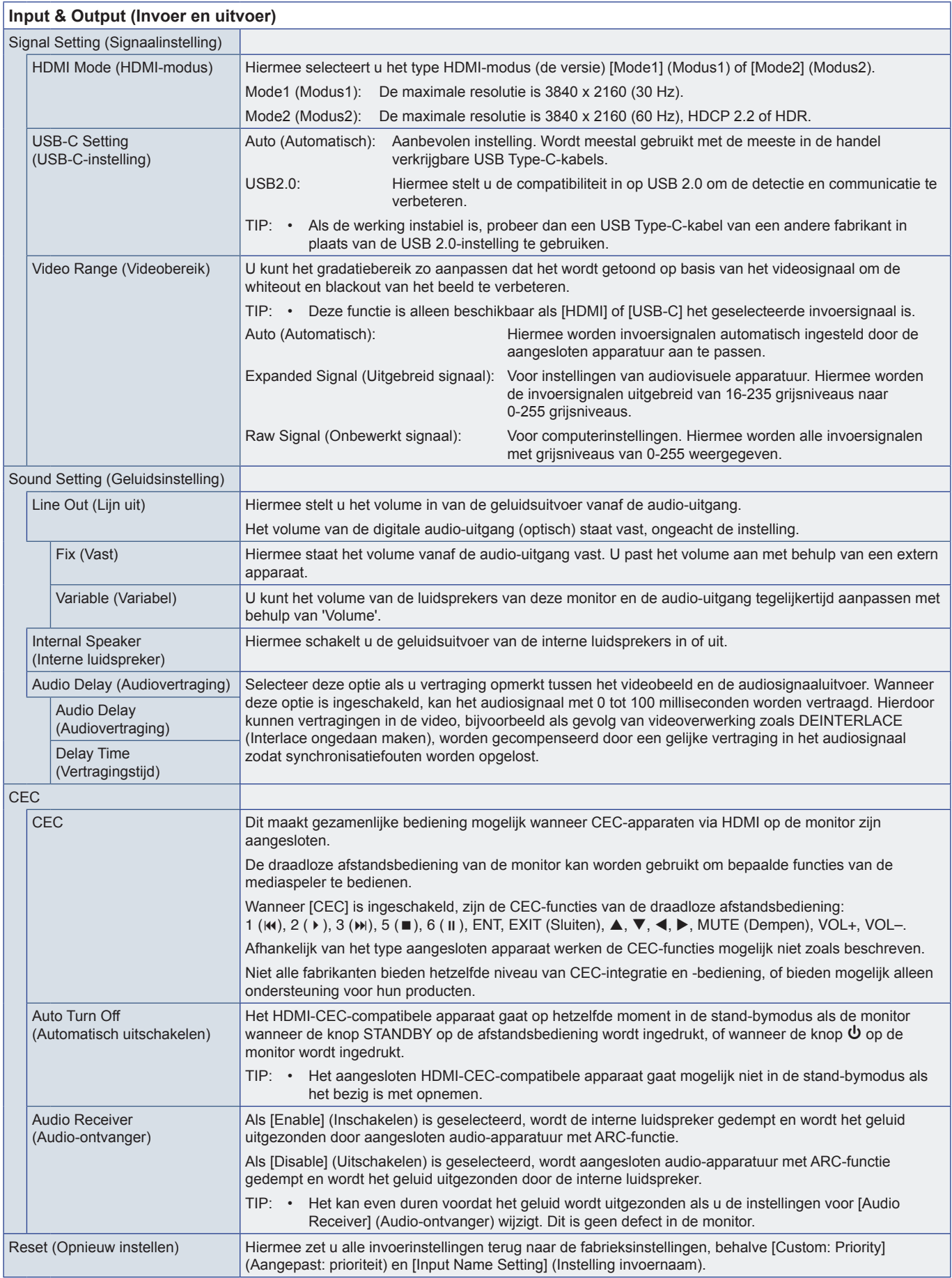

## <span id="page-57-0"></span>**Schedule (Schema)**

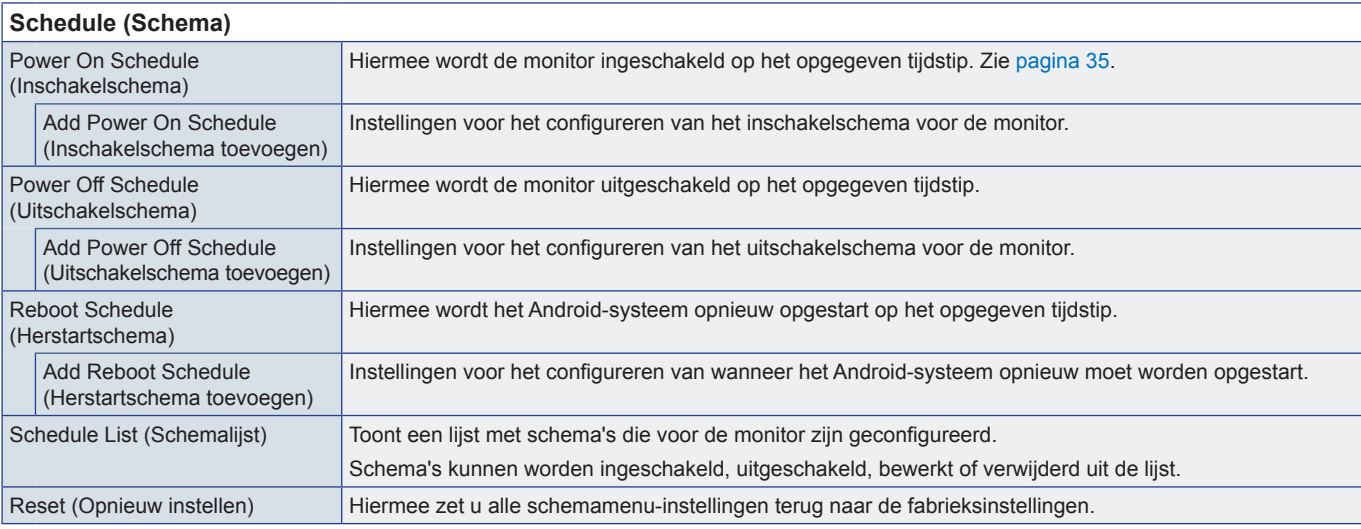

<span id="page-57-1"></span>TIP: • De [Date & Time] (Datum en tijd) moeten worden ingesteld voordat schema's worden toegevoegd.

• Elk schema moet worden ingesteld met een interval van 5 minuten of meer.

• Er kunnen maximaal 15 verschillende schema's worden gemaakt.

## **Network (Netwerk)**

### **Network (Netwerk)**

<span id="page-57-2"></span>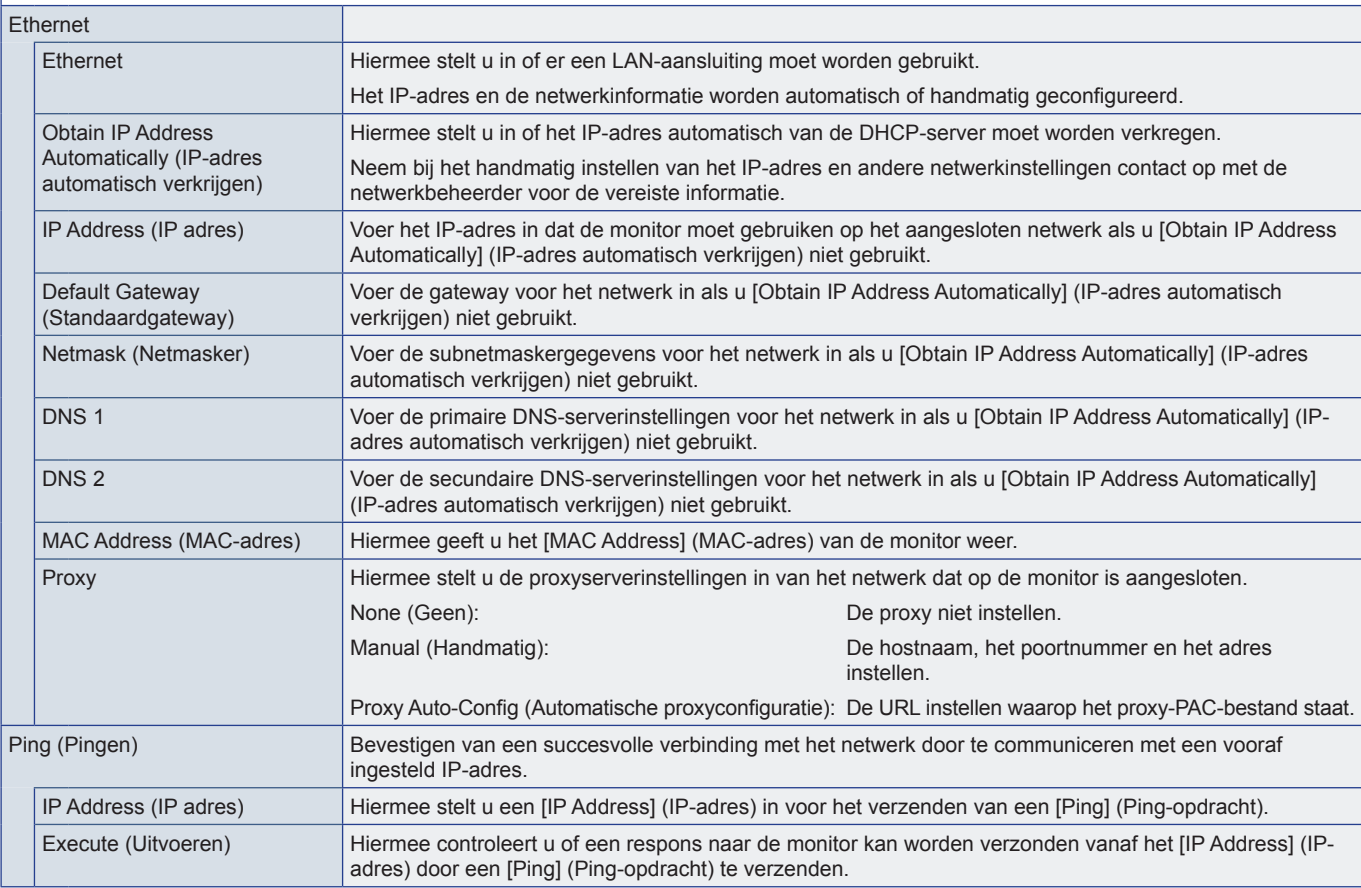

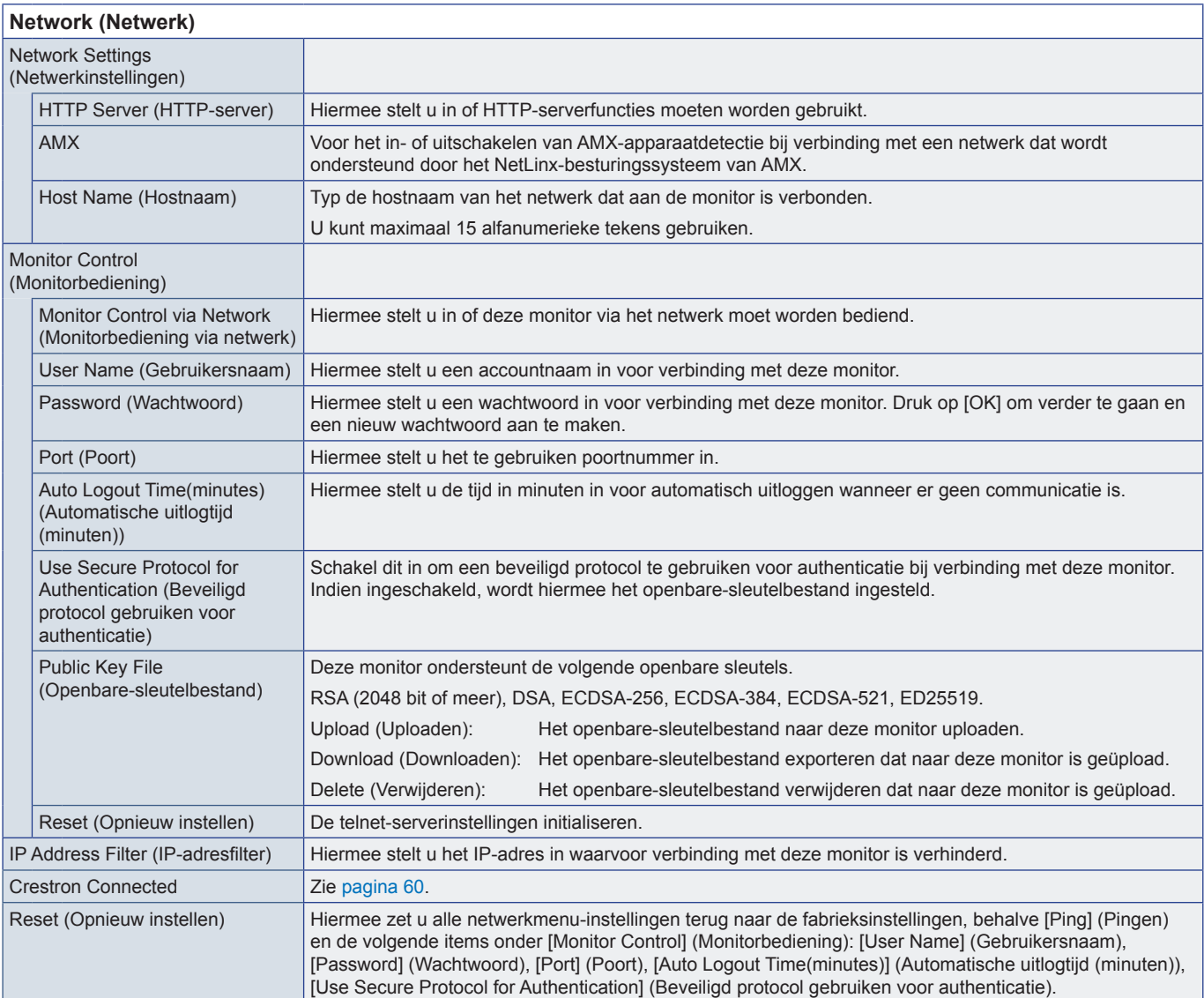

<span id="page-59-0"></span>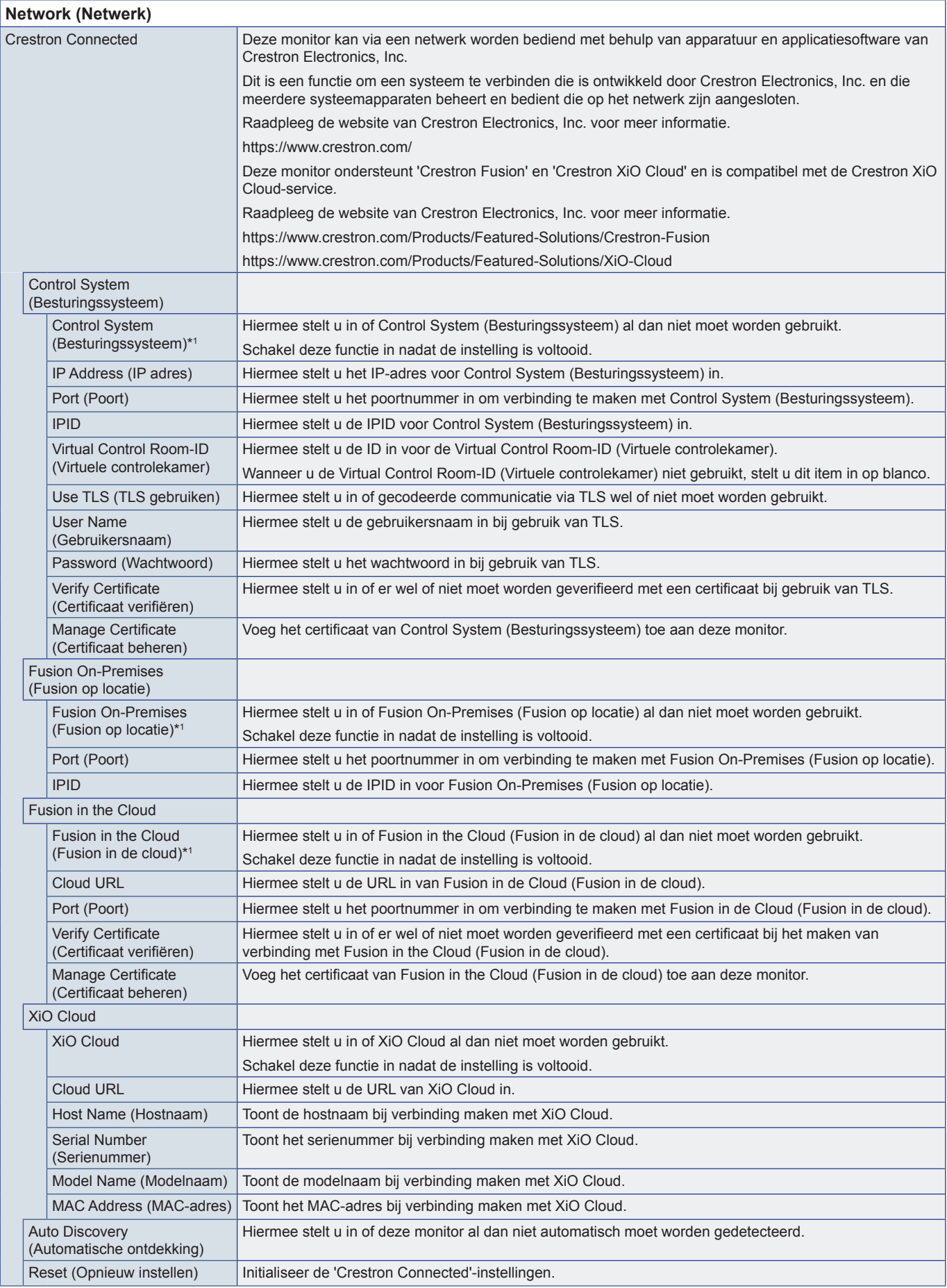

\*1 : Kan niet gelijktijdig worden gebruikt. Slechts één van de opties [Control System], (Besturingssysteem) [Fusion On-Premises] (Fusion op locatie) en [Fusion in the Cloud] (Fusion in de cloud) kan zijn ingeschakeld.

## <span id="page-60-0"></span>**Protect (Beveiligen)**

<span id="page-60-3"></span><span id="page-60-2"></span><span id="page-60-1"></span>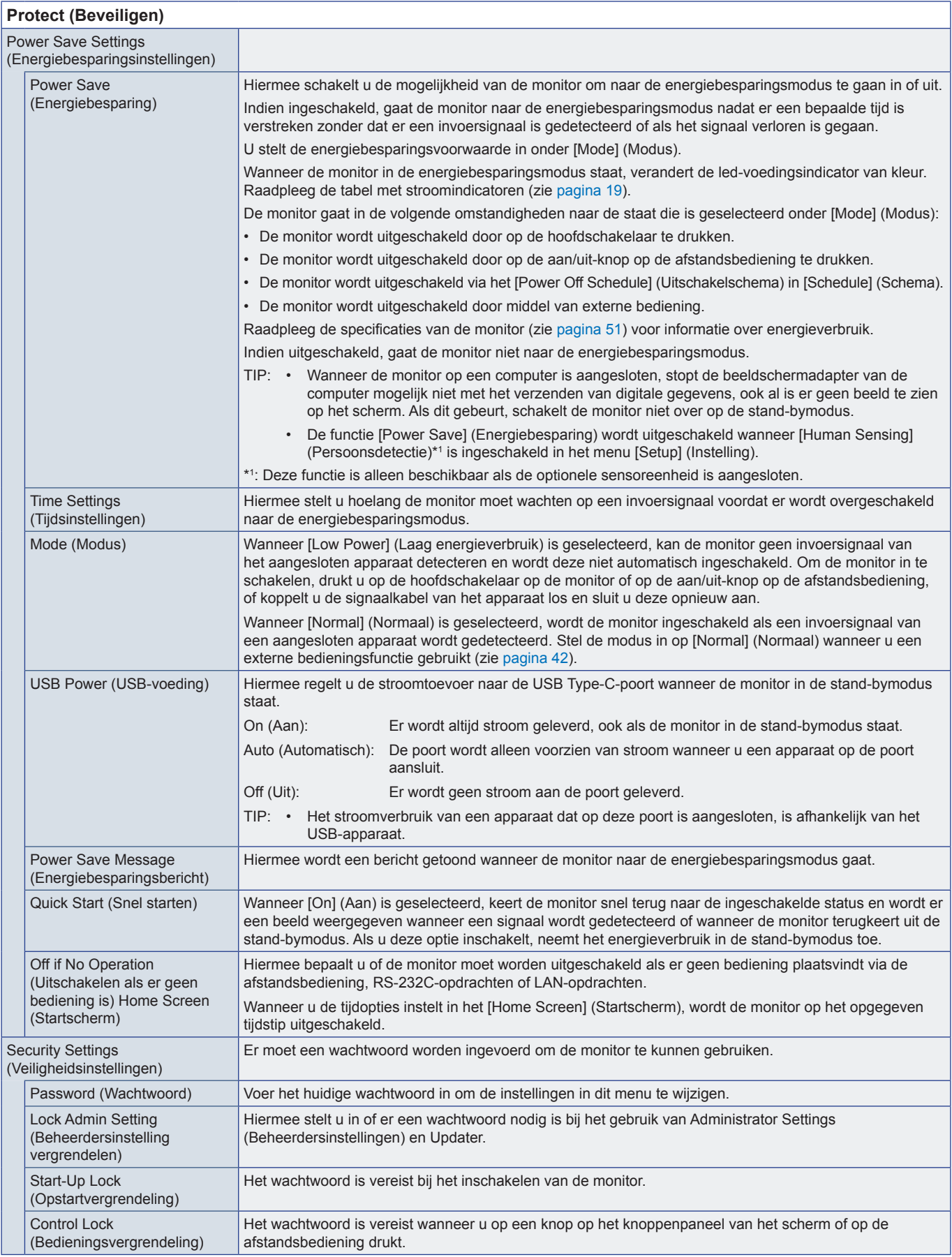

<span id="page-61-0"></span>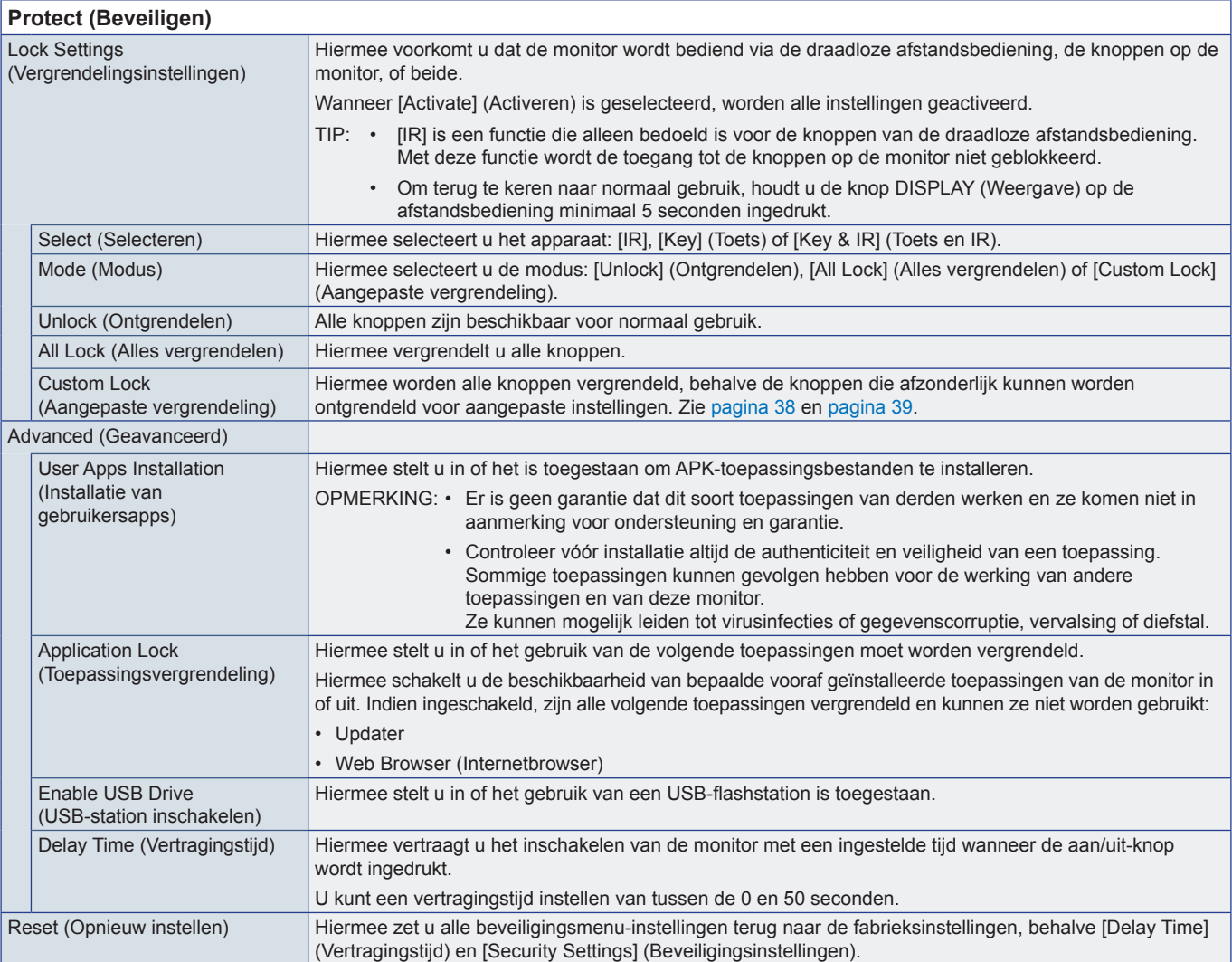

## **Setup (Instelling)**

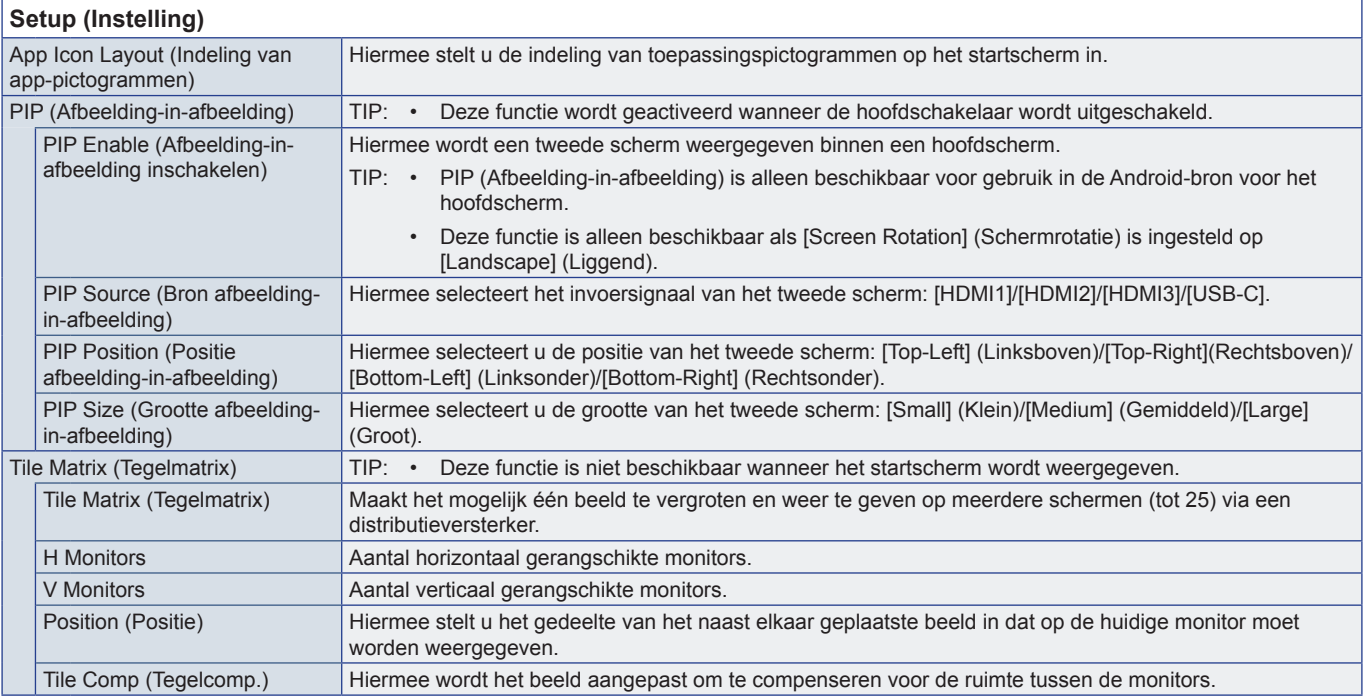

<span id="page-62-1"></span><span id="page-62-0"></span>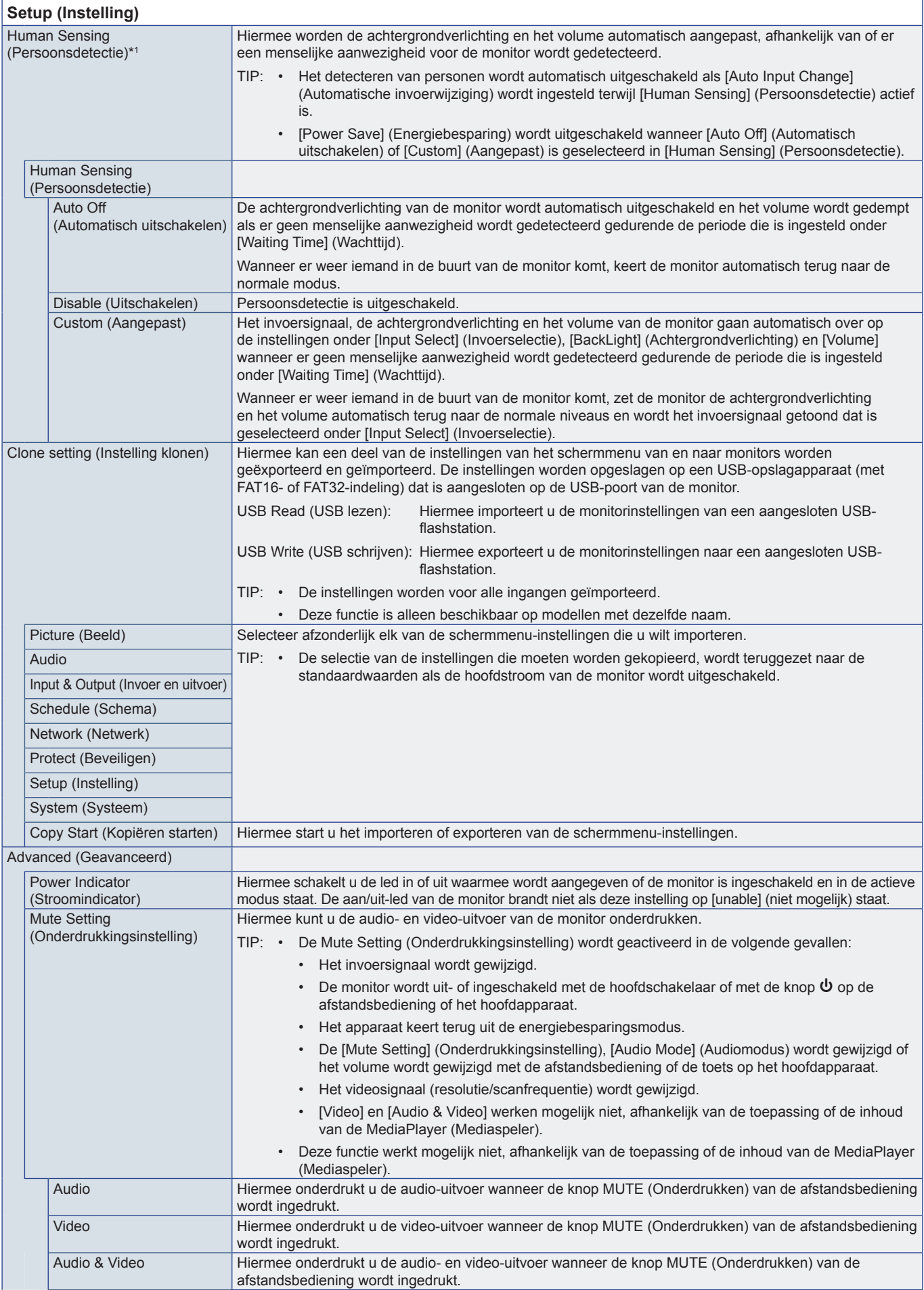

<span id="page-63-0"></span>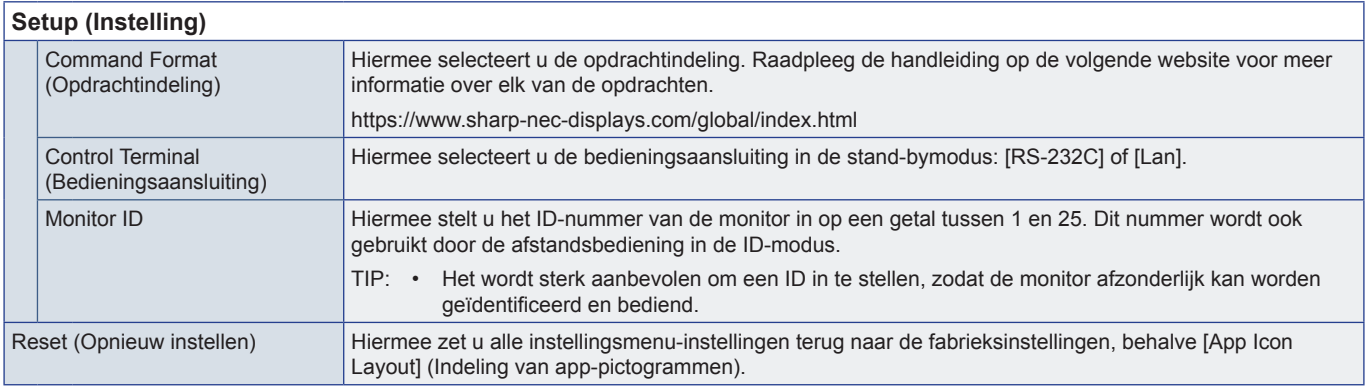

<span id="page-63-1"></span>\*1 : Deze functie is alleen beschikbaar als de optionele sensoreenheid is aangesloten.

## **Application (Toepassing)**

**Application (Toepassing)**

Hiermee beheert u de geïnstalleerde toepassingen.

## **System (Systeem)**

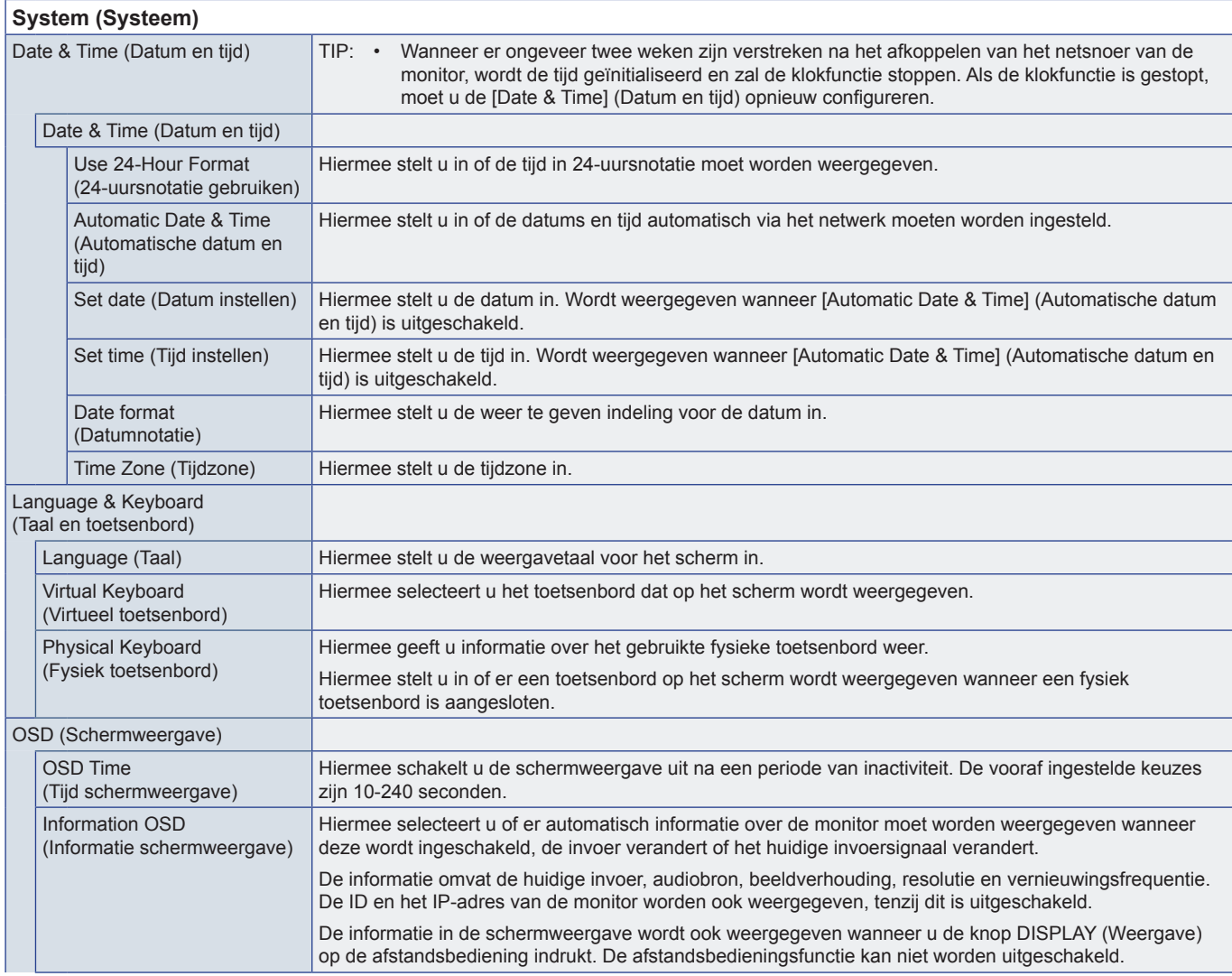

<span id="page-64-1"></span><span id="page-64-0"></span>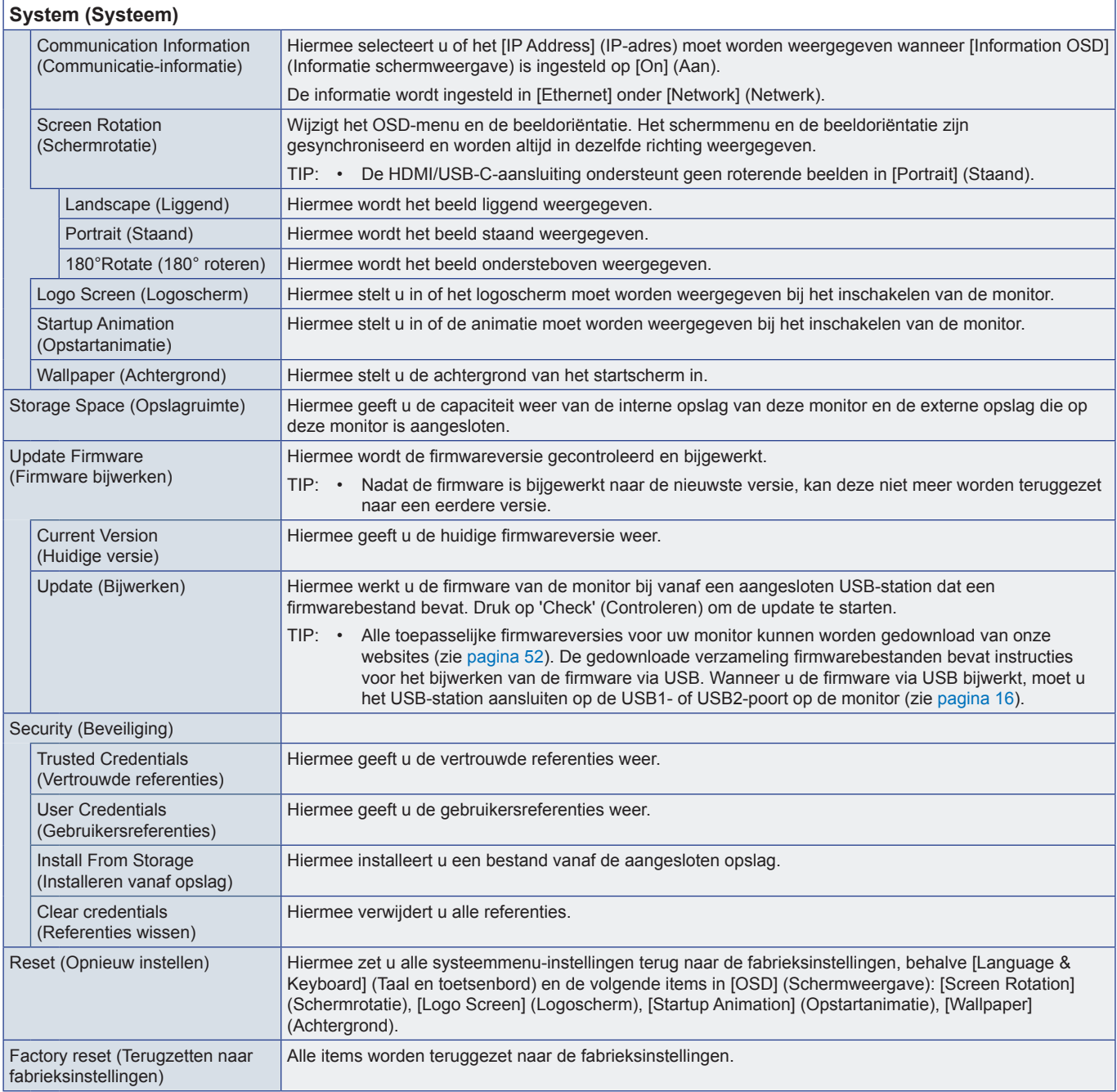

## **About (Over)**

<span id="page-64-2"></span>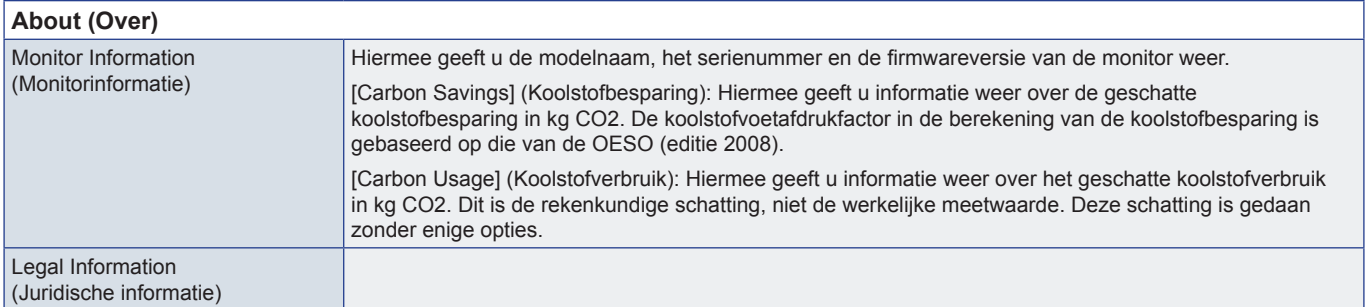

## <span id="page-65-1"></span><span id="page-65-0"></span>**Voorzorgsmaatregelen voor montage (voor SHARP-dealers en onderhoudsmonteurs)**

Lees ["Belangrijke informatie"](#page-2-1) zorgvuldig door voordat u aan de installatie begint.

De montage van de monitor vereist expertise en moet zorgvuldig worden uitgevoerd door een opgeleide onderhoudsmonteur in overeenstemming met dit hoofdstuk.

## **Montage (voor opgeleide installateurs)**

Controleer de plaats waar het apparaat moet worden gemonteerd zorgvuldig. Niet alle muren of plafonds kunnen het gewicht van het apparaat dragen. Het gewicht van deze monitor is vermeld in de specificaties (["Productspecificaties" op pagina](#page-50-1) 51). De productgarantie geldt niet voor schade veroorzaakt door onjuiste installatie of omvorming van de eenheid of door natuurrampen. Als u deze aanbevelingen niet opvolgt, kan dit de garantie nietig maken.

Gebruik voor een veilige installatie twee of meer beugels om de eenheid te monteren. Bevestig de eenheid op minstens twee punten op de montageplek.

Zorg voor goede ventilatie of klimaatregeling rondom de monitor, zodat de door de monitor gegenereerde warmte gemakkelijk kan worden afgevoerd.

Houd rekening met het volgende als u de eenheid aan een muur of het plafond bevestigt:

- We raden aan een montage-interface te gebruiken die voldoet aan de UL1678-norm in Noord-Amerika.
- Raadpleeg de bij de montageonderdelen geleverde handleiding voor gedetailleerde informatie.

We raden ten zeerste aan om de schroeven te gebruiken zoals hieronder weergegeven. Indien u schroeven gebruikt die langer zijn dan de hieronder genoemde, moet u de diepte van het schroefgat controleren.

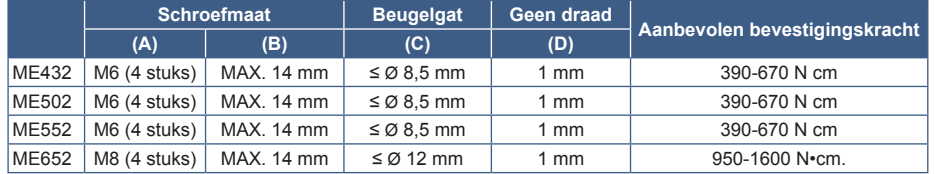

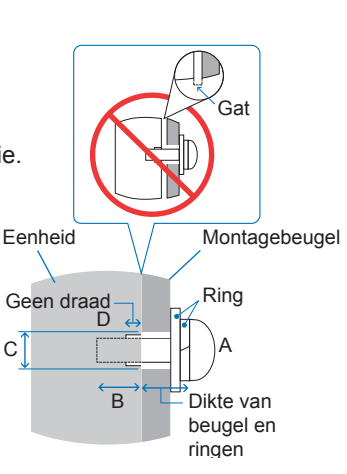

**OPMERKING:** • Bij langdurig gebruik in een videowandconfiguratie kunnen de monitors enigszins uitzetten vanwege de veranderingen in temperatuur. Het wordt aanbevolen om een opening van meer dan 1 millimeter te houden tussen naast elkaar gelegen hoeken van de monitors.

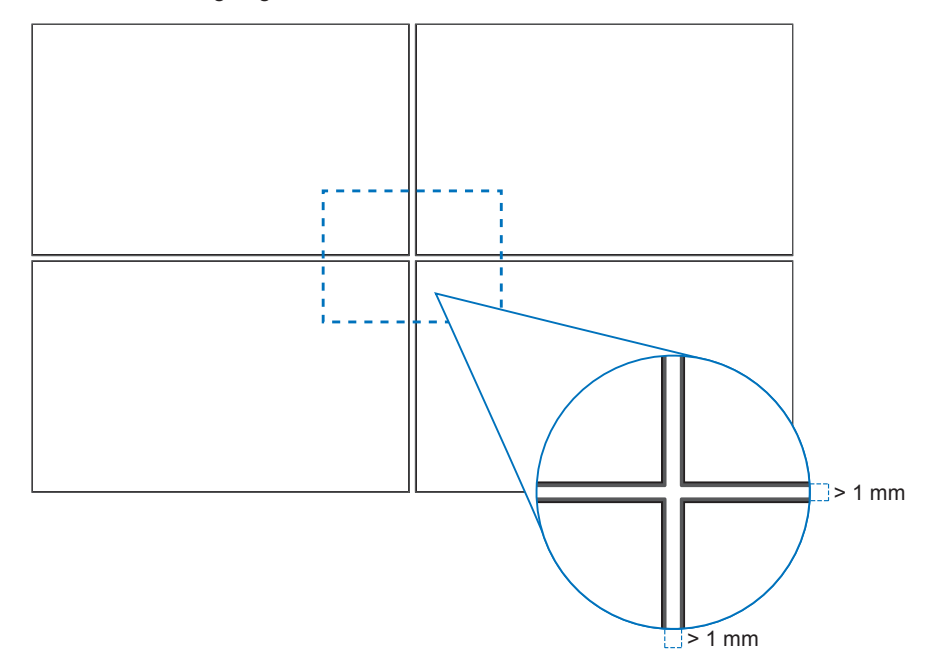

#### ■Monteren van een veiligheidskabel

**OPMERKING:** • Oefen bij de installatie geen druk uit op het scherm of overmatige kracht op een deel van de monitor door erop te duwen of te leunen. Dit kan ervoor zorgen dat de monitor vervormd of beschadigd raakt.

#### **Grepen voor veiligheidskabel**

Bevestig het veiligheidskoord aan de handgrepen weergegeven in de onderstaande afbeelding.

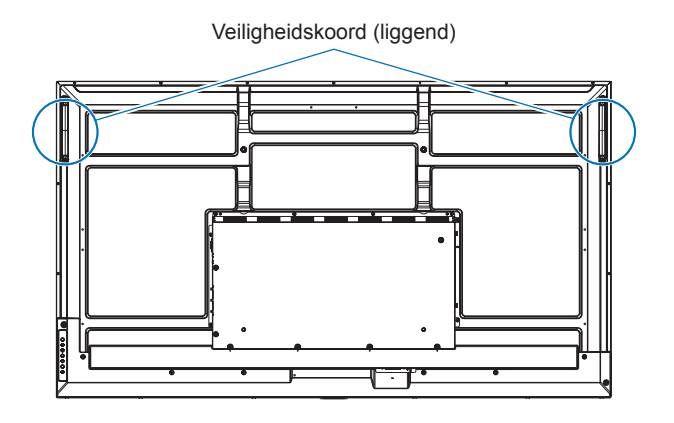

#### ■Montageaccessoires bevestigen

Let erop dat u de monitor niet kantelt wanneer u accessoires bevestigt.

#### **1. Bevestig de montageaccessoires**

Let erop dat u de monitor niet kantelt wanneer u accessoires bevestigt.

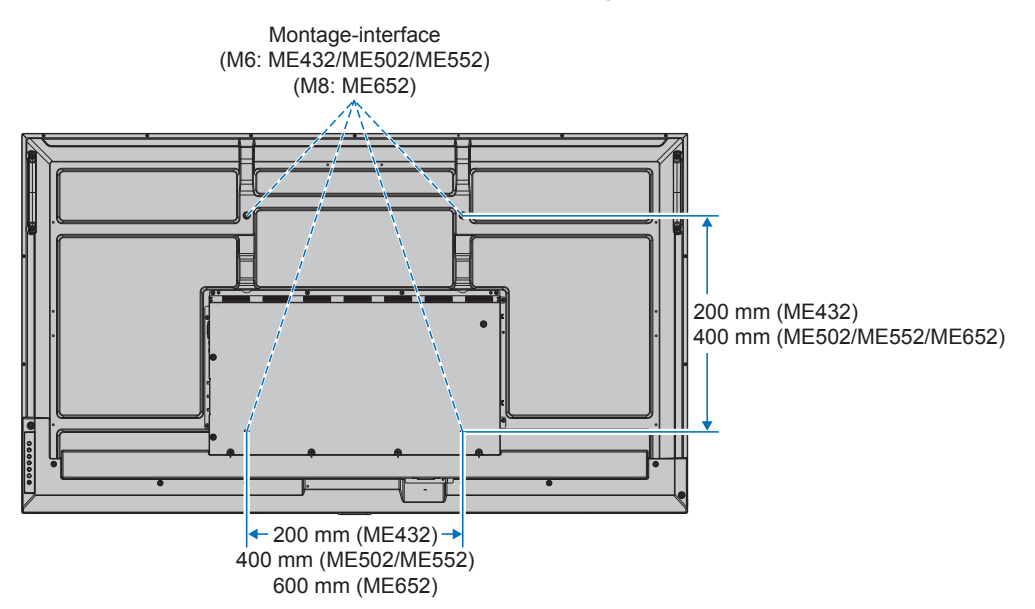

Montageaccessoires kunnen worden bevestigd wanneer de monitor met de voorzijde omlaag is neergelegd. Plaats altijd een zachte doek, zoals een deken die groter is dan de schermafmeting van de monitor, op de tafel om krassen op het lcdscherm te voorkomen voordat u de monitor met het scherm naar beneden neerlegt. Zorg ervoor dat er niets op tafel ligt wat de monitor kan beschadigen.

#### **OPMERKING:** • Plaats de monitor, voordat u deze monteert, met het scherm naar beneden op een plat en egaal oppervlak dat groter is dan het monitorscherm. Gebruik een stevige tafel die het gewicht van de monitor met gemak kan dragen.

• Om krassen op het LCD-paneel te voorkomen, dient u altijd een zachte doek, zoals een deken die groter is dan het schermoppervlak van de monitor, op de tafel te leggen voordat u de monitor met de voorkant naar beneden neerlegt wanneer u de monitorstandaard installeert of accessoires monteert.

#### ■Stand

- Wanneer u deze monitor in staande positie gebruikt (vanaf de voorkant gezien), draai deze dan rechtsom zodat de linkerkant naar boven wijst en de rechterkant naar beneden.
- Als de monitor in de verkeerde stand wordt geïnstalleerd, kan warmte mogelijk niet goed ontsnappen uit het apparaat en kan de levensduur van de monitor worden verkort.
- De monitor mag niet ondersteboven worden geïnstalleerd.

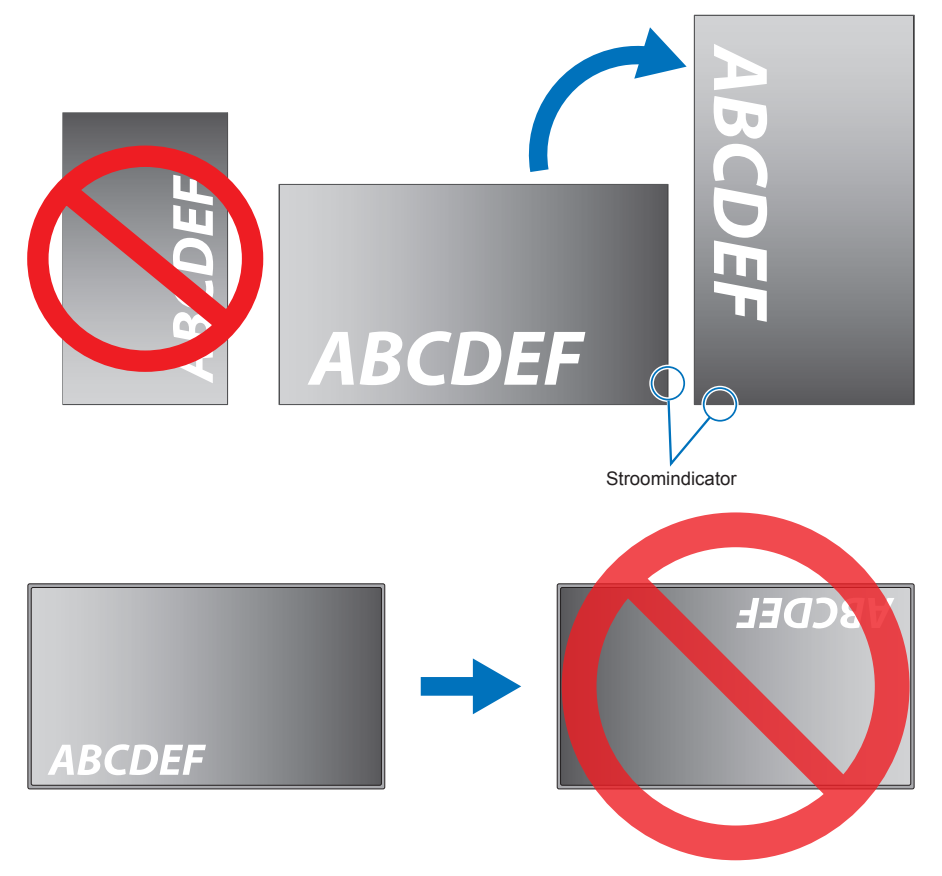

De monitor kan niet meer dan 16° worden gekanteld.

**OPMERKING:** • De monitor werkt mogelijk niet wanneer u deze in een hoek van 16° of meer plaatst.

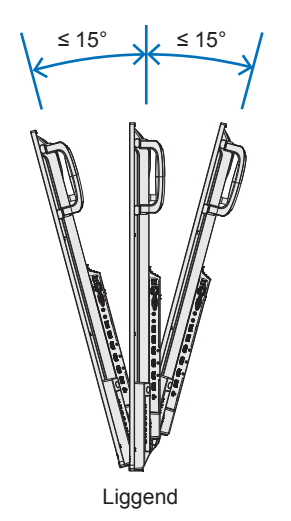

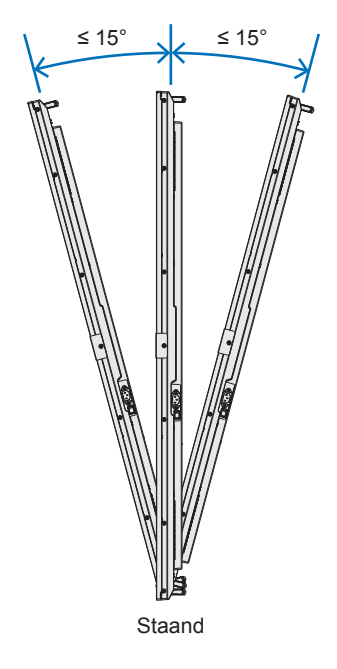

#### n**Ventilatievereisten**

Wanneer u de monitor in een afgesloten ruimte of nis plaatst, moet u voldoende ruimte tussen de monitor en de omringende voorwerpen overlaten zodat de warmte kan worden afgevoerd, zoals hieronder wordt weergegeven.

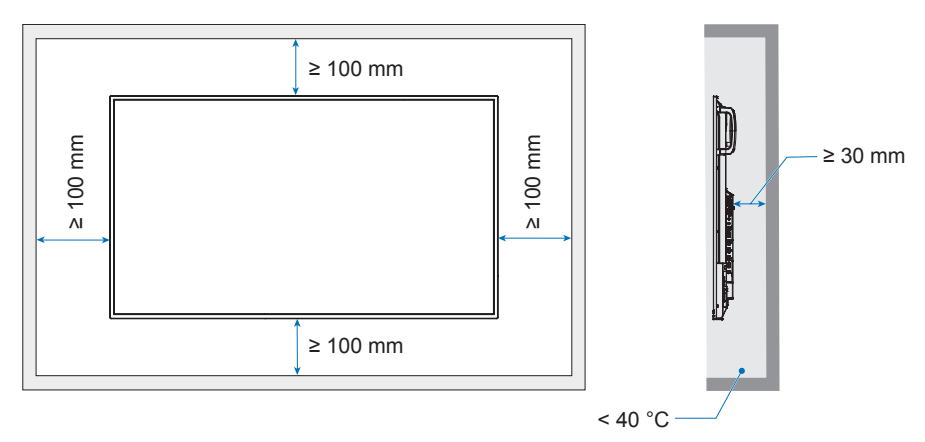

- **OPMERKING:** Zorg voor goede ventilatie of klimaatregeling rondom de monitor, zodat de door warmte gemakkelijk kan worden weggevoerd van het apparaat en de montageonderdelen. Dit geldt met name als u monitors in een opstelling met meerdere schermen gebruikt.
	- Deze monitor is uitgerust met interne temperatuursensoren.

Als de monitor oververhit raakt, verschijnt de waarschuwing "Caution" (Let op). Staak het gebruik van het apparaat wanneer de waarschuwing "Caution" (Let op) wordt weergegeven, schakel de stroom uit en laat de monitor afkoelen.

## <span id="page-69-0"></span>**Recyclage- en energie-informatie van de fabrikant**

Wij zetten ons nadrukkelijk in voor de bescherming van het milieu en beschouwen recycling als één van de topprioriteiten van het bedrijf in ons streven om de milieulast tot een minimum te beperken. Wij hebben ons voorgenomen om milieuvriendelijke producten te ontwikkelen en streven er steeds naar om de nieuwste onafhankelijke standaarden van instellingen als ISO (Internationale organisatie voor standaardisering) en TCO (Zweedse vakbond) mee te helpen definiëren en na te leven.

## **Energiebesparing**

Deze monitor is uitgerust met een geavanceerde energiebesparingsfunctie. Wanneer een Display Power Managementsignaal (DPMS) naar de monitor wordt verzonden, treedt de energiebesparingsstand in werking. De monitor werkt met één energiebesparingsstand.

Ga voor meer informatie naar:

https://www.sharpnecdisplays.us/ (in de VS)

https://www.sharpnecdisplays.eu/p/hq/en/home.xhtml (in Europa)

https://www.sharp-nec-displays.com/global/index.html (wereldwijd)

## **Aanvullende uitleg over de EcoDesign-regelgeving**

De volgende instelling voldoet aan de 'normale configuratie' zoals beschreven in de 'verordening inzake ecologisch ontwerp (2019/2021)' en is de aanbevolen instelling.

- [Power Save] (Energiebesparing) is ingeschakeld
- [Mode] (Modus) is ingesteld op [Low Power] (Laag energieverbruik)
- [USB-Power] (USB-voeding) is ingesteld op [Auto] (Automatisch)
- [Power Save Message] (Energiebesparingsbericht) is ingeschakeld
- [Quick Start] (Snel starten) is ingesteld op [Off] (Uit)
- [Human Sensing] (Persoonsdetectie) is ingesteld op [Disable] (Uitschakelen)

Als u een of meerdere van deze instellingen wijzigt, kan het stroomverbruik hoger zijn dan bij gebruik van de aanbevolen instelling.

Vanwege de verschillende mogelijkheden om energie te besparen, worden de verschillende energiemodi ook wel 'standby state' (stand-bystatus) genoemd.

'Standby state' (Stand-bystatus) staat gelijk aan 'stand-bystand' of 'netwerkgebonden stand-bystand' als de aanbevolen instellingen wordt gebruikt.

De monitor gaat over op de 'stand-bystand' als u de aanbevolen instelling gebruikt en geen verbinding hebt gemaakt met een LAN-netwerk. Als u de aanbevolen instelling gebruikt en er is een actieve LAN-verbinding, dan staat 'standby state' (standbystatus) gelijk aan 'netwerkgebonden stand-bystand'.

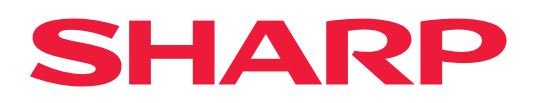